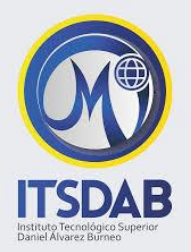

# **Instituto Tecnológico Superior "Daniel Álvarez Burneo"**

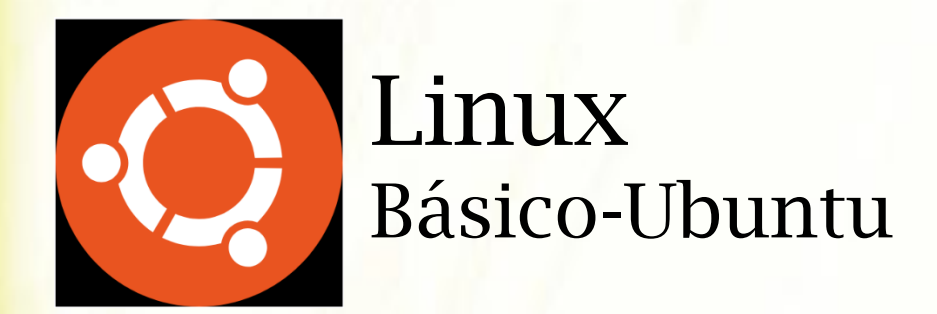

**Facilitadores:**

*Ing. Daysi Mireya Erreyes Pinzón, Mgtr. Ing. Milton Ricardo Palacios Morocho, Mgtr.*

**Febrero, 2019**

*Este documento se desarrolló en el marco del Proyecto Fortalecimiento de las Capacidades en Tecnologías de Información y Comunicación en Pequeñas y Medianas Empresas y Gobiernos Locales Mediante el Uso del Software Libre, iniciativa conjunta del Programa de Naciones Unidas para el Desarrollo en Costa Rica, la Universidad Nacional (UNA) de Costa Rica a través de su Posgrado en Gestión de la Tecnología de Información y Comunicación (ProGesTIC) de la Escuela de Informática y el Ministerio de Economía, Industria y Comercio.*

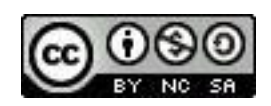

*El texto del presente documento está disponible de acuerdo con las condiciones de la Licencia Atribución- NoComercial 3.0 Costa Rica (CC BY-NC 3.0) de Creative Commons que se puede consultar en<http://creativecommons.org/licenses/by-nc/3.0/cr/>*

*Las capturas de pantalla muestran marcas registradas cuyo uso es permitido según su normativa*

# **INTRODUCCIÓN**

Esta guía ha sido diseñada para impartir el seminario de Linux Básico – Ubuntu, la misma contiene los referentes teóricos y prácticos sobre el uso de Linux Ubuntu. El cual es un sistema que se rige bajo la licencia pública GPL3.

En concordancia con la filosofía de Linux, se comenzará con una explicación de lo que es software libre, sistemas operativos, Linux en general y particularmente Ubuntu; explicación detallada de como instalar Linux Ubuntu en una computadora; así como también los elementos concretos de como iniciar Ubuntu y familiarización con las características principales del ambiente de trabajo GNOME.

Además, se encuentran los elementos necesarios para el adecuado manejo de los utilitarios para uso de la oficina como es Writer, Calc e Impress, si el lector ya está familiarizado con esta sección, es posible que prefiera saltarse esta sección.

Explicación de cómo trabajar con los diferentes comandos tanto básicos, como para manejo de redes de usuarios en ambientes Linux.

# **1. INTRODUCCIÓN GENERAL AL SISTEMA OPERATIVO LINUX**

# **1.1.Introducción general**

Un sistema operativo, es lo que le da vida a la máquina, se trata de un conjunto de componentes de software que permiten administrar y controlar los componentes de hardware (es decir, componentes físicos) de una computadora.

Además, es lo que permite a un usuario tener acceso a los diferentes recursos que una computadora tiene para ofrecer.

Linux es un sistema operativo, compatible con Unix; dos características muy peculiares lo diferencian del resto de los sistemas que podemos encontrar en el mercado, la primera, es que es libre, esto significa que no tenemos que pagar ningún tipo de licencia a ninguna casa desarrolladora de software por el uso del mismo, la segunda, es que el sistema viene acompañado del código fuente.

Las funciones más importantes son:

- Administración de la memoria, para todos los programas en ejecución.
- Administración del tiempo de procesador, que estos programas en ejecución utilizan.

Es el encargado de que podamos acceder a los periféricos/elementos de nuestro ordenador de una manera cómoda.

# **1.2. Características principales del Linux**

- **Multitarea:** La palabra multitarea describe la habilidad de ejecutar varios programas al mismo tiempo. LINUX utiliza la llamada multitarea preventiva, la cual asegura que todos los programas que se están utilizando en un momento dado serán ejecutados, siendo el sistema operativo el encargado de ceder tiempo de microprocesador a cada programa.
- **Multiusuario**: Muchos usuarios usando la misma máquina al mismo tiempo.
- **Multiplataforma:** Las plataformas en las que en un principio se puede utilizar Linux son 386-, 486-. Pentium, Pentium Pro, Pentium II, etc, también existen versiones para su utilización en otras plataformas, como Alpha, ARM, MIPS, PowerPC y SPARC.
- **Multiprocesador:** Soporte para sistemas con más de un procesador está disponible para Intel y SPARC.
- Protección de la memoria entre procesos, de manera que uno de ellos no pueda colgar el sistema.
- Carga de ejecutables por demanda: Linux sólo lee del disco aquellas partes de un programa que están siendo usadas actualmente.

• Memoria virtual usando paginación (sin intercambio de procesos completos) a disco: A una partición o un archivo en el sistema de archivos, o ambos, con la posibilidad de añadir más áreas de intercambio sobre la marcha Un total de 16 zonas de intercambio de 128Mb de tamaño máximo pueden ser usadas en un momento dado con un límite teórico de 2Gb para intercambio. Este límite se puede aumentar fácilmente con el cambio de unas cuantas líneas en el código fuente.

# **1.3.Kernel de Linux**

Se puede definir como el corazón del sistema operativo. Se encarga básicamente de que el [software](https://www.ecured.cu/Software) y el [hardware](https://www.ecured.cu/Hardware) de la [computadora](https://www.ecured.cu/Computadora) funciones de forma adecuada.

Existen dos versiones del Linux kernel:

#### *Versión de producción:*

Se considera como la versión estable hasta el momento; ya que es el resultado final de las versiones de desarrollo o experimentales.

Cuando el equipo de desarrollo del kernel experimental, decide que ha conseguido un kernel estable y con la suficiente calidad, se lanza una nueva versión de producción o estable. Esta versión es la que se debería utilizar para un uso normal del sistema, ya que son las versiones consideradas más estables y libres de fallos en el momento de su lanzamiento.

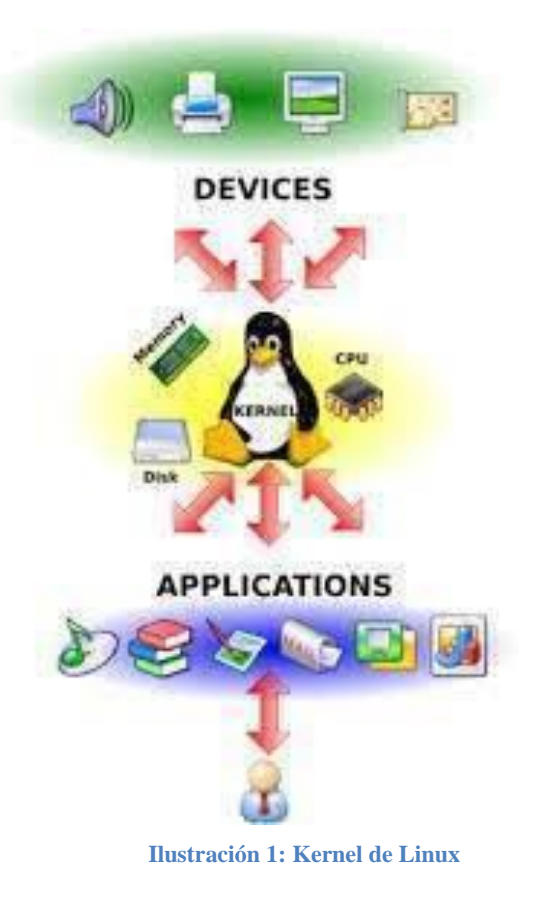

#### *Versión de desarrollo:*

Esta versión es experimental y es la que utilizan los desarrolladores para programar, comprobar y verificar nuevas características, correcciones, etc. Estos núcleos suelen ser inestables y no se deberían usar, a no ser que sepas lo que haces.

#### *¿Cómo interpretar los números de las versiones?*

Las versiones del kernel se numeran con 3 números, de la siguiente forma:

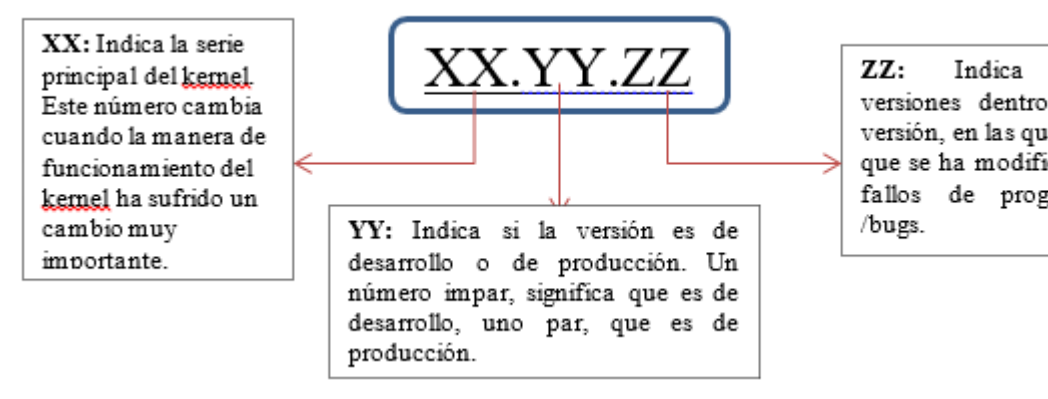

nuevas versiones dentro de una versión, en las que lo único que se ha modificado, son fallos de programación

**Ilustración 2: Partes de una Versión Linux**

#### **Ejemplos:**

*Versión del kernel 2.0.0:*

Kernel de la serie 2 (XX=2), versión de producción 0 (YY=0 par), primera versión de 2.0  $(ZZ=0)$ 

*Versión del kernel 2.0.1:*

Kernel de la serie 2, versión 0, en el que se han corregido errores de programación presentes en la versión 2.0.0 (ZZ=1)

*Versión del kernel 2.1.100:*

Versión 100 del kernel de desarrollo 2.1.

# **1.4. Conceptos fundamentales sobre Software Libre**

Para entender el concepto de Software Libre, iniciaremos recordando el concepto de **Software**, el diccionario nos dice "Conjunto de programas, instrucciones y reglas informáticas para ejecutar ciertas tareas en una computadora". Esta definición, aunque es un poco técnica, nos ayuda a comprender que:

Software son los programas y datos que residen en una computadora y nos ayudan a trabajar en ella.

Por ejemplo: un procesador de texto (para hacer cartas o documentos de texto), o un editor de imágenes (que nos permite manipular imágenes).

Existe en el mercado 3 tipos de licencias con las cuales se distribuye el software que son: las licencias propietarias, licencias gratis y las licencias libres.

- **Una licencia propietaria,** obligan a pagar por la adquisición y uso del software. La mayoría de los productos de Microsoft pertenecen a esta licencia, como es el caso de Office, Windows, Mac, Photoshop, Corel Draw, Autocad etc.
- **Una licencia gratis**, permite que el software sea distribuido y usado sin tener que pagar, es decir sin costo; como el navegador Chrome.

 **Una licencia libre,** permite que un software sea distribuido, usado y modificado libremente; como el sistema operativo Linux, Mozilla Firefox, LibreOffice, GIMP, etc. Sin embargo, el software libre no es lo mismo que software gratis, aunque mucho del software libre que hay en el mercado, ha sido liberado gratuitamente.

> Software Libre son programas que nos permiten, con un costo monetario bajo o nulo, poder utilizar una computadora para muchas cosas y además nos permite estar de acuerdo a las licencias de software actuales sin violar los derechos de autor.

Por otra parte, el Software Libre, es el software que respeta la libertad de los usuarios y la comunidad. A grandes rasgos, significa que **los usuarios tienen la libertad de ejecutar, copiar, distribuir, estudiar, modificar y mejorar el software**. Es decir, el «software libre» es una cuestión de libertad, no de precio. Para entender el concepto, piense en «libre» como en «libre expresión», no como en «barra libre». En inglés, a veces en lugar de «free software» decimos «libre software», empleando ese adjetivo francés o español, derivado de «libertad», para mostrar que no queremos decir que el software es gratuito. (Free Software Foundation, 2018).

Se trate de promover estas libertades a los usuarios (tanto individualmente como en forma colectiva) para que los mismos puedan controlar el programa y lo que este hace.

Cuando los usuarios no tienen opción para controlar el programa, decimos que dicho programa «no es libre», o que es «**privativo**». Un programa que no es libre controla a los usuarios, y el programador controla el programa.

#### *Las cuatro libertades esenciales*

Un programa es software libre si los usuarios tienen las cuatro libertades esenciales: (Free Software Foundation, 2018)

- **1** La libertad de ejecutar el programa, para cualquier propósito.
- **2** La libertad de estudiar como trabaja el programa, y cambiarlo para que haga lo que queramos.
- **3** La libertad de redistribuir copias para que pueda ayudar al prójimo
- **4** La libertad de distribuir copias de sus versiones modificadas a terceros. Si lo hace, puede dar a toda la comunidad una oportunidad de beneficiarse de sus cambios.

# **1.5. Principales distribuciones de GNU/Linux**

Una distribución es un agrupamiento del núcleo del sistema operativo Linux y otra serie de aplicaciones de uso general o no tan general.

Existen muchas distribuciones diferentes: Suse, Red Hat, Debian, Caldera, ..., por nombrar algunas.

Conviene no confundir la versión del sistema operativo que se utilice (compuesta por tres dígitos separados por un punto como se indicó con anterioridad) con la de la distribución.

#### *Componentes fundamentales*

1. *Boot Manager. -* también se conoce como el administrador de inicio es una utilidad que reside en el sector de inicio maestro (**master boot record MBR**), que el bios de su computadora carga al inicio. Si agrega Linux a un sistema operativo con Windows u otro SO, el administrador de inicio le permite seleccionar el SO que quiere ejecutar.

- 2. *Interfaz de usuario. -* En el núcleo, Linux es un derivado de Unix, y su interfaz por omisión es una línea de comando DOS. Para hacer más accesible a Linux, hay varios ambientes de escritorio gráficos que pueden semejarlo al SO Windows o Macintos. Algunos ejemplos son CDE (Common Desktop Environment), KDE (Kool Desktop Environment) y GNOME (GNU Network Object Model Environment).
- 3. *Sistema X Window. -* Al igual que GDI (Graphics Device Interface) de windows, X window es el subsistema gráfico que soporta una interfaz de usuario gráfica. Uno de los servidores más comunes es Xfree86.
- 4. *Servicios* **de impresión de archivos. -** Estos servicios permiten a un sistema acceder a los recursos de red y compartir archivos e impresoras con otros usuarios.
- 5. *Aplicaciones*. Linux aún no goza del mismo soporte de aplicaciones que Windows. Pero gran parte de las distribuciones incluyen, literalmente cientos de aplicaciones, y si deseas buscarlas, encontrará una buena variedad de herramientas. Además de editores básicos de texto como Crisp y Xemacs, hay diversas aplicaciones y suites de productividad. GIMP (GNU Image Manipulation Program) es un clon de Adobe Photoshop.
- 6. *Administradores* **de Paquetes. -** Los administradores de paquete son herramientas diseñadas para instalar, desintalar y actualizar aplicaciones en sistemas Linux. El Debian Package Management System y el Red Hat Package Manager. (RPM) son administradores de paquetes bien conocidos.
- 7. *Herramientas* **del Programador**. Puesto que Linux es un favorito de los programadores, no sorprende que las distribuciones incluyan muchas herramientas de programación. Entre estas se incluyen utilerías para administrar y crear programas a partir de código fuente, eliminadores de fallas como gdb, lenguajes de programación y lenguajes de guiones como Pitón y TCL.
- 8. *Bibliotecas. -* Linux incluye un conjunto central de rutinas de bibliotecas de vínculo dinámico (DLL) que se encuentran en Windows, las libcs son módulos ejecutables que se encuentran en Windows, las libcs son módulos ejecutables que realizan funciones ocultas que soportan a otras aplicaciones. Gran parte de las distribuciones incluyen muchas bibliotecas; los tipos más comunes son GNU Libc (glibc) y Libc5.

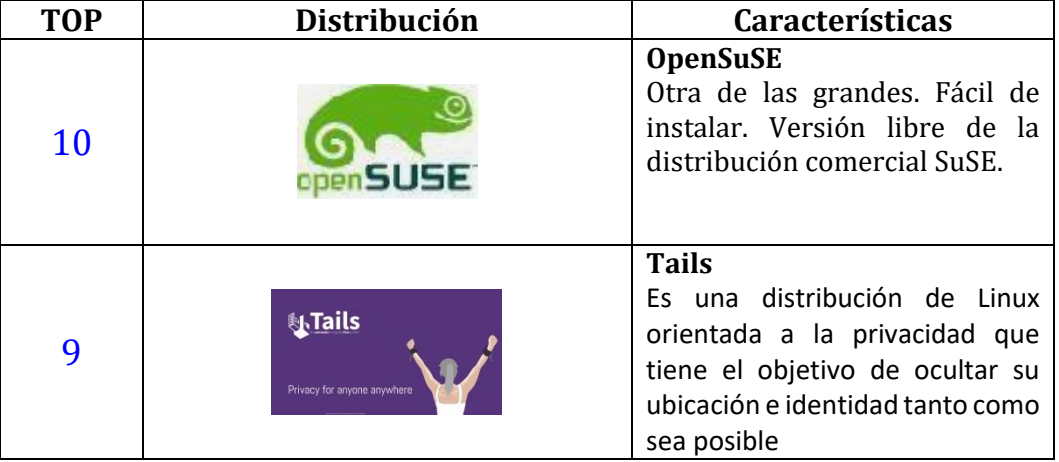

*Top de Distribuciones* (Adictec, 2017)

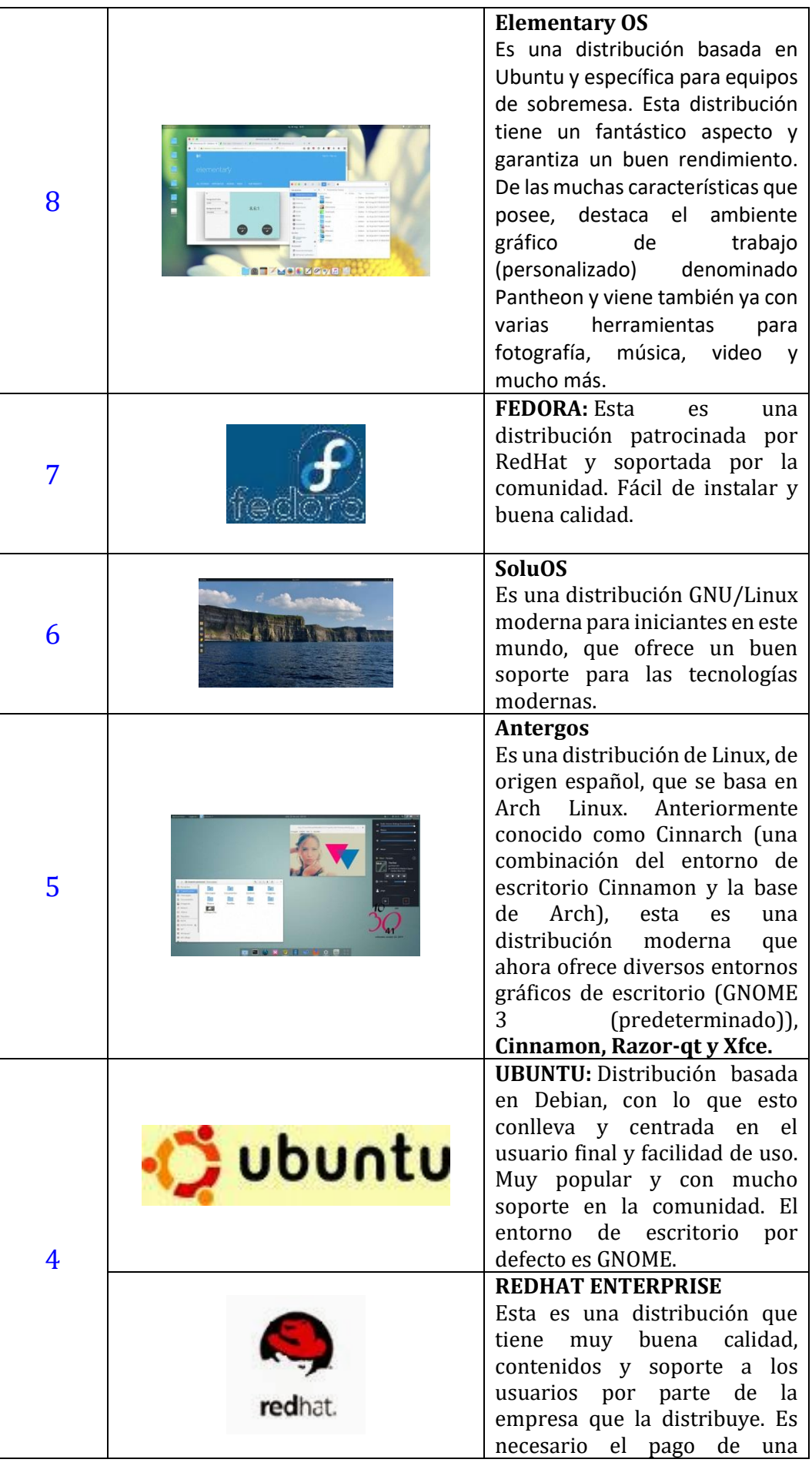

|                | licencia de soporte. Enfocada a<br>empresas.                                                                                                    |
|----------------|----------------------------------------------------------------------------------------------------|
| 3              | Linux Manjaro<br>Es una de las más bellas<br>distribuciones, lo que facilita la<br>"entrada" de usuarios en el<br>mundo de Arch Linux. Es una<br>distribución rolling con una<br>total compatibilidad con el<br>repositorio de Arch (AUR -<br>Arch User Repository).                                                                                  |
| $\overline{2}$ | <b>DEBIAN</b><br>Otra distribución con<br>muy<br>buena calidad. El proceso de<br>instalación es quizas un poco<br>más complicado, pero<br>sin<br>mayores problemas.<br>Gran<br>estabilidad antes que últimos<br>avances.                                                                                                    |
| $\mathbf{1}$   | <b>Linux Mint</b><br>Es una de las distribuciones de<br>Linux más populares en el<br>mundo. Para quien quiere dar los<br>primeros pasos buscando una<br>buena alternativa al sistema<br>operativo Windows y/o MacOS,<br>esta es normalmente una de las<br>distribuciones Linux sugeridas,<br>pero es también una de las que<br>tiene mayor comunidad. |

**Tabla 1: Top Ten de las Distribuciones Linux**

# **1.6. Consideraciones importantes antes de elegir una imagen de Linux**

**GNU/Linux**, no todo es blanco o negro, por lo que existen distribuciones para todos los gustos, de todos los colores y muchos sabores. A continuación, algunos tips que nos pueden ser útiles, (AB Internet Networks, 2018)

# **Amplía tus conocimientos**

Iniciaremos documentarnos sobre algunas características de **GNU/Linux**, principalmente como funciona su sistema de ficheros y todo lo relacionado con el particionado de discos**.**

Para evitar que nos ocurra algo inesperado, lo más recomendable es tratar de aplicar los conocimientos que podamos adquirir, en una **Máquina Virtual.** En ella podremos instalar, particionar, probar y romper cualquier cosa, sin riesgo de perder dato alguno.

#### **Funcionalidad**

Por lo general somos principiantes y usuarios de otros Sistemas Operativos como Windows o Mac, es lógico que esperemos que el proceso de instalación sea algo fácil, intuitivo y que funcione a la primera. Teniendo en cuenta que el tipo de usuario, también sería recomendable que el proceso de instalación fuese lo más simple posible

Distribuciones como LinuxMint, Ubuntu, openSuse o Mandriva, nos brindan un instalador relativamente sencillo, que nos permite tener instalado nuestro sistema en pocos pasos.

#### **Software disponible**

La misma cantidad de software casi siempre se encuentra en todas las distribuciones, pero alguna de ellas tiene un catálogo más amplio donde elegir, muchas veces, gracias la propia comunidad o a terceras personas.

Ubuntu y sus derivados por ejemplo, tiene uno de los repositorios más grandes y completos que existen, pero además, tiene los famosos [PPA](http://launchpad.net/) (repositorios personales), que amplían aún más su catálogo.

#### **Hardware**

Una de los tantos motivos, por el cual GNU/Linux es usado, es porque permite recuperar cierto hardware que, al día de hoy, puede parecer obsoleto.

PuppyLinux, Crunchbang son algunas alternativas que debemos tener a mano para equipos con menos de 128 Mb de RAM.

# **Entorno de Escritorio**

En **GNU/Linux**, podemos escoger más de un **Entorno de Escritorio**, e incluso, instalar varios de ellos.

Cada una de las distribuciones poseen un **Entorno de Escritorio** por defecto.

- $\checkmark$  Ubuntu » Gnome
- $\checkmark$  openSUSE » KDE
- $\checkmark$  ZenWalk » Xfce.
- Crunchbang » OpenBox**.**

Y así con todas. Pero esto no significa que podamos quitar el que viene por defecto y usar cualquier otro.

Si queremos escritorios completos, potentes y bonitos, debemos revisar a Gnome, KDE y Xfce. Si queremos algo ligero LXDE o E17. Si queremos algo minimalista, podemos optar por Fluxbox, Openbox, IceWM y otros gestores de ventanas.

#### **La misma distro, pero con otro sabor**

Existen distribuciones que ofrecen productos derivados, los cuales contienen ciertos paquetes y modificaciones, para ser usadas por Diseñadores, Músicos, Artistas, Educadores, Escritores, Gammers e incluso, adaptadas para otros dispositivos más allá de la PC.

[Ubuntu, Fedora](file:///D:/mireya/INSTITUTO%20DAB/Ubuntu) entre algunas otras, tienen opciones que cumplen con determinadas características, cumpliendo con ciertos requisitos según en lo que quieras desempeñarte.

#### **Comunidad y soporte**

Es muy importante considerar el movimiento comunitario alrededor de la distribución que vamos a escoger. Mientras más usuarios, mayor es el nivel de reportes de errores y la posible solución a los mismos.

Debian, Ubuntu, LinuxMint, Fedora y openSUSE entre algunas otras, tienen grandes comunidades con sitios de ayuda, foros y canales de chat en diversos idiomas.

Para finalizar anotaremos que única forma de saber si verdaderamente les va a servir, es probándola. Hay que tener en cuenta que, lo que a mi me puede funcionar, a otro usuario no, ya que probablemente no tengamos el mismo hardware o los mismos conocimientos.

Debemos tener mucho cuidado en instalar una distribución para probarla y que nos rompa algo en el sistema ya instalado o nos elimine algún dato. Es recomendable hacer uso de LiveCD que pueden ejecutar desde una memoria flash o Máquinas Virtuales para que esto no ocurra.

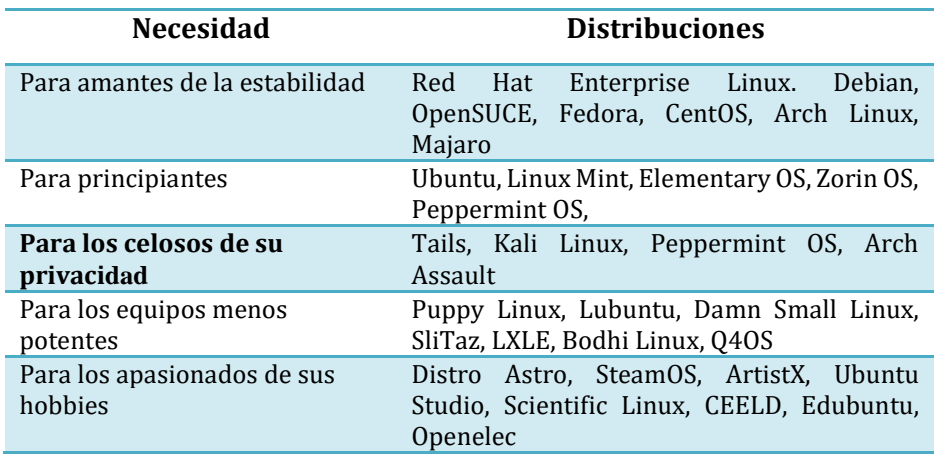

#### *Lista de distribuciones recomendada*

**Tabla 2: Listado de Distribuciones**

# **1.6.1. Diferencias esenciales de Linux y Windows**

Expondré algunas diferencias fundamentales entre Linux y Windows. (Redes, 2007)

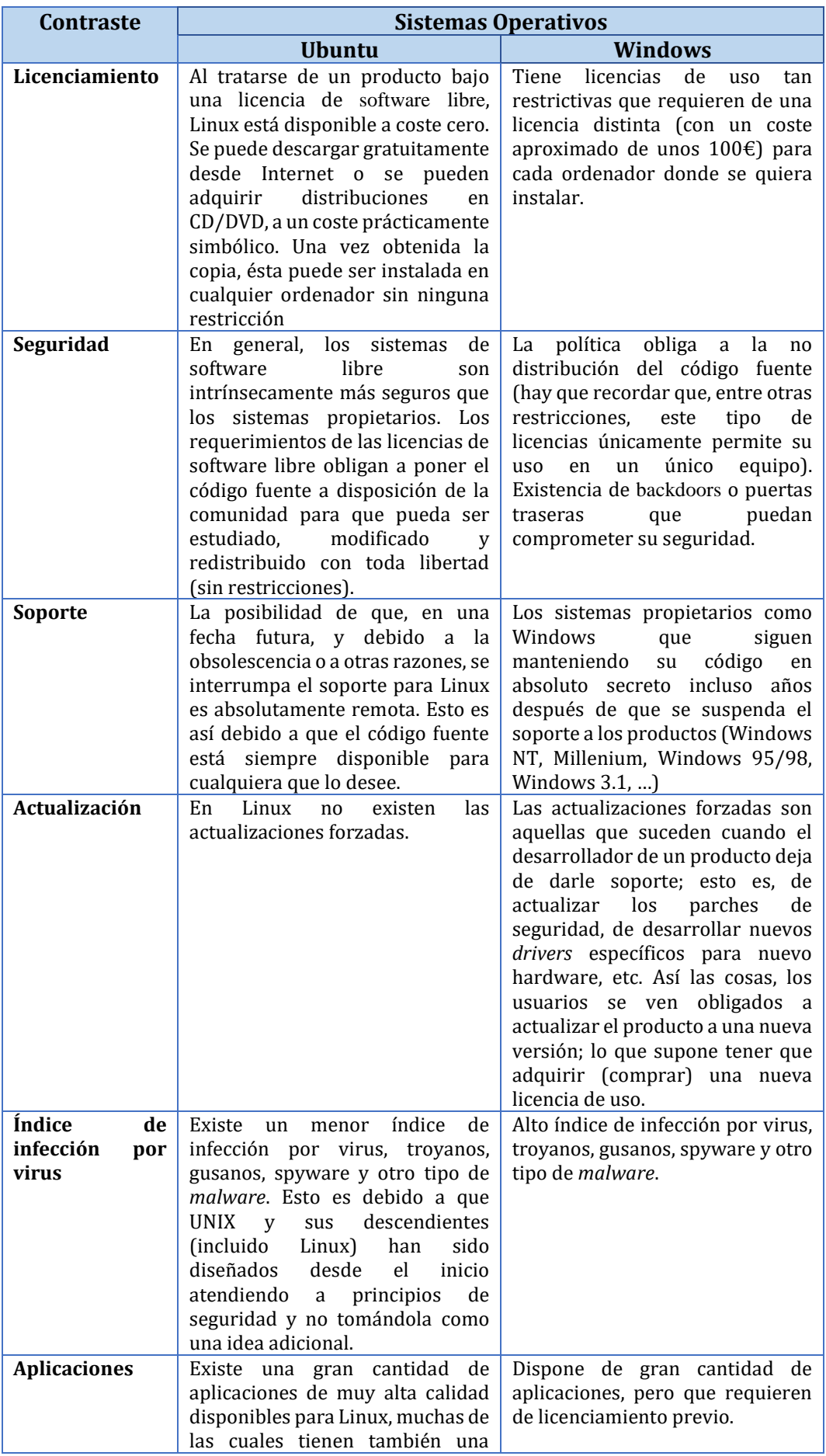

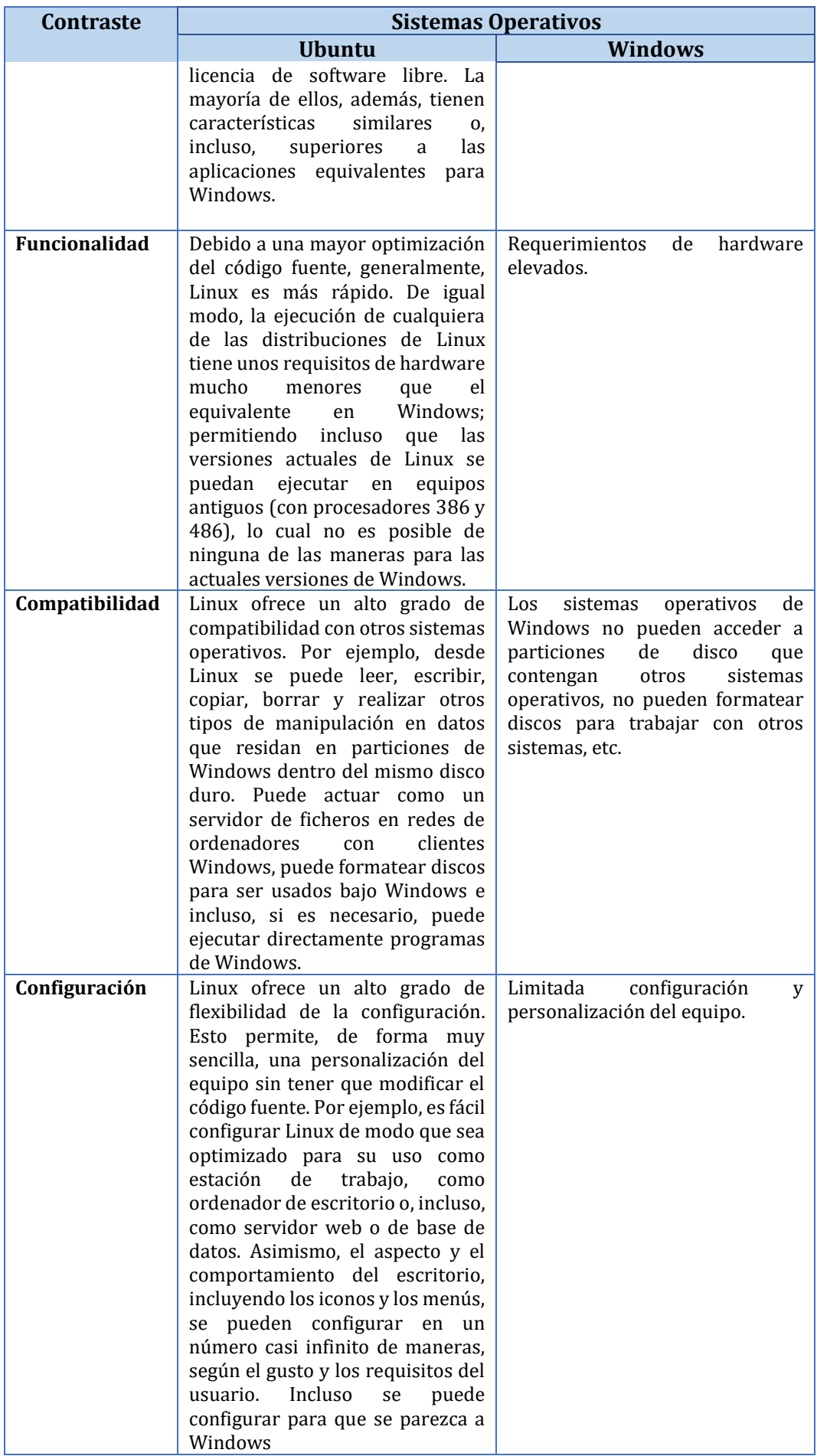

# **1.6.2. Recomendaciones generales antes de elegir Linux como sistema operativo**

Para tener éxito debes tomar en cuenta las siguientes interrogantes:

- *¿Por qué quiero cambiar a Linux?,* las respuestas a esta incógnita pueden ser varias como, por ejemplo: te quieres cambiar a Linux porque deseas probar algo nuevo, tienes interés en el software libre, o simplemente te quieres ahorrar el costo de una licencia,
- *¿Mi computadora es compatible?,* en la actualidad los periféricos y elementos de hardware son, en su mayoría, compatibles con Linux; sin embargo, existen distribuciones ideales para equipos antiguos sin que afecte a su rendimiento. Aquí encontrarás una lista de hardware compatible con algunas de las distros más populares.

#### **<https://www.linuxjournal.com/supportedhardware>**

 *¿Tendré el software que necesito*?, la mayoría de usuarios novatos de Linux comenten el error de buscar el software equivalente, pretendiendo encontrar los mismos menús de configuración, opciones y características para realizar determinada tarea. Poco a poco Windows, Mac y Linux se han copiado mutuamente características y el diseño de los menús; así mismo muchos de los programas que usamos a diario (música, vídeo, fotografía, chat) tienen versión para las tres plataformas. Aquí encontrarás una lista de alternativas de Windows para Linux:

**[http://wiki.linuxquestions.org/wiki/Linux\\_software\\_equivalent\\_to\\_Windows\\_](http://wiki.linuxquestions.org/wiki/Linux_software_equivalent_to_Windows_software) [software](http://wiki.linuxquestions.org/wiki/Linux_software_equivalent_to_Windows_software)**

- *¿Instalación limpia, compartida o virtual?, para* ello tienes tres opciones:
	- Puedes dar el salto al 100%, despidiéndote de Windows,
	- Compartir Windows y Linux en tu ordenador,
	- Seguir usando Windows con una máquina virtual para Linux.

# **2. LINUX UBUNTU**

# **2.1.Introducción general al sistema operativo Ubuntu**

Ubuntu es una distribución de Linux. Su eslogan es "Linux para seres humanos". La palabra Ubuntu viene de una palabra africana que significa: "humanidad para otros".

Ubuntu es una distribución Linux basada en Debian (otra distro) orientada al uso en computadoras personales. Esta es publicada por Canonical, empresa que brinda soporte comercial.

Se ha escogido la versión Ubuntu 18.10 (18 $\rightarrow$ año 2018, 10 $\rightarrow$ mes de octubre), para este seminario, por ser un sistema cuyo uso es bastante sencillo incluyendo el proceso de instalación, además esta distribución posee una interfaz gráfica agradable.

# **2.2.Requisitos principales previa instalación de sistema operativo Ubuntu**

Los principales requerimientos son:

- $\checkmark$  2 GB de RAM
- $\checkmark$  Procesador de doble núcleo (2 Ghz)
- $\checkmark$  25 GB de espacio libre en el disco duro
- $\checkmark$  Medios de instalación (DVD o USB)
- $\checkmark$  Recomendada la conectividad a [Internet](https://www.sololinux.es/fin-la-neutralidad-internet-bien-explicado/) si quieres instalar software de terceros y actualizaciones durante la instalación

Ingresamos al sitio oficial de Ubuntu y descargamos a nuestro escritorio es una imagen ISO con el sistema operativo, en la siguiente dirección:

**<http://releases.ubuntu.com/14.04/>**

**<http://releases.ubuntu.com/18.10/>**

En la siguiente ilustración se muestra la pantalla para elegir la distro requerida:

| G                                                                               | 奋                                      | releases.ubuntu.com/18.10/<br>(i) |                                                           |  |      |                                          |  |  |  |  |
|---------------------------------------------------------------------------------|----------------------------------------|-----------------------------------|-----------------------------------------------------------|--|------|------------------------------------------|--|--|--|--|
| A full list of available files, including BitTorrent files, can be found below. |                                        |                                   |                                                           |  |      |                                          |  |  |  |  |
| If you need help burning these images to disk, see the Image Burning Guide.     |                                        |                                   |                                                           |  |      |                                          |  |  |  |  |
|                                                                                 | Name                                   |                                   | Last modified                                             |  |      | Size Description                         |  |  |  |  |
|                                                                                 | Parent Directory                       |                                   |                                                           |  |      |                                          |  |  |  |  |
|                                                                                 | <b>MD5SUMS</b>                         |                                   | 2018-10-18 12:16 134                                      |  |      |                                          |  |  |  |  |
|                                                                                 | MD5SUMS-metalink                       |                                   | 2018-10-18 11:04 298                                      |  |      |                                          |  |  |  |  |
|                                                                                 | MD5SUMS-metalink.gpg                   |                                   | 2018-10-18 11:04 916                                      |  |      |                                          |  |  |  |  |
|                                                                                 | MD5SUMS.gpg                            |                                   | 2018-10-18 12:16 916                                      |  |      |                                          |  |  |  |  |
|                                                                                 | SHA1SUMS                               |                                   | 2018-10-18 12:16 150                                      |  |      |                                          |  |  |  |  |
|                                                                                 | SHA1SUMS.gpg                           |                                   | 2018-10-18 12:16                                          |  | 916  |                                          |  |  |  |  |
|                                                                                 | SHA256SUMS                             |                                   | 2018-10-18 12:16                                          |  | -198 |                                          |  |  |  |  |
| E                                                                               | SHA256SUMS.gpg                         |                                   | 2018-10-18 12:16                                          |  | 916  |                                          |  |  |  |  |
|                                                                                 | ubuntu-18.10-desktop-amd64.iso.        |                                   | 2018-10-17 22:44 1.9G Desktop image for 64-bit PC (AMD64) |  |      |                                          |  |  |  |  |
| á,                                                                              | ubuntu-18.10-desktop-amd64.iso.torrent |                                   | 2018-10-18 11:02                                          |  | 75K  | Desktop image for 64-bit PC (AMD64)      |  |  |  |  |
|                                                                                 | ubuntu-18.10-desktop-amd64.iso.zsync   |                                   | 2018-10-18 11:02                                          |  |      | 3.7M Desktop image for 64-bit PC (AMD64) |  |  |  |  |
|                                                                                 | ubuntu-18.10-desktop-amd64.list        |                                   | 2018-10-17 22:44 7.7K Desktop image for 64-bit PC (AMD64) |  |      |                                          |  |  |  |  |

**Ilustración 3: Ubuntu download**

Elegimos y bajamos la versión Ubuntu-18.10-desktop-amd64.iso

# **2.3.Instalación del sistema operativo Linux.**

# **2.3.1. Instalación en una máquina virtual**

VirtualBox es la máquina virtual más completa, gratuita y compatible con cualquier sistema operativo, para lo cual seguimos los siguientes pasos:

**Paso 1.-** Bajamos el programa desde la web oficial:

**<https://www.virtualbox.org/wiki/Downloads>**

En la figura 1, se muestra la pantalla de la web oficial.

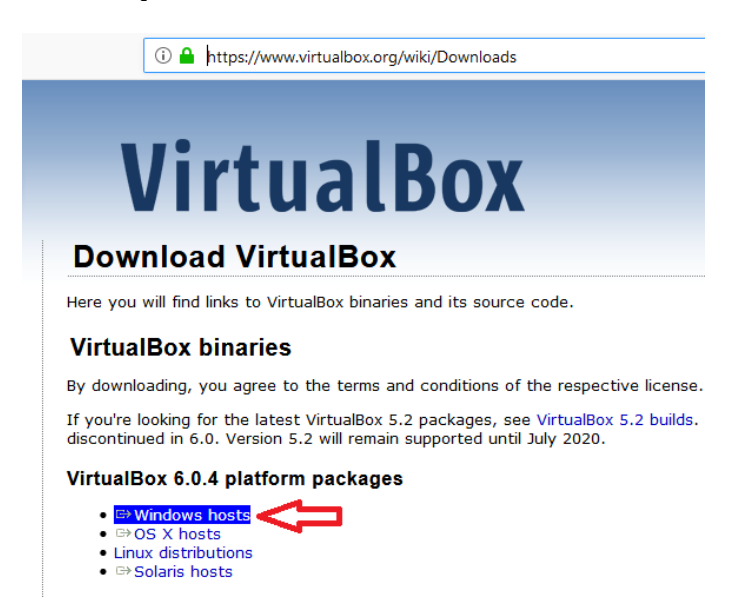

#### **Ilustración 4: Virtual Box download**

**Paso 2.-** Elegimos la opción Windows hosts, y bajamos el programa.

**Paso 3.**- Luego procedemos a la instalación del VitualBox.

### **Preparación de la máquina virtual**

Para iniciar la máquina virtual realizamos lo siguiente:

**Paso 1.-** Iniciamos el VirtualBox,

**Paso 2.**- en la ventana principal se elige la opción Nueva, le damos un nombre y seleccionamos Linux y Ubuntu (32 o 64 bits según tu procesador).

**Paso 3.-** Dejamos marcadas las opciones por defecto como (RAM, disco duro y memoria gráfica). Hay que tener en cuenta que con las opciones mínimas por defecto Ubuntu funcionará bien. Además, esos parámetros se los puede modificar cuando la máquina virtual esté apagada.

#### **Instalación de escritorio de Ubuntu**

Para instalar Ubuntu en VirtualBox realizamos los siguientes pasos:

**Paso 1.-** Doble clic sobre la máquina virtual creada, y elegimos la imagen ISO de Ubuntu, y damos clic en el botón **"iniciar",** para que se ejecute el instalador del Ubuntu.

**Paso 2.**- En esta pantalla Ubuntu ofrece la posibilidad de probar el sistema sin instalarlo en disco y sin afectar a cualquier otro sistema operativo que haya instalado; si escoges esa opción se iniciará el escritorio de Ubuntu, desde donde puedes continuar la instalación. En nuestro caso vamos a elegir **"Instalar Ubuntu".**

**Paso 3.**- Seleccionamos el idioma, "español" / "español" y un clic en el botón **"Continuar"**

**Paso 4.-** En este apartado se determina el tipo de instalación, con varias opciones relativas a los paquetes que se instalarán. Aquí seleccionamos lo siguiente:

- Elegimos **"Instalación normal"**
- **Marcar la casilla "Descargar actualizaciones al instalar Ubuntu"** es recomendable solo si ha pasado poco tiempo desde que salió la imagen de instalación y tienes una buena conexión a Internet.
- Marcar la casilla **"Instalar programas de terceros**…" es aconsejable en todos los casos.

Damos clic en botón **"Continuar"**

**Paso 5.-** Este es el paso más complejo de la instalación, ya que la configuración varía de instalar en un disco vacío, instalar junto a otro sistema operativo, crear o modificar particiones, etc; y se puede perder información, si no se hace bien.

Una vez hayas configurado este apartado y aceptes continuar con la instalación, los cambios se escribirán en el disco. Hasta ese momento puedes cancelar la instalación sin afectar a nada de lo ya instalado en tu equipo.

Nosotros estamos en la máquina virtual, por lo que vamos a elegir **"Borrar disco e instalar Ubuntu",** y clic en el botón **"Instalar ahora",** luego damos clic en **"Continuar"**.

**Paso 6.-** La instalación ya ha comenzado, pero aún hay que completar un par de apartados. El primero, el lugar en el que te encuentras, para fijar la hora del sistema. Luego elegimos el valor por defecto **"Guayaquil", damos clic en "Continuar"**

**Paso 7.-** Llegamos al último paso de la instalación, la creación del usuario. Tan sencillo como rellenar los datos que pide.

Al finalizar, nos pedirá que reiniciemos la máquina virtual para ello debemos dar clic en **"Reiniciar ahora"**, al arrancar nos saldrá por pantalla las letras de "Ubuntu" y posteriormente nos aparecerá el escritorio, que, a grandes rasgos, consta de una barra de menú arriba, y una barra de aplicaciones a la izquierda (por defecto). Algo parecido a Mac OS X.

# **2.3.2. Particionamiento en sistemas de archivos EXT4**

A continuación, se presentan los pasos a seguir para realizar este particionamiento en una nueva instalación de Ubuntu 14.04:

Desde el propio asistente del LiveCD seleccionaremos instalar, en el cuarto punto marcaremos la opción **Más opciones**, para crear el particionamiento a nuestro gusto.

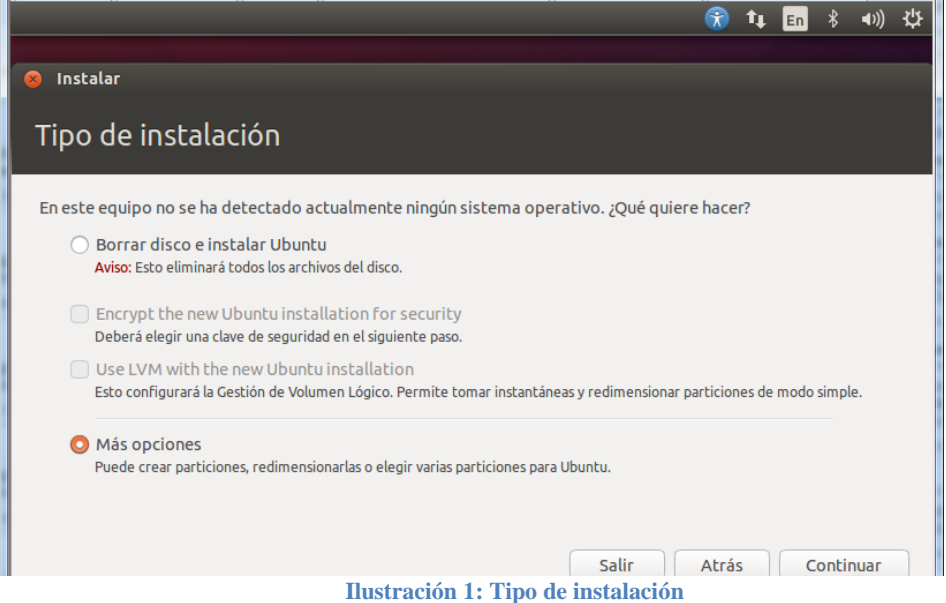

Veremos nuestro disco duro de 500GB, o de la capacidad que tengamos.

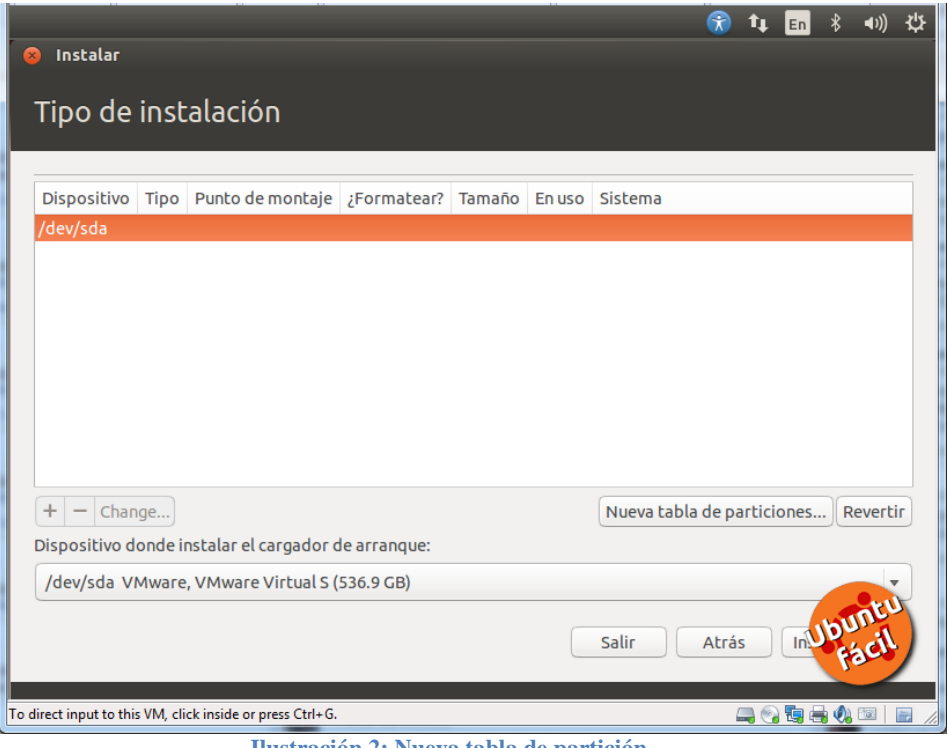

**Ilustración 2: Nueva tabla de partición**

Pulsaremos en **Nueva tabla de particiones** y nos mostrará una advertencia indicando que vamos a perder todo lo que contiene el disco, pulsamos **Continuar** si estamos seguros que es esto lo que queremos hacer.

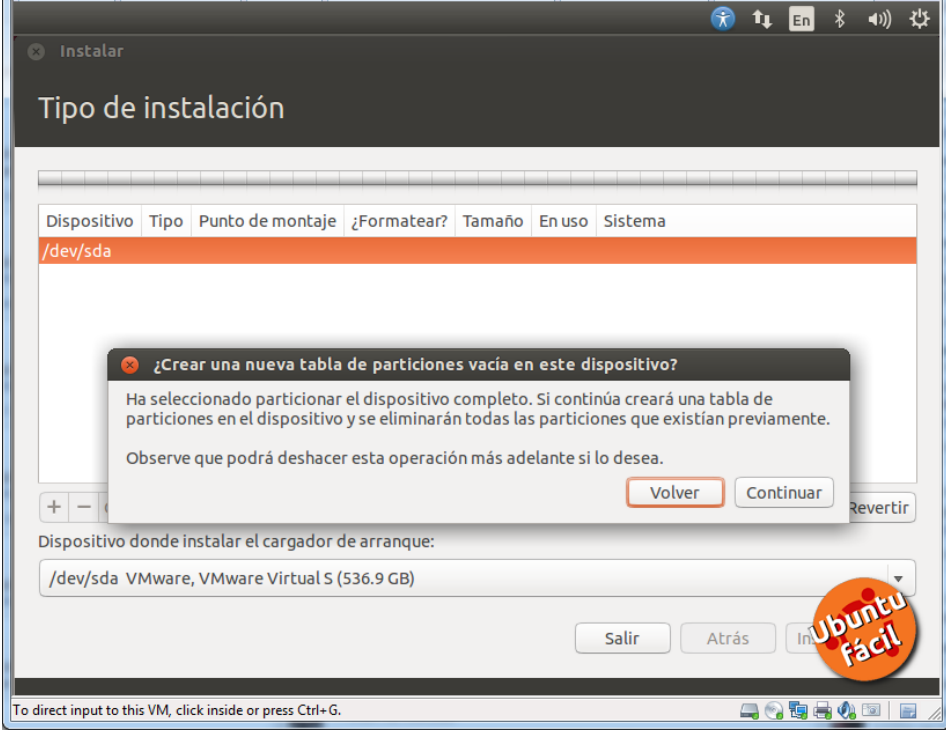

**Ilustración 3: Crear tabla de particiones**

Una vez hecho esto ya tenemos nuestra tabla de particiones vacía, con nuestro espacio esperando para ser configurado.

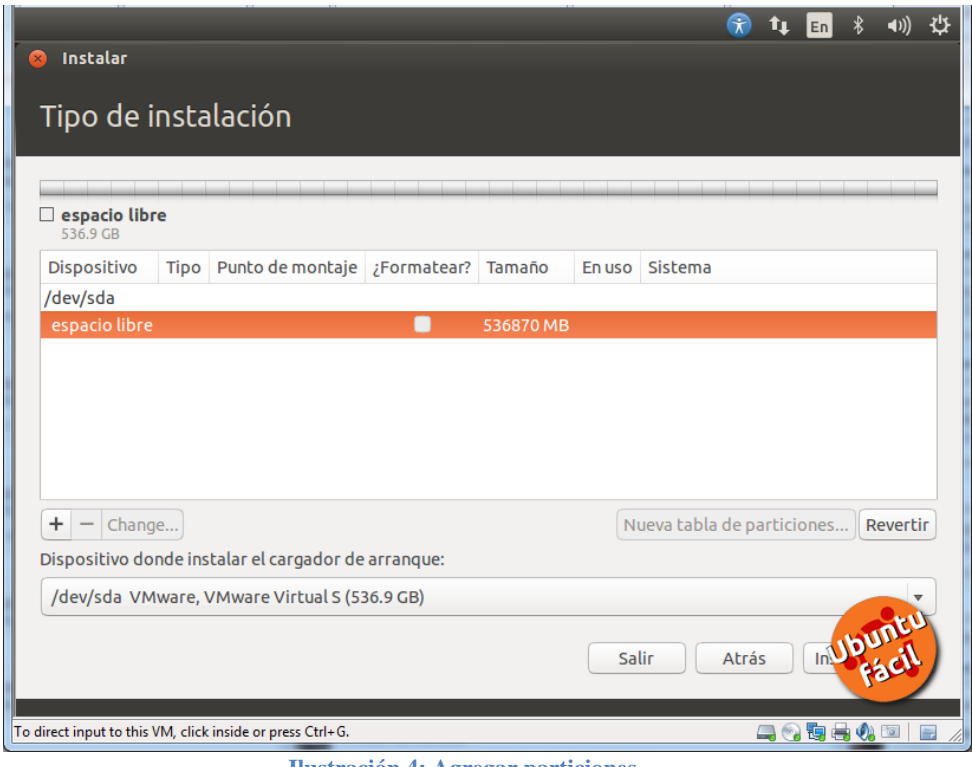

**Ilustración 4: Agregar particiones**

Seleccionaremos el **espacio libre** y pulsaremos en el icono de **+** para añadir nuestra primera partición, en este caso:

**Tamaño:** 1024MB (1GB) **Tipo de partición:** Primaria **Sistema de Ficheros:** ext4 **Punto de montaje:** /boot

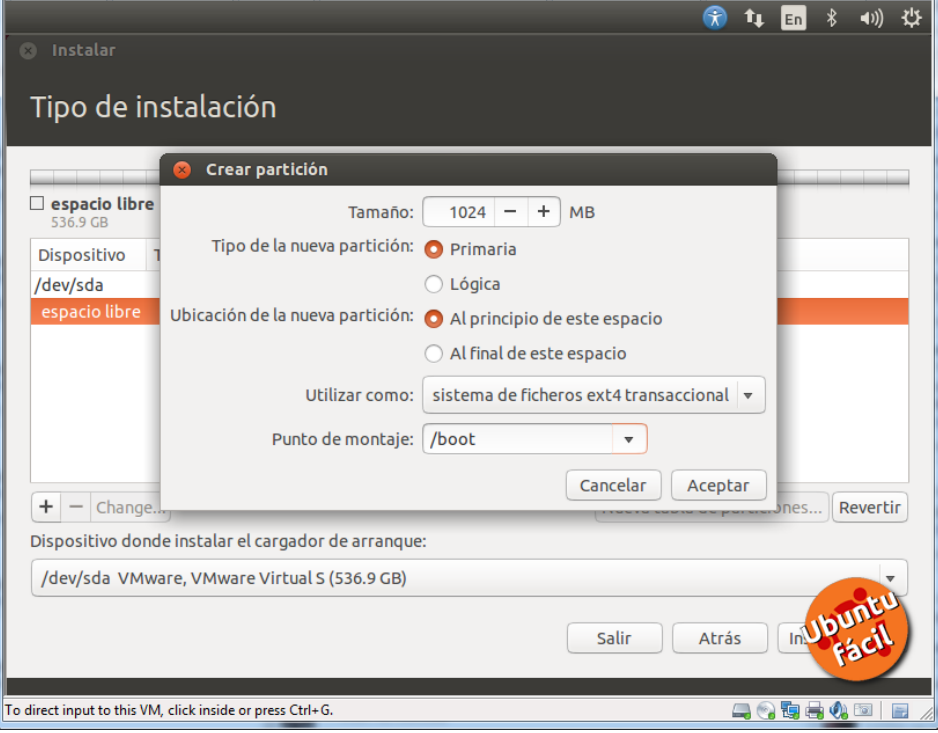

**Ilustración 5: Configurar partición**

Ahora crearemos la partición para SWAP, también podíamos haberla creado antes, esto a final son gustos, veamos más información:

- **Tamaño:** 8192MB (8GB) > El doble de los 4GB de memoria RAM que tiene el equipo
- **Tipo de partición:** Lógica
- **Sistema de Ficheros:** área de intercambio
- **Punto de montaje:** en este caso no aplica

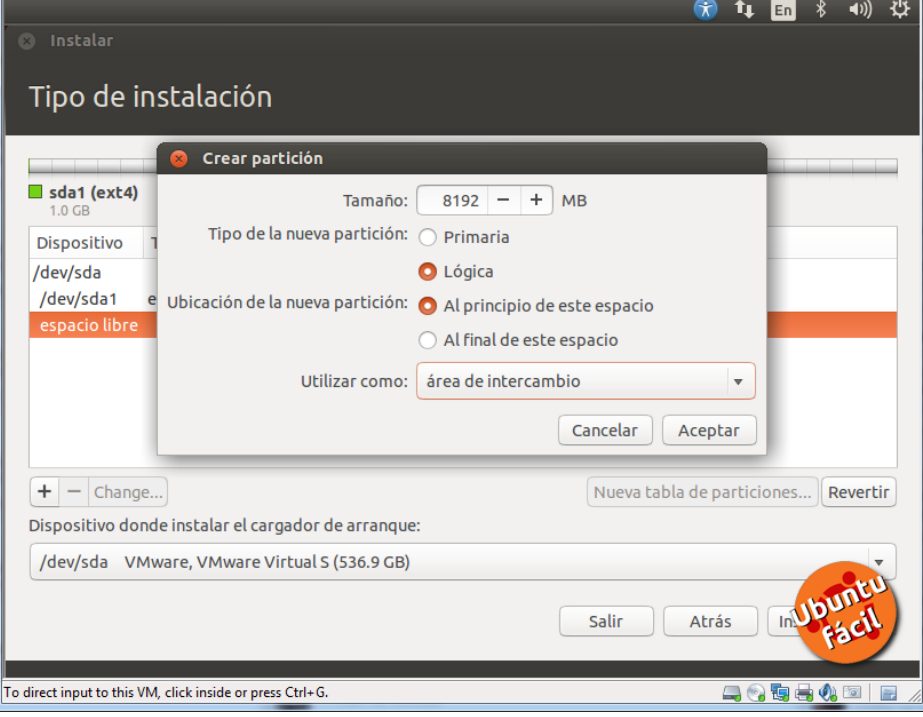

**Ilustración 6: Elegir área de intercambio**

Vamos con la partición usada para el Sistema Operativo, y los programas que vayamos instalando:

- **Tamaño:** 51200MB (50GB) > Hay que pensar cuantas aplicaciones vamos a instalar y el uso que le daremos, aproximado y ajustar este tamaño en consecuencia.
- **Tipo de partición:** Lógica
- **Sistema de Ficheros:** ext4
- **Punto de [montaje:](http://www.ubuntufacil.com/wp-content/uploads/2014/05/ubuntufacil-particionamiento-0007.png)** /

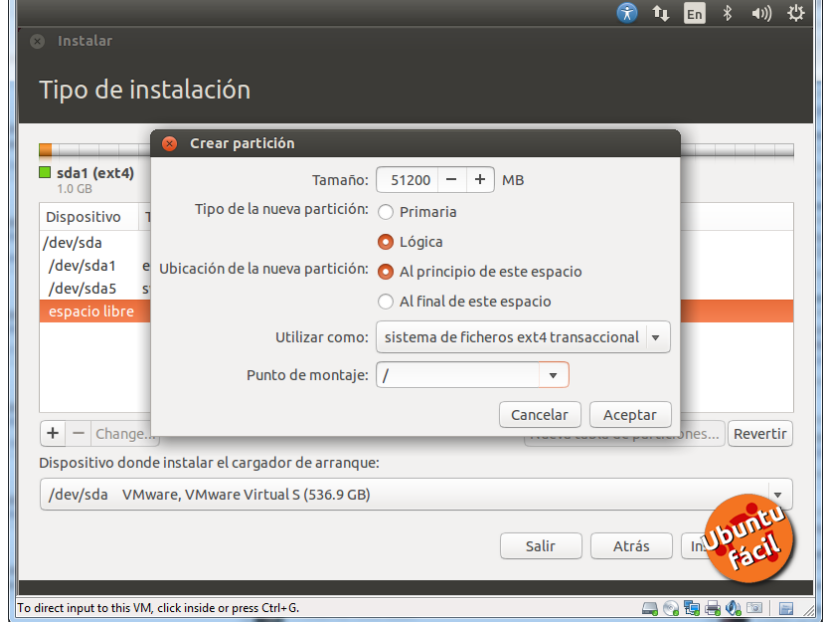

#### **Ilustración 7: Elegir punto montaje /**

Y llegamos al final, la partición para /home, donde normalmente los usuarios guardan las descargas de torrent, las peliculas, la música, miles de fotos, etc. Vamos a ver como queda:

- **Tamaño:** 476454MB (465GB) más o menos, lo que queda del disco
- **Tipo de partición:** Lógica
- **Sistema de Ficheros:** ext4
- **Punto de montaje:** /home

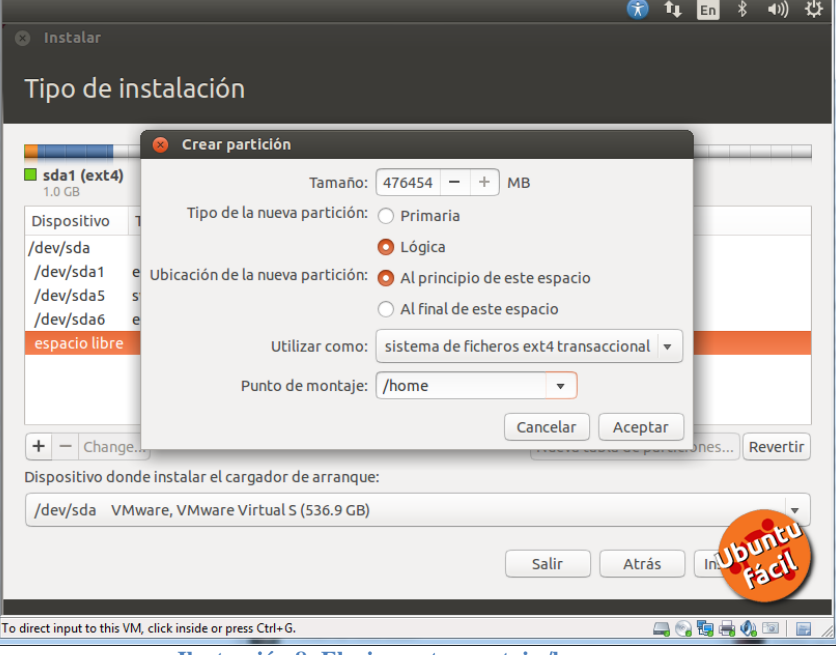

**Ilustración 8: Elegir punto montaje /home**

Una vez hemos hecho todos los pasos, debe quedarnos algo así de colorido y bien particionado.

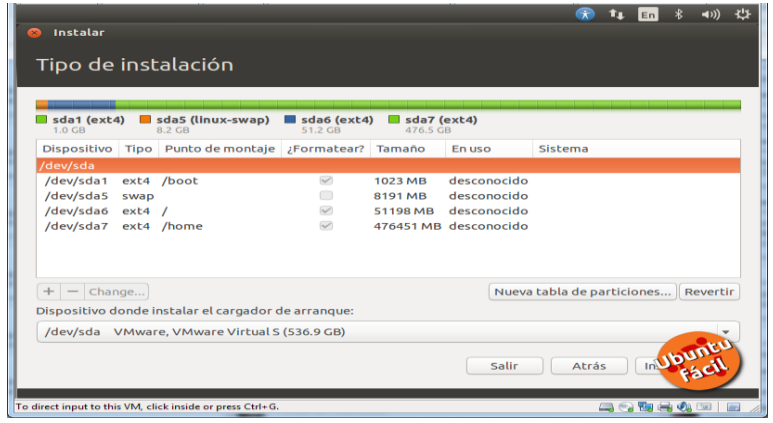

**Ilustración 9: Tipo instalación**

Pulsamos los siguientes menús, de ubicación, etc, y empezará a instalar.

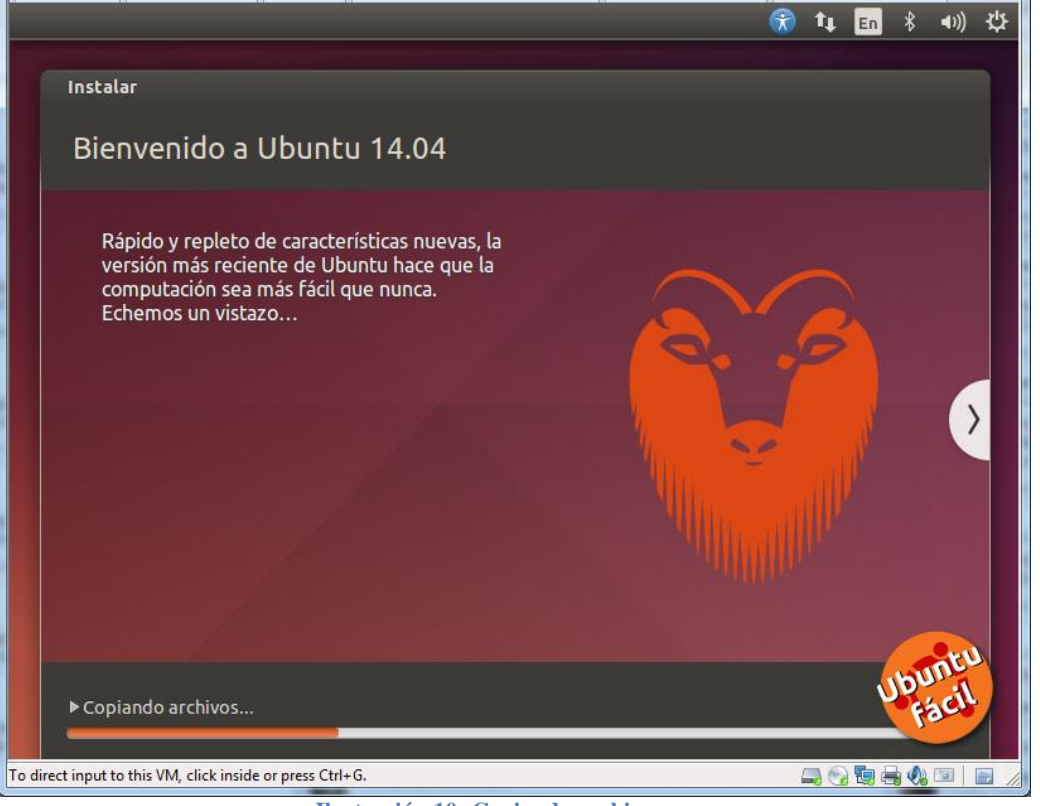

**Ilustración 10: Copiando archivos**

Una vez arrancamos nuestro Ubuntu y abrimos nuestra aplicación de discos, podemos ver algo como esto:

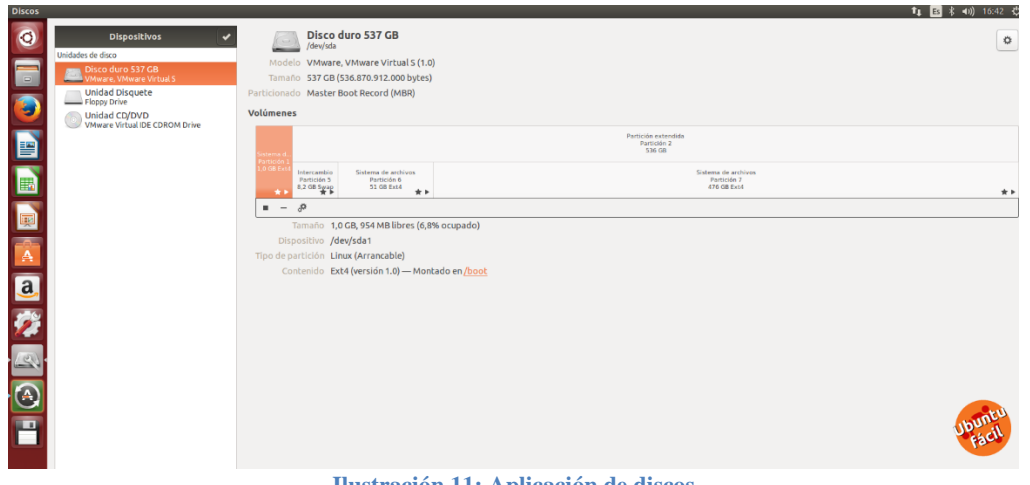

**Ilustración 11: Aplicación de discos**

# **2.3.3. Instalación en disco rígido**

Para instalar Ubuntu en el disco rígido, debemos crear un flash booteable o un cd con la imagen ISO de Ubuntu, para lo cual podemos utilizar la aplicación Rufus (descargar aquí: [http://rufus.ie/\)](http://rufus.ie/). Antes de iniciar de asegurarse de que su equipo va arrancar desde la usb, para ello debes configurar en el setup de tu equipo y luego realice los siguientes pasos:

**Paso 1.-** Iniciamos desde la flash o cd.

**Paso 2.**- En esta pantalla Ubuntu ofrece la posibilidad de probar el sistema sin instalarlo en disco y sin afectar a cualquier otro sistema operativo que haya instalado; si escoges esa opción se iniciará el escritorio de Ubuntu, desde donde puedes continuar la instalación. En nuestro caso vamos a elegir **"Instalar Ubuntu".**

**Paso 3.**- Seleccionamos el idioma, "español" / "español" y un clic en el botón **"Continuar"**

**Paso 4.-** En este apartado se determina el tipo de instalación, con varias opciones relativas a los paquetes que se instalarán. Aquí seleccionamos lo siguiente:

- Elegimos **"Instalación normal"**
- Marcar la casilla **"Descargar actualizaciones al instalar Ubuntu"** es recomendable solo si ha pasado poco tiempo desde que salió la imagen de instalación y tienes una buena conexión a Internet.
- Marcar la casilla **"Instalar programas de terceros**…" es aconsejable en todos los casos.

Damos clic en botón **"Continuar"**

**Paso 5.-** Este es el paso más complejo de la instalación, ya que la configuración varía de instalar en un disco vacío, instalar junto a otro sistema operativo, crear o modificar particiones *(ver apartado 2.3,2 de ésta guía)*, etc; y se puede perder información, si no se hace bien.

Una vez hayas configurado este apartado y aceptes continuar con la instalación, los cambios se escribirán en el disco. Hasta ese momento puedes cancelar la instalación sin afectar a nada de lo ya instalado en tu equipo.

Vamos a elegir **"Instalar Ubuntu junto a otro sistema operativo",** y clic en el botón **"Instalar ahora",** luego damos clic en **"Continuar"**.

**Paso 6.-** La instalación ya ha comenzado, pero aún hay que completar un par de apartados. El primero, el lugar en el que te encuentras, para fijar la hora del sistema. Luego elegimos el valor por defecto **"Guayaquil", damos clic en "Continuar"**

**Paso 7.-** Llegamos al último paso de la instalación, la creación del usuario. Tan sencillo como rellenar los datos que pide.

Al finalizar, nos pedirá que reiniciemos la máquina virtual para ello debemos dar clic en **"Reiniciar ahora"**, al arrancar nos saldrá por pantalla las letras de "Ubuntu" y posteriormente nos aparecerá el escritorio, que, a grandes rasgos, consta de una barra de menú arriba, y una barra de aplicaciones a la izquierda (por defecto). Algo parecido a Mac OS X.

# **2.4. Primera visita a nuestro sistema operativo GNU/Linux Debian**

La pantalla inicial que Ubuntu contiene varios elementos. Estos elementos se encuentran numerados del 1 al 8 y en color verde. A continuación, se muestra una imagen con las partes correspondientes.

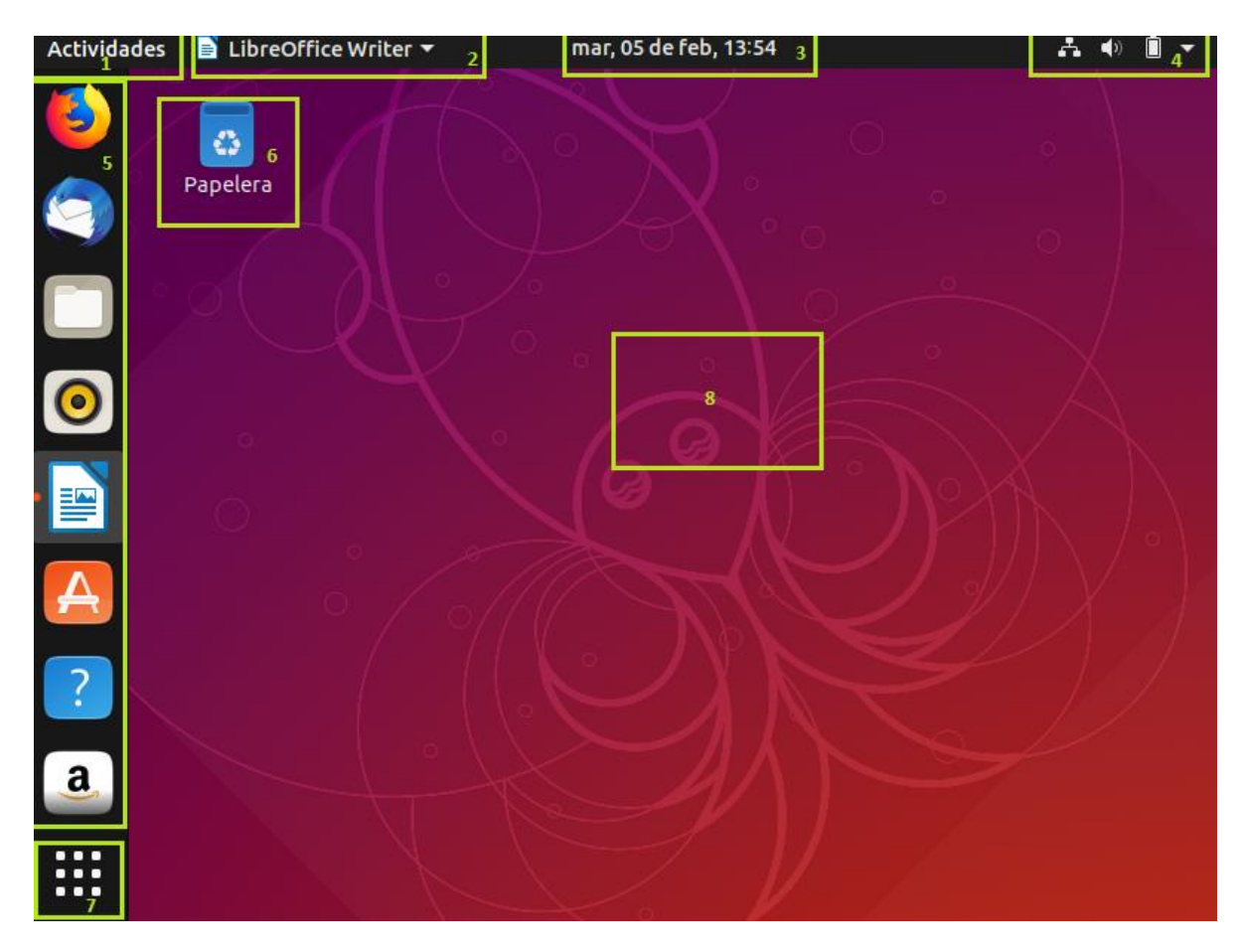

**Ilustración 5: Escritorio de Ubuntu**

- 1 Actividades
- 2 Barra de aplicaciones abiertas
- 3 Fecha y hora
- 4 Notificaciones
- 5 Iniciador
- 6 Botón para mostrar la papelera de reciclaje
- 7 Pantalla de aplicación
- 8 Papel tapiz del escritorio (aquí es donde vamos a trabajar con las aplicaciones)

A continuación, se verá un poco más en detalle cada uno de estos elementos.

# **Actividades**

Te ofrece un vistazo rápido a varias aplicaciones (gráficas) que se ejecutan en tu sistema. También puede buscar aplicaciones, archivos o cambiar a otros espacios de trabajo desde aquí. Puedes acceder a Actividades presionando la tecla Súper o haciendo clic en la opción Actividades que siempre se muestra en la esquina superior izquierda.

#### **Barra de aplicaciones abiertas**

Desde la barra de aplicaciones se puede escoger cuál de las aplicaciones abiertas se quiere que esté activa, dándole clic en su nombre en la barra.

#### **Fecha y Hora**

Nos muestra la fecha y hora del sistema.

#### **Notificaciones**

Se muestran varios indicadores sobre el estado del sistema:

- $\checkmark$  El volumen
- $\checkmark$  La conexión de red
- $\checkmark$  Estado de la batería
- El nombre del usuario que está usando el sistema
- $\checkmark$  Botón de configuración del sistema
- $\checkmark$  Botón de bloqueo de pantalla
- $\checkmark$  Un botón para apagar el sistema

#### **Iniciador**

En esta parte se pueden poner unos botones que funcionarán como accesos directos para nuestros programas favoritos; así no es necesario buscarlos en el menú, sino que con solo un clic aquí podemos abrir por ejemplo el navegador web Firefox. Para añadir un programa al tablero, primero se busca en el menú y luego se hace clic sobre ella, pero con el botón derecho del ratón; esto desplegará unas opciones y escogemos "añadir a los favoritos".

#### **Botón para mostrar la papelera de reciclaje**

Nos muestra la ventana para gestión de los elementos que se encuentran en la papelera de reciclaje.

#### **Pantalla de Aplicación**

Este botón es útil, nos permite mostrar las aplicaciones en dos categorías: frecuentes y todas.

Desde este botón puedes ver todas las aplicaciones instaladas en tu sistema usando la opción Mostrar aplicaciones en la parte inferior del iniciador.

#### **Papel tapiz del escritorio**

Aquí es donde vamos a trabajar con las aplicaciones.

#### **Manipulando áreas de trabajo**

Un área de trabajo en Ubuntu no es más que la agrupación de ventanas que actúan como escritorios virtuales. Uno de ellos está siempre en un color naranja, que es que se encuentra activo por defecto.

Para mostrar las áreas de trabajo, se presiona la tecla "Super" o en la vista Actividades se muestra en la parte derecha de la pantalla.

Las aplicaciones se pueden mover de área de trabajo si hacemos clic derecho sobre la barra de título de la aplicación y se escoge "bajar o subir a un área de trabajo".

# **PRACTICA:**

 *Abrir el juego minas, calculadora y la carpeta personal y cambiar entre las áreas de trabajo*

#### **Recuperando archivos**

Notemos que cuando se elimina un archivo o carpeta, el archivo desapareció del escritorio y ahora la papelera esta "llena", el icono cambia.

Para recuperar el archivo borrado, se hace doble clic en el botón de la papelera de reciclaje, con lo que se abre una ventana con todos los archivos que se han "borrado". Aquí se puede decidir si se quieren restaurar algunos elementos o vaciar la papelera para tener más espacio en el disco duro.

Se recomienda revisar periódicamente e ir vaciando la papelera de reciclaje, pero se debe tener cuidado ya que una vez que un archivo se vacía de la papelera es borrado para siempre.

# **2.5. La Consola o Terminal de GNU/Linux Debian**

Los sistemas operativos basados en Unix disponen de un intérprete de comandos u órdenes (conocido como terminal, consola o shell) que hace de interfaz entre el usuario y el propio sistema operativo. Es decir, mediante la terminal o consola podemos acceder al sistema operativo sin utilizar la interfaz gráfica y realizar todo tipo de tareas en modo texto.

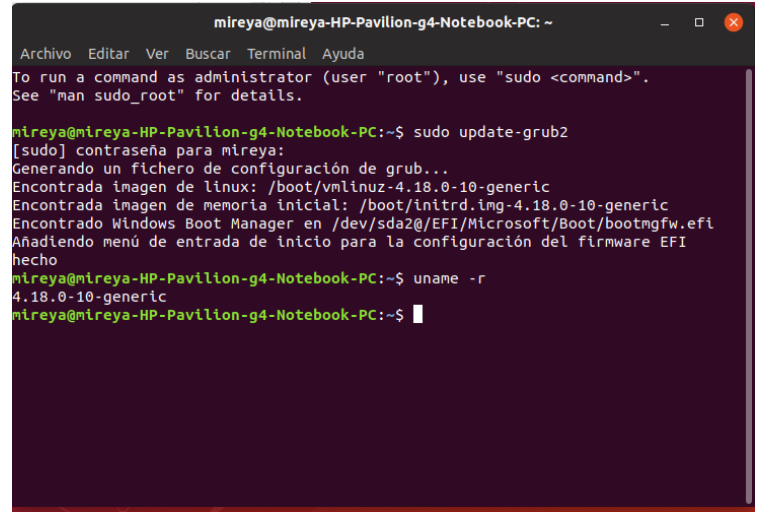

**Ilustración 12: Terminal de Linux**

En la terminal observamos la siguiente información:

**mireya:** indica el usuario conectado a la terminal

**@**: significa "en"

**mireya-HP-Pavilion-g4-Notebook-PC:** indica el nombre de la máquina a la cual estamos conectados

**~**: indica la ruta en la cual nos encontramos, en este caso ruta de inicio predeterminada

**\$**: indicador para comenzar a escribir nuevas órdenes o comandos

# **2.6. Editores de Texto**

El editor de texto de Ubuntu, nos permite crear documentos de texto sencillo, la siguiente

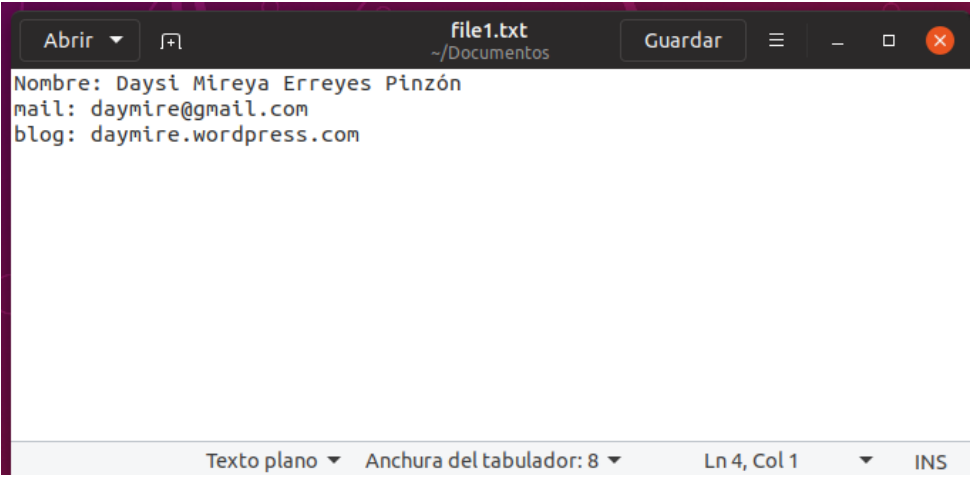

**Ilustración 13: Editor de texto**

# Editor vi

El editor vi es un editor de texto que maneja en memoria el texto entero de un archivo. Es el editor clásico de UNIX (se encuentra en todas las versiones). Puede usarse en cualquier tipo de terminal con un mínimo de teclas, lo cual lo hace difícil de usar al enfrentarse por primera vez al mismo.

Mediante el comando vi se crea, si existe lo edita al archivo

# **: ~\$ vi archivo1**

Existen tres modos o estados de vi: •Modo comando: este es el modo en el que se encuentra el editor cada vez que se inicia. Las teclas ejecutan acciones (comandos) que permiten mover el cursor, ejecutar comandos de edición de texto, salir de vi, guardar cambios, etc. •Modo inserción o texto: este es el modo que se usa para insertar el texto. Existen varios comandos que se pueden utilizar para ingresar a este modo. •Modo línea o ex: se escriben comandos en la última línea al final de la pantalla.

Si estamos en **modo comando,** se usan las siguientes teclas:

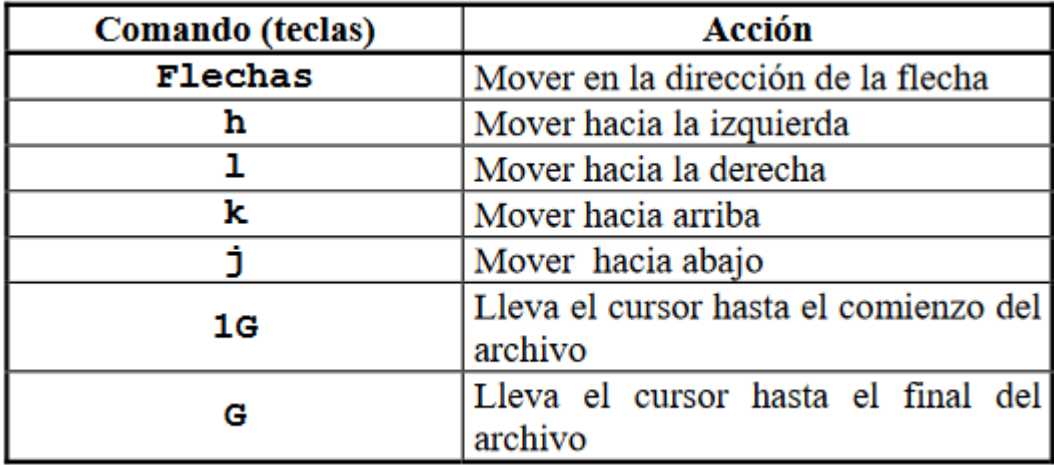

**Ilustración 14: Teclas modo comando**

# **Modo texto**:

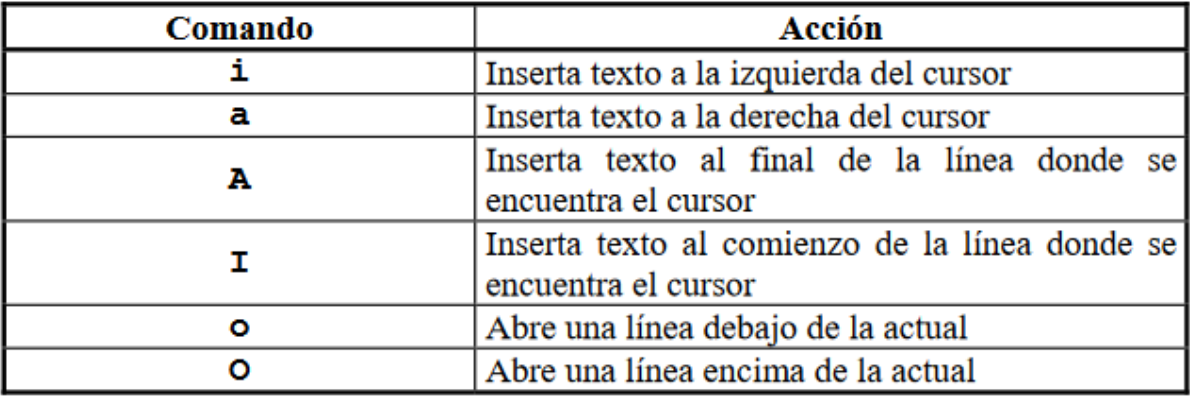

**Ilustración 15: Teclas modo texto**

# **Borrar texto:**

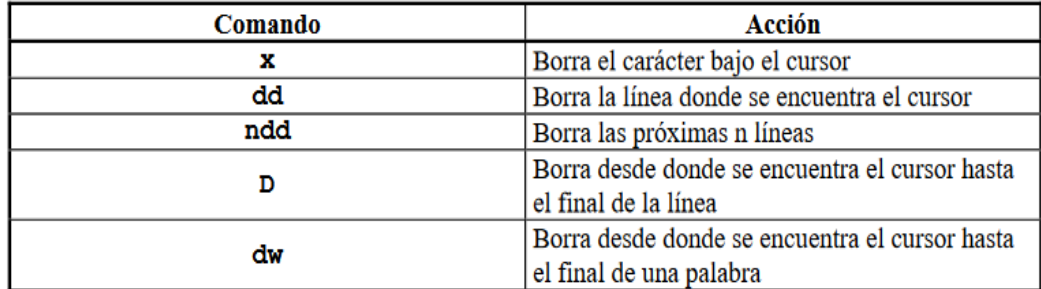

# **En modo línea se utiliza: /, ?,:**

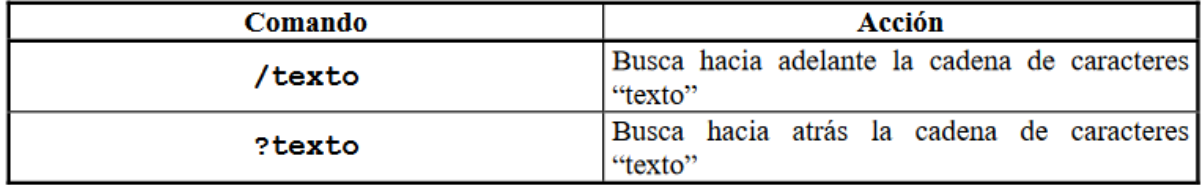

**Ilustración 16: Modo línea**

# **Para salir podemos utilizar las siguientes opciones:**

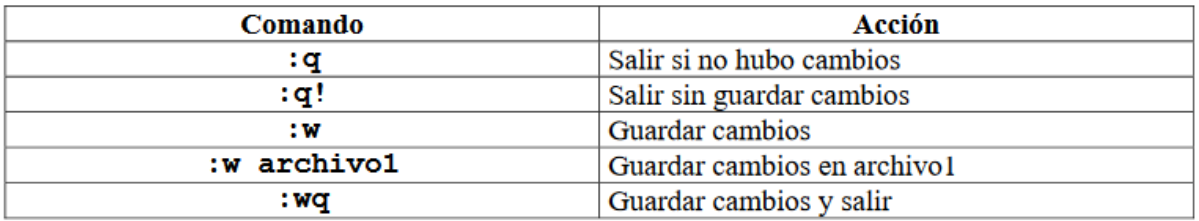

#### **PRACTICA**

- *Crear una carpeta con el nombre prueba, luego eliminarla y recuperarla;*
- *Crear un documento con el "Editor de texto", el contenido del documento serán sus datos personales, guardarlo con el nombre file1.txt, eliminarlo y luego recuperarlo.*
- *Crear un documento con el nombre demo.txt, cuyo contenido será la palabra "demostración de crear un texto en el Editor de Textos de Ubuntu 18"*

# **2.7. Crear usuarios a través de comandos en Linux Debian**

#### **1. Cómo crear un usuario**

Para crear un usuario se usa el comando useradd:

**sudo useradd jerry**

Lo que sucederá cuando se ejecute este comando dependerá del contenido del archivo de configuración ubicado en /etc/default/useradd.

Para ver los contenidos, ejecuta el siguiente comando:

#### **sudo cat /etc/default/useradd**

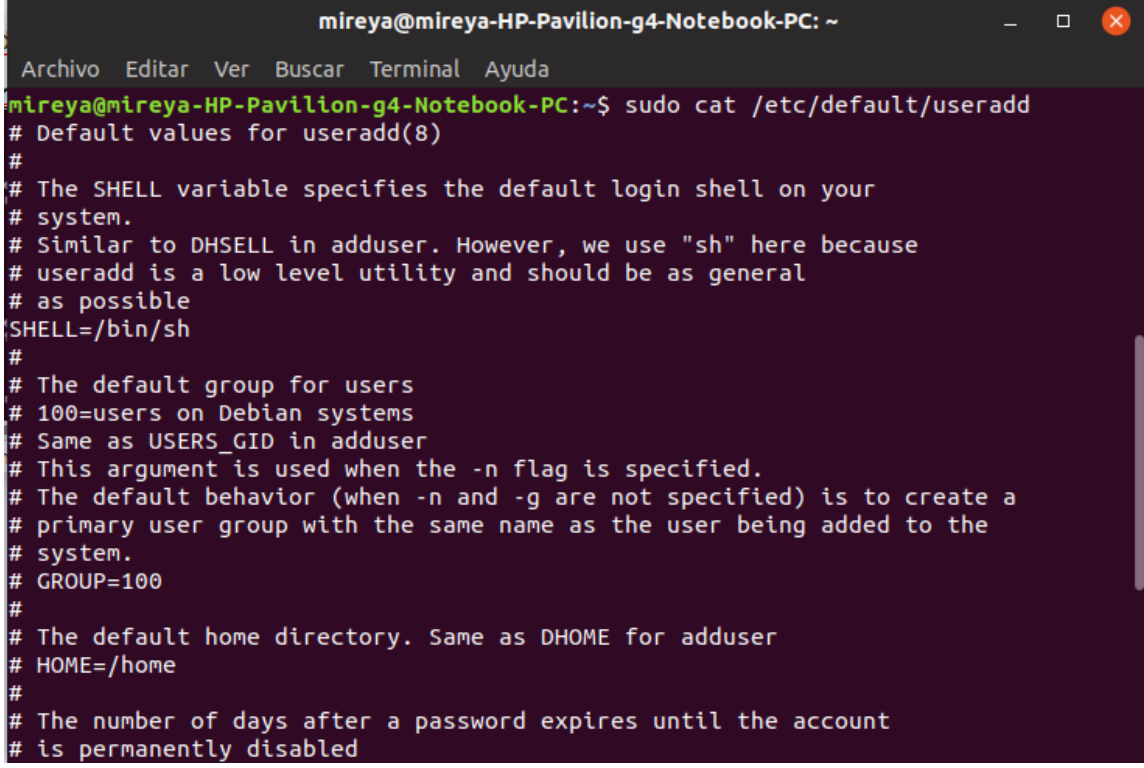

El archivo de configuración establecerá un shell por defecto que en **Ubuntu** es bin/sh. Todas las otras opciones están comentadas.

Las opciones comentadas te permiten establecer una carpeta principal predeterminada, un grupo, el número de días después de que la contraseña haya expirado antes de que la cuenta se deshabilite y una fecha de vencimiento predeterminada.

Lo importante de la información anterior es que ejecutar el comando useradd sin ningún modificador puede producir resultados diferentes en diferentes distribuciones y todo está relacionado con la configuración en el archivo /etc/default/useradd.

> Importante: sudo no está instalado en todas las distribuciones. Si no está instalado, debes iniciar sesión en una cuenta con los permisos adecuados para crear usuarios.

#### **2. Cómo crear un usuario con su directorio home**

El ejemplo anterior fue bastante simple, pero el usuario puede o no haber sido asignado a un directorio de inicio basado en el archivo de **configuración**.

Para forzar la creación de un directorio home tienes que usar el siguiente comando: **useradd –m clientes**

El comando anterior crea una carpeta /home /test para el usuario test.

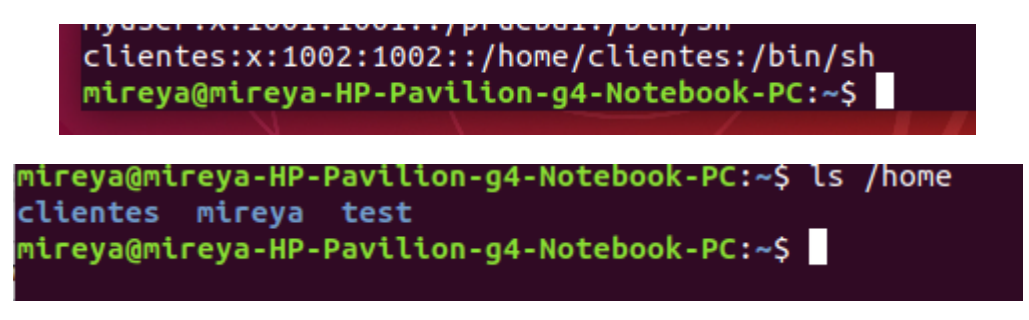

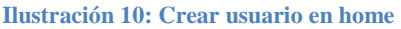

#### **3. Cómo crear un usuario con un directorio home diferente**

Si deseas que el usuario tenga una carpeta home en un lugar diferente al predeterminado, puedes usar el modificador -d.

#### **sudo useradd -m -d /prueba1 myuser**

El comando anterior creará una carpeta llamada test para el usuario test debajo de la carpeta root.

**Nota:** Puede ser que con el modificador -m, la carpeta no se puede crear. Depende de la configuración que se encuentre en /etc/login.defs.

Para que esto funcione sin especificar un modificador -m tienes que editar el archivo /etc/login.defs y en la parte inferior del archivo agrega la siguiente línea: CREATE\_HOME yes

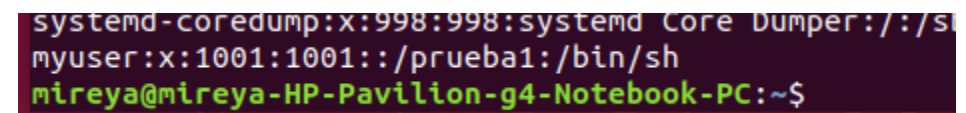

#### **4. Cómo cambiar la contraseña de un usuario con Linux**

Ahora que has creado un usuario con una carpeta home, deberás cambiar la contraseña del usuario.

Para configurar una contraseña de usuario, debes usar el siguiente comando: **passwd jerry**

El comando anterior te permitirá configurar la contraseña del usuario test. Se te pedirá la contraseña que deseas usar.

| mireya@mireya-HP-Pavilion-g4-Notebook-PC: ~ |  |  |  |                                          |                                                                                                    |  |
|---------------------------------------------|--|--|--|------------------------------------------|----------------------------------------------------------------------------------------------------|--|
|                                             |  |  |  | Archivo Editar Ver Buscar Terminal Ayuda |                                                                                                    |  |
|                                             |  |  |  | Introduzca la nueva contraseña de UNIX:  | mireya@mireya-HP-Pavilion-g4-Notebook-PC:~\$ sudo passwd jerry<br>Vuelva a escribir la nueva contraseña de UNIX:<br>passwd: contraseña actualizada correctamente<br>mireya@mireya-HP-Pavilion-g4-Notebook-PC:~\$ |  |

**Ilustración 12: Cambiar contraseña usuario**

#### **5. Cómo cambiar de usuario**

Puedes probar la cuenta de tu nuevo usuario escribiendo lo siguiente en una ventana de terminal:

**su - jerry**

El comando anterior cambia al usuario a la cuenta de jerry y, suponiendo que hayas creado una carpeta home, se colocará en la carpeta home de ese usuario.

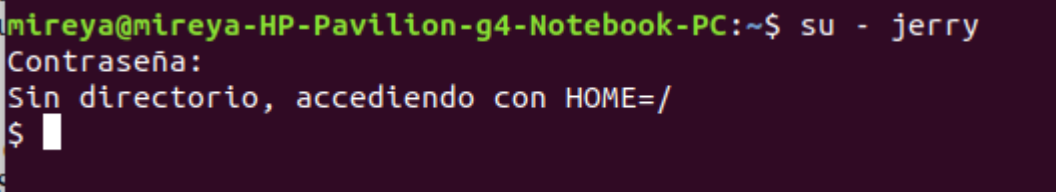

#### **Ilustración 13: Cambiar de usuario**

#### **6. Crear un usuario con una fecha de caducidad**

Si estás trabajando en una oficina y tienes un nuevo contratista que comenzará a trabajar en tu oficina por un corto período de tiempo, querrás establecer una fecha de vencimiento en su cuenta de usuario.

Del mismo modo, si tienes un familiar que viene para quedarse, puedes crear una cuenta de usuario para ese miembro de la familia que expira después de que se haya ido.

Para establecer una fecha de caducidad al crear un usuario, usa el siguiente comando:

#### **useradd -d /home/test -e 2019-03-01 test**

La fecha debe especificarse en el formato AAAA-MM-DD donde AAAA es el año, MM es el número de mes y DD es el número de día.

#### **7. Cómo crear un usuario y asignarlo a un grupo**

Si tienes un nuevo usuario que se une a tu empresa, entonces puedes asignar grupos específicos para ese usuario para que tenga acceso a los mismos archivos y carpetas que otros miembros de su equipo.

Por ejemplo, imagina que tenías una persona llamada John y se estaba uniendo como contador.

El siguiente comando agregaría a john al grupo de contadores (debe existir previamente. **useradd -m john -G contador**

#### **2.8. Permisos y Privilegios en Linux**

**Paso 1 –** básicamente, cada archivo tiene tres tipos de usuarios que pueden interactuar con él:

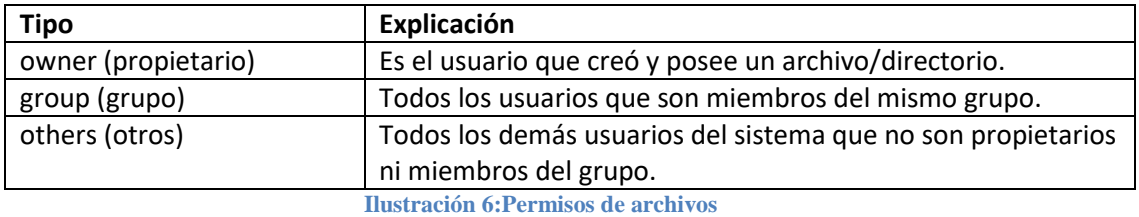

Por ejemplo, si invocamos el comando directamente:

**: ~\$ ls -l** 

Se puede usar para ver los permisos de archivos y los propietarios.

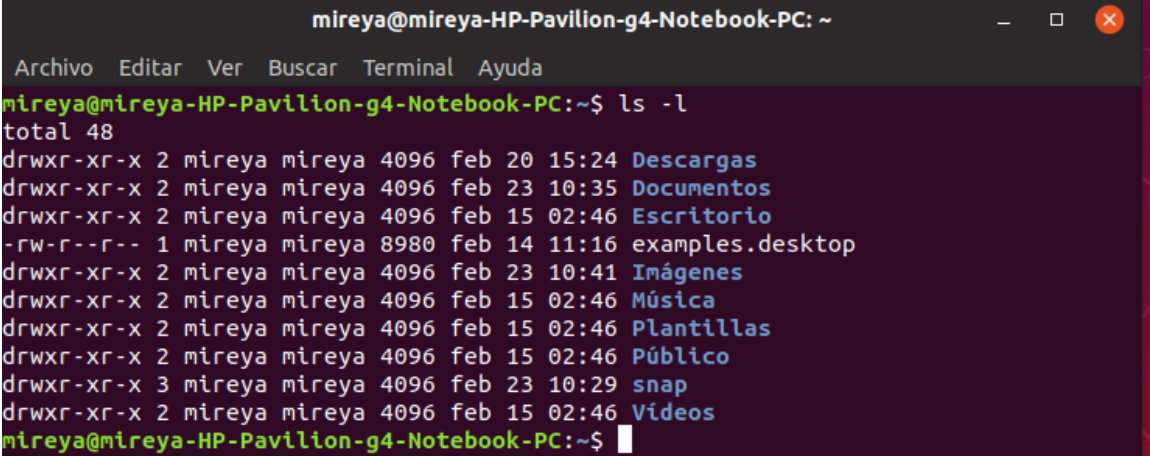

Si invocamos el comando a un archivo:

**:~\$ ls -l file1.txt** mostraría

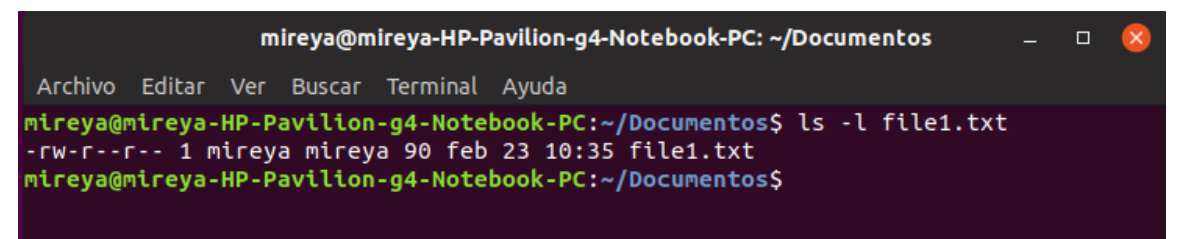

**Explicación:**

**"-rw-r—r--1". -** Esta parte de la línea muestra los permisos. Hay 4 letras principales que verás más comúnmente en esta parte: **r, w, x, d.**

- **La letra d:** significa que el tipo de archivo es un **directorio**, si es archivo se muestra (un símbolo "- ", que básicamente significa "no")
- **La letra x:** significa el permiso para **ejecutar** un archivo/carpeta (necesitamos este tipo de permiso para ingresar una carpeta).
- **La letra w:** significa permiso para **escribir** un archivo/carpeta (editar el archivo, eliminar el archivo, etc.).
- **La letra es r,** lo que significa **read** (leer). Si tenemos permisos de lectura, podemos leer el contenido del archivo, pero eso es todo, no editarlo ni ejecutarlo (por ejemplo, podemos leer el código del script, pero no podemos ejecutarlo).
- **1** Una cantidad de enlaces fijos (hard links). Básicamente, un enlace fijo es un nombre adicional para un archivo existente.
- **mireya mireya** Muestra el propietario y el propietario del grupo del archivo.
- **90**  Esto muestra el tamaño del archivo.
- **feb 23 10:35** Muestra la fecha de la última modificación.
- **file1.txt** Proporciona el nombre del archivo/carpeta.

**Paso 2 –** Para cambiar los permisos de un archivo o carpeta vamos a usar el comando **chmod**. Para ello debemos conocer que cada tipo de permiso tiene su propio número:

- $r$  (read; leer en español) = 4
- w (write; escribir en español) =  $2 \cdot$
- $\bullet$  x (execute, ejecutar en español) = 1

Entonces, por ejemplo, si queremos que los permisos de file1.txt sean estos:

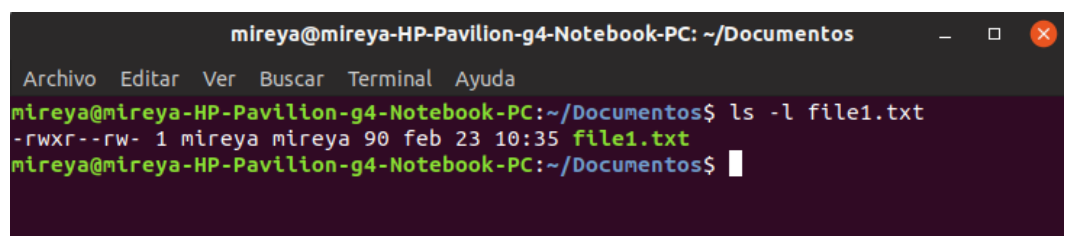

Tendríamos que escribir este comando: **chmod 746 file1.txt**

Otro ejemplo sería este: **chmod 777** file2.txt, este comando básicamente otorgaría TODOS los permisos para cada tipo de usuario (propietario, grupo y otros).

Aquí hay una lista de los permisos más comunes para los archivos:

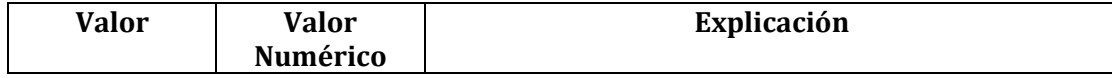

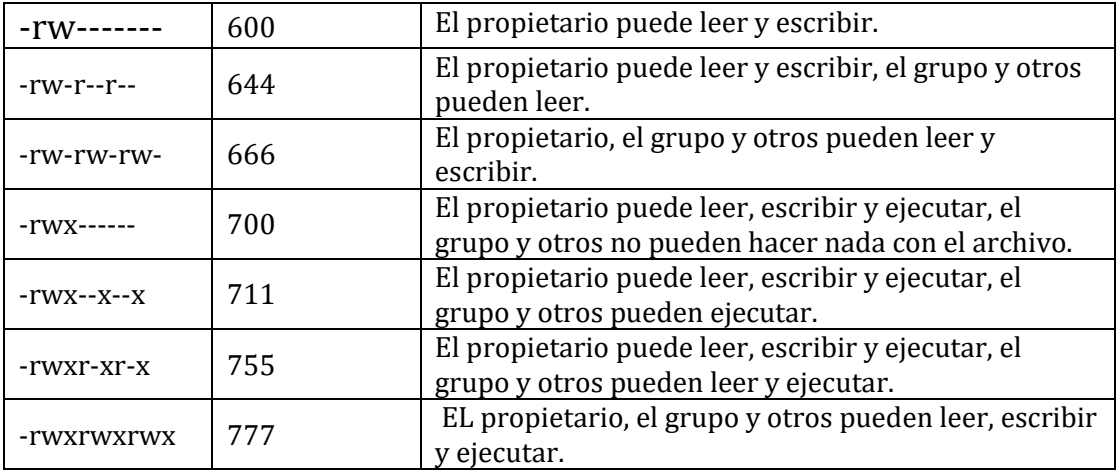

**Ilustración 7: Permisos comunes para archivos**

Los permisos comunes para directorios:

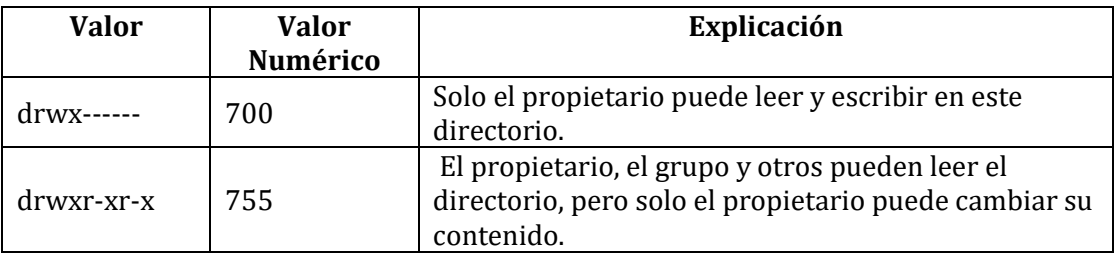

**Ilustración 8: Permisos comunes para directorios**

**Paso 3 –** Cambiar los propietarios de archivos y carpetas a través de la línea de comandos, para ello utilizamos el comando **chown.** La sintaxis más básica de este comando es esta:

# **chown [owner/group owner] [file name]**

# Ejemplo:

Si tenemos un archivo "demo.txt" y queremos que el propietario del archivo sea "jerry" y que el propietario del grupo sea "clientes", usaríamos este comando:

# **: ~\$ chown jerry: clientes demo.txt**

Si solo quisiéramos cambiar el propietario del archivo, usaríamos esto:

# **: ~\$ chown jerry demo.txt**

Para cambiar el propietario del grupo del archivo, el comando sería así:

# **: ~\$ chown: clientes demo.txt**

**Paso 4 –** Usar opciones adicionales con los comandos chmod y chown

Una de las opciones principales que funciona con ambos comandos es **-R,** que significa recursivo. Esta opción te permite cambiar permisos/propietarios en una carpeta y
TODOS los demás archivos y carpetas dentro de esa carpeta inicial.

# **2.9.Gestor de paquetes e instalación de aplicaciones en Linux Debian**

# **2.9.1. "Centro de Software de Ubuntu"**

Es el más simple e intuitivo de todos y según van saliendo las nuevas versiones de Ubuntu, se le van implementando más funcionalidades. Es una auténtica tienda de software, con más de mil aplicaciones a tu disposición.

Para abrirlo, pulsamos en el Icono "Software de Ubuntu", en la barra de lanzadores (Launcher) de la izquierda o también podemos pulsar en el primer lanzador de la barra con el logo de Ubuntu, para abrir el [Tablero](http://www.ubuntu-guia.com/2014/03/el-tablero-de-unity.html) (Dash) y escribir / buscar: "Software de Ubuntu"

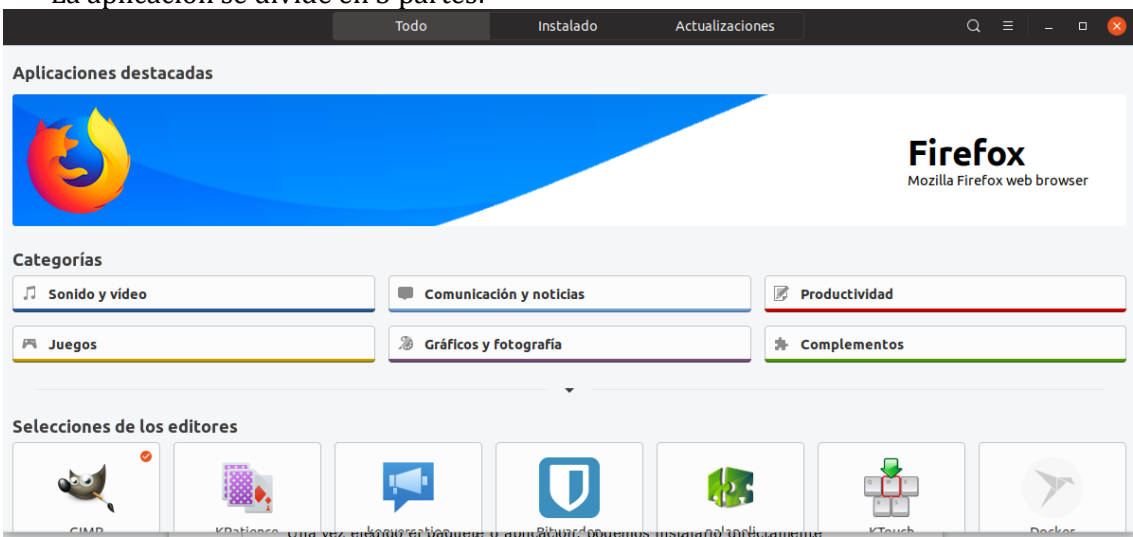

La aplicación se divide en 3 partes:

#### **Ilustración 14: Centro de Software**

Una vez elegido el paquete o aplicación, podemos instalarlo directamente pulsando en el botón "Instalar". Si queremos saber con más detalle para que sirve la aplicación, plugins a instalar y valoraciones y comentarios de los usuarios, pulsamos en "Detalles".

Una vez instalada la aplicación, el botón "Instalar" se convertirá en "Desinstalar", para la desinstalación de la aplicación.

## **2.9.2. Gestor de paquetes Synaptic**

Synaptic es un avanzado sistema para instalar o eliminar aplicaciones de tu sistema. El entorno es gráfico y muy potente. Con Synaptic tienes el control completo de los paquetes (aplicaciones) instalados en tu sistema, sus dependencias y desde aquí puedes seleccionar las diferentes versiones de los paquetes a instalar según las necesidades.

A partir de Ubuntu 12.04 no viene instalado por defecto y si queremos utilizarlo hay que instalarlo desde el Centro de Software, buscando "Synaptic".

Este gestor de paquetes nos permitirá instalar, reinstalar y eliminar paquetes de una forma gráfica muy sencilla.

La pantalla de Synaptic está dividida en 4 secciones.

Las dos más importantes son la lista de categorías (1) en el lado izquierdo y la de los paquetes (3) en el lado derecho.

Al seleccionar un paquete de la lista se mostrará una descripción del mismo (4).

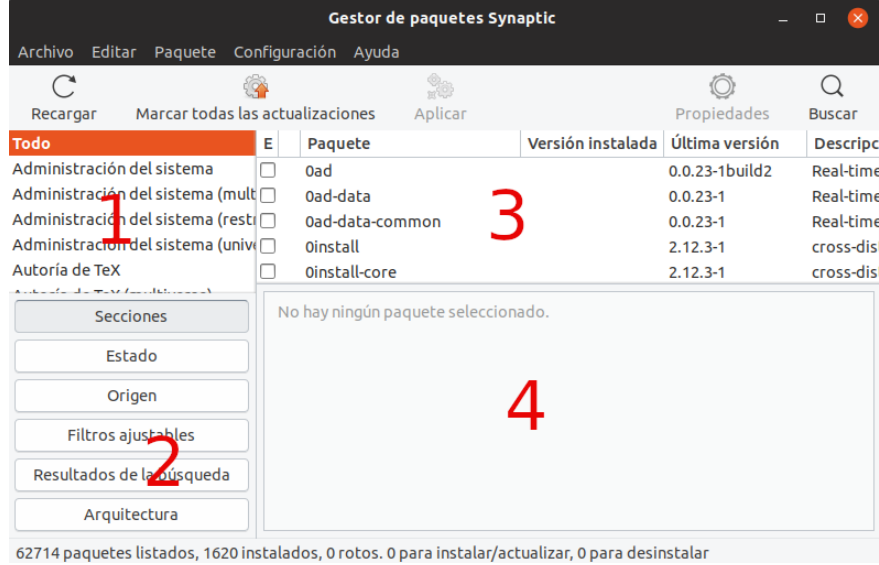

**Ilustración 15: Gestor de paquetes**

- 1: Lista de categorías
- 2: Filtros
- 3: Paquete para instalar
- 4: Descripción de la aplicación

Para instalar un paquete puedes seleccionar una categoría, pulsar con el botón derecho en el paquete deseado y seleccionar "marcar para instalar" o hacer doble-click en el nombre del paquete.

Arranca Synaptic y ve a Configuración -> Preferencias, en la Pestaña General marca la casilla "Considerar los paquetes recomendados como si fuesen dependencias".

# **2.9.3. Comandos apt-get (apt) y aptitude en una terminal o consola**

Aunque podemos instalar programas de forma gráfica como hemos visto en los puntos anteriores, siempre podemos recurrir a la terminal para instalar cualquier programa.

Existen dos comandos para instalar programas en modo texto: con apt-get (apt) o con aptitude.

Ambos programas son muy similares, pero nos vamos a centrar en el apt-get.

Actualización: A partir de Ubuntu 14.04 se puede sustituir "apt-get" por simplemente "apt".

La instalación de software es una tarea administrativa y por ello hay que utilizar el comando "sudo", anteponiéndolo a "apt-get" o "aptitude".

Nota: los paquetes con nombres compuestos traen un guion entre las palabras: Ej.: compizconfig-settings-manager

\* Instalar paquetes:

#### **sudo apt-get install nombre\_paquete**

\* Instalar varios paquetes a la vez dejando un espacio en blanco entre ellos

**sudo apt-get install gnome-do pidgin amsn**

\* Desinstalar paquetes:

#### **sudo apt-get remove nombre\_paquete**

- \* Desinstalar paquetes (incluyendo archivos de configuración): **sudo apt-get remove --purge nombre\_paquete**
- \* Actualizar la lista de paquetes disponibles:

## **sudo apt-get update**

\* Actualizar el sistema con las actualizaciones de paquetes disponibles:

#### **sudo apt-get upgrade**

\* Obtener una lista de opciones del comando:

### **sudo apt-get help**

# **2.9.4. Paquetes con extensión .deb**

Otra forma de instalar aplicaciones en el sistema es por medio de los paquetes ya preparados para ser instalados y con extensión .deb.

Para instalar estos paquetes sólo tienes que hacer doble click sobre el fichero en el navegador [Nautilus](http://www.ubuntu-guia.com/2014/04/administrador-de-archivos-en-ubuntu.html) y automáticamente se lanzará el "Software de Ubuntu" o la aplicación gdebi (si la tenemos instalada), que se ocupará de instalar el paquete y buscar las dependencias de otros paquetes que pudiera necesitar para su correcta instalación.

Si lo preferimos, también se pueden instalar mediante la línea de comandos, mediante el comando dpkg:

## **sudo dpkg -i nombre\_del\_paquete.deb**

El mismo comando también se puede usar para desinstalar el paquete:

# **sudo dpkg -r nombre\_del\_paquete**

Convertir ficheros. rpm a .deb

Algunas distribuciones de Linux, como por ejemplo Red-Hat y Mandriva, usan paquetes. rpm, organizados de manera diferente a los paquetes .deb de Debian y Ubuntu. Para instalar estos paquetes es preciso convertirlos antes a .deb. Para ello se usa la aplicación "alien". Se puede instalar vía Synaptic o Terminal con apt-get.

Uso: Abre una terminal (Aplicaciones → Accesorios → Terminal) y ejecutar la siguiente instrucción:

#### **sudo alien nombre\_del\_paquete.rpm**

De esta forma el programa crea un fichero con el nombre del paquete, pero con extensión .deb, que se podrá instalar siguiendo la explicación Paquetes con extensión .deb

# **2.9.5. Archivos con extensión .bin**

Los archivos con extensión .bin son archivos binarios. No contienen un conjunto de programas o librerías como los paquetes, sino que son el programa en sí mismo.

Normalmente se suelen distribuir bajo este sistema programas comerciales, que pueden ser o no gratuitos, pero que normalmente no son libres.

Cuando descargas un fichero de este tipo de internet y lo guardas en tu sistema, no tendrá permiso para ejecutarse. Para dárselos:

Lo primero que debes hacer, por consiguiente, es dar a ese fichero el permiso para ejecutarse. Para ello pulsa con el botón derecho sobre él y elige la opción Propiedades. En la pestaña Permisos, verás que el fichero tiene permisos de lectura y escritura para el propietario, pero no para ejecución. Activa la casilla "permitir al archivo ejecutarse como un programa" y cierra la ventana.

Ahora que ya has dado permiso al fichero para poder ejecutarlo haz doble clic. Al hacerlo te aparecerá una ventana dándote varias opciones. Elije ejecutar.

Para realizar esto mismo desde un terminal:

Damos permisos de ejecución con el comando. **sudo chmod +x [nombre\_binario].bin**

Instalamos el archivo binario con el comando: **sudo ./[nombre\_binario].bin**

#### **2.9.6. Paquetes con extensión .sh**

Los archivos .sh son scripts y para ejecutarlos en el sistema, hacemos doble click sobre ellos y seleccionamos "ejecutar desde terminal" y si alguno no funciona ejecutamos en una terminal el comando:

#### **bash nombre-paquete.sh**

Manera tradicional para todos los GNU-Linux:

Abrimos una terminal, nos situamos en la carpeta donde esté el archivo con el siguiente comando:

#### **cd direccion**

Damos permisos con: **chmod +x nombrepaquete.sh**

Y ejecutamos el script con: **./nombrepaquete.sh**

Si necesitamos hacerlo como root, anteponemos "sudo" al comando: **sudo ./nombrepaquete.sh**

# **2.10. Uso del explorador de archivos Nautilius**

Nautilius es el explorador de archivos de Ubuntu. Para ingresar basta abrir a algún "Lugar". Por ejemplo, hacer clic en Carpeta personal; otra forma de ingresar el colocando en la barra de búsqueda de las Actividades la palabra: "nautilus".

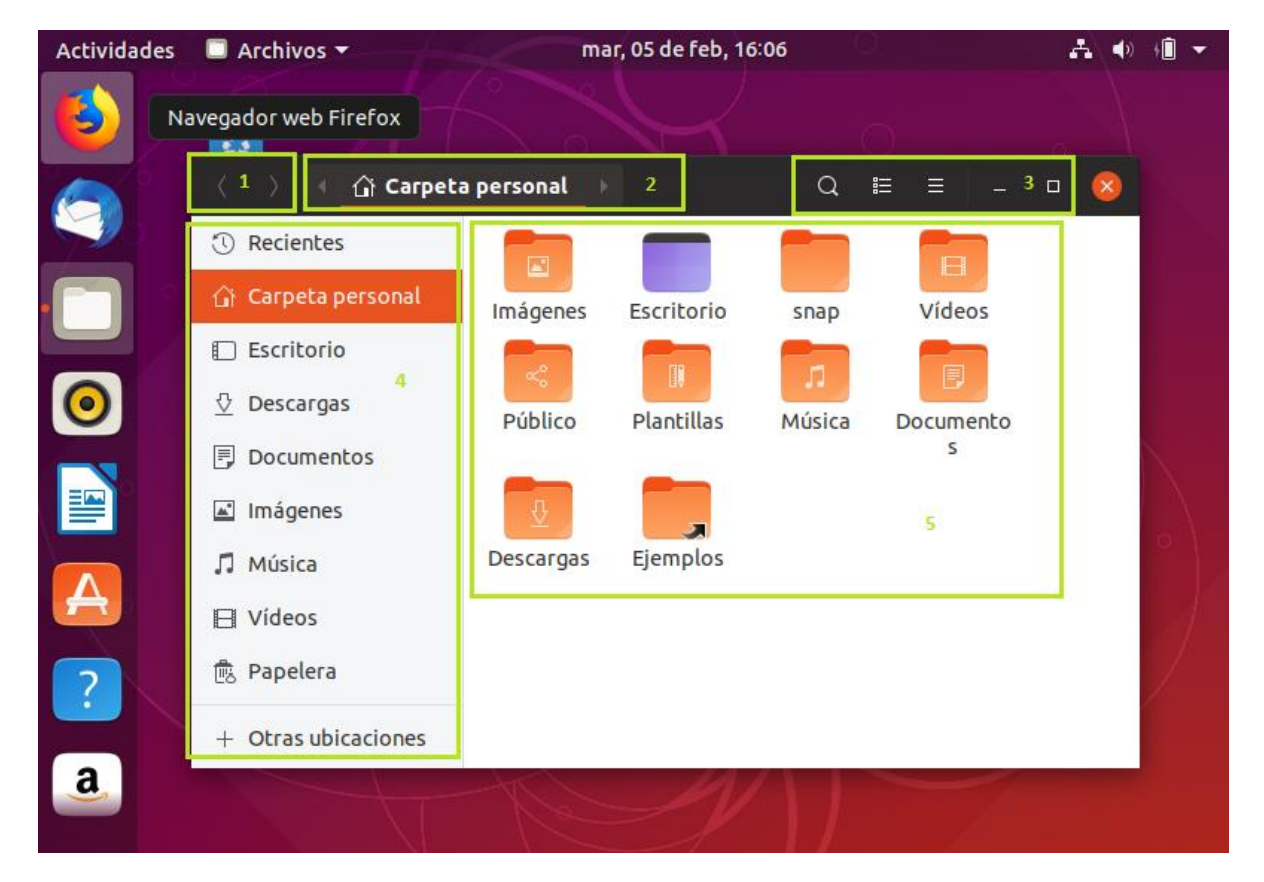

En la siguiente ilustración se puede ver una ventana en varias secciones:

**Ilustración 16: Partes del Nautilus**

- 1 La navegación
- 2 Una ruta
- 3 El menú
- 4 Lugares
- 5 Contenido

#### **Navegación**

La barra de navegación tiene controles sobre el contenido desplegado, con las opciones: Atrás y Adelante, estos botones nos permiten navegar por los lugares anteriormente visitados.

#### **Ruta**

La ruta o breadcrumbs (migajas de pan), nos muestra todas las carpetas por los que ha tenido que pasar para llegar al que se muestra en el contenido. Son un camino que se presenta para recordar donde estamos.

#### **Menú**

En el menú de Nautilus se encuentran varias opciones de configuración como de acciones que se pueden hacer sobre los archivos

#### **Lugares**

Los Lugares bien conocidos del sistema operativo se muestran aquí. Son accesos directos; lo que facilita encontrar rápidamente lo que busquemos.

#### **Contenido**

En la sección de contenido podemos ver los archivos y carpetas (o carpetas) del lugar donde estamos. Un doble click en cualquiera de estos nos permite, ya sea abrir un archivo, o acceder a un nuevo lugar.

#### **PRACTICA**

 *Hacer uso del explorador de archivos de Ubuntu, creando, moviendo, eliminando carpetas.*

# **2.11. Comprimiendo Archivos**

En ocasiones es necesario guardar un archivo más pequeño de lo que normalmente se guarda en disco duro. Para ello se puede comprimir el archivo. Ubuntu te permite de manera sencilla realizar esa tarea para ello se debe seleccionar el archivo(s) y/o carpeta(s), luego se hace clic derecho; una vez ahí, se selecciona la opción "comprimir...", se escoge el formato y lugar donde se guardará el archivo comprimido.

Para volver a obtener en una carpeta sin comprimir, basta con oprimir el botón "Extraer".

## **PRACTICA**

*Hacer uso de las opciones para comprimir y descomprimir archivo en Ubuntu.*

## **2.12. Configuración del escritorio GNOME**

Antes de ver cómo personalizar GNOME, primero debe familiarizarte con este entorno de escritorio.

**Agregar aplicaciones al iniciador:** es más fácil ejecutar una aplicación si está disponible en el iniciador. Para agregar una aplicación en ejecución al iniciador, simplemente haz clic derecho sobre ella y use la opción "*Agregar a los favoritos* ".

**Cambio de aplicaciones:** Puedes usar las teclas Alt + Tab o Super + Tab para mostrar el selector de aplicaciones. Una vez que se muestre, solo mantén presionada la tecla Alt o Súper y toca la tecla de tabulación para pasar a la siguiente aplicación en el lado derecho.

**Pantalla dividida para ver dos aplicaciones a la vez:** Para visualizar dos aplicaciones una al lado de la otra en una sola pantalla, muy similar a tener dos monitores.

Todo lo que tienes que hacer es abrir la aplicación. Mientras la aplicación esté enfocada, usa las teclas Super + flecha izquierda para mover la aplicación a la mitad izquierda de la pantalla. De manera similar, puedes abrir otra aplicación y arreglarla en la mitad derecha de la pantalla usando la combinación de teclas Super + flecha derecha.

Otra forma de lograrlo es arrastrar la aplicación hacia la izquierda y la derecha de la pantalla. Cuando el puntero del mouse toca el extremo izquierdo o derecho de la pantalla, verás que la pantalla parpadea. Por lo tanto, no te detengas hasta que veas la indicación de que tu aplicación se puede adherir a la mitad de la pantalla.

**Utiliza los accesos directos de GNOME:** puedes probar algunos de los accesos directos de GNOME más comunes:

- Super key (tecla Windows) *Trae actividad*
- Alt + F2 *Para ejecutar comandos rápidamente*
- Alt + Tab o Super + Tab *Cambiar entre las aplicaciones en ejecución*
- Super + A *Mostrar la lista de aplicaciones*
- Super + Arriba o Abajo *Cambiar entre espacios de trabajo*
- Ctrl+Alt+Delete *Apagar*
- Super + L *Bloquear pantalla*
- Super +M *Bandeja de notificaciones*
- Ctrl+Super+D *Minimizar todas las ventanas y mostrar el escritorio*

# **Cambiar el fondo de pantalla**

- $\checkmark$  Pulse en el menú del sistema en la parte derecha de la barra superior.
- $\checkmark$  Pulse el botón de configuración en la parte inferior izquierda del menú.
- $\checkmark$  Pulse el panel Fondo.
- $\checkmark$  Pulse la imagen del fondo de pantalla actual que está en la parte izquierda de la ventana Fondo.
- $\checkmark$  Pulse en la imagen de fondo que quiera utilizar.
- $\checkmark$  Pulse el botón Seleccionar.
- Cierre la ventana Fondo pulsando la cruz que está en la esquina superior derecha de la ventana.

## **PRACTICA**

*Personaliza tu Escritorio, configura las opciones de región y de idioma.*

# **3. OFIMÁTICA EN LINUX UBUNTU**

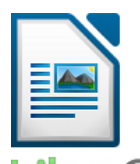

LibreOffice, es conocida como una poderosa suite de oficina; su interfaz limpia y sus potentes herramientas permiten dar rienda suelta a tu creatividad y hacer crecer tu productividad.

**DreOffice** LibreOffice incorpora varias aplicaciones que lo convierten en la más The Document Foundation potente suite de oficina Libre y de Código Abierto del mercado:

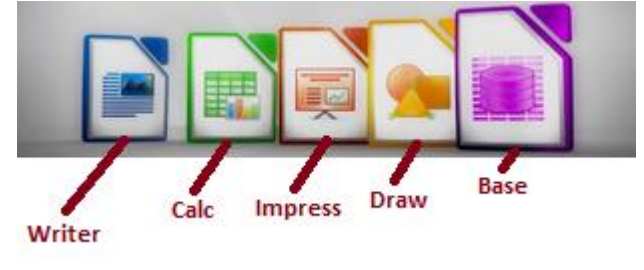

**Ilustración 17: LibreOffice**

- a. **Writer**, el procesador de textos,
- b. **Calc**, la hoja de cálculos,
- c. **Impress**, el editor de presentaciones,
- d. **Draw**, nuestra aplicación de dibujo y diagramas de flujo,
- e. **Base**, nuestra base de datos e interfaz con otras bases de datos, y
- f. **Math** para la edición de fórmulas matemática.

Puedes investigar más sobre este proyecto en su web oficial en español:

https://es.libreoffice.org/descubre/libreoffice/

#### **3.1.Writer**

Es el procesador de textos de Libre Office.org (LibreOffice). Posee las características habituales de un procesador de texto como: revisión ortográfica, diccionario de sinónimos, división de palabras, corrección automática, buscar y reemplazar, generación automática de tablas de contenido e índices, combinar correspondencia y otras.

Además, Writer proporciona las siguientes características: Plantillas y estilos; Métodos de diseño de página, incluyendo marcos, columnas y tablas. Inserción o vinculación: gráficos, hojas de cálculo y otros objetos; Herramientas de dibujo integradas etc.

# **3.1.1. Interfaz de Writer**

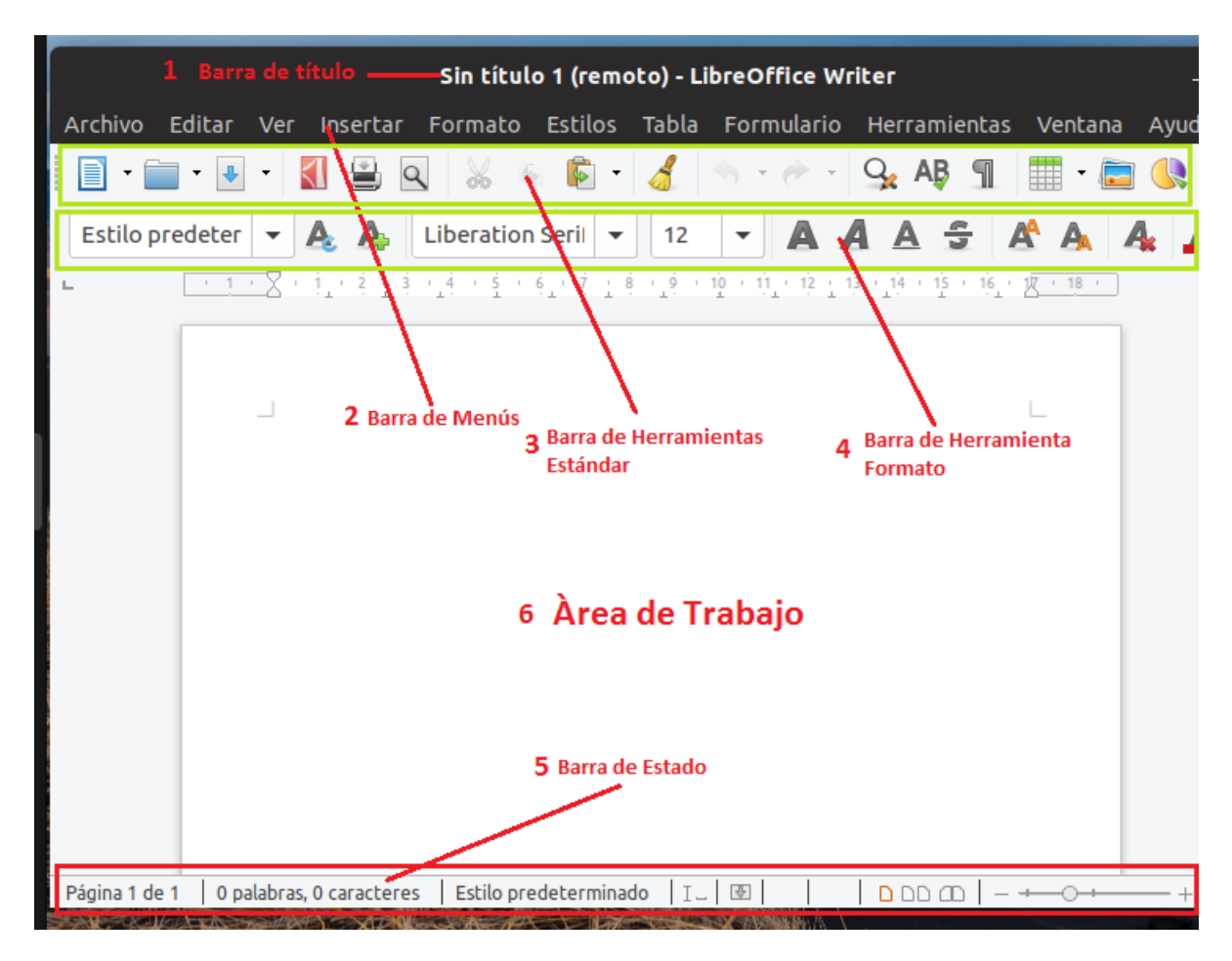

**Ilustración 18: Ambiente de trabajo de Writer**

En la pantalla principal de Writer encontramos una serie de barras en las que se encuentran todas las funciones que ofrece esta aplicación para el usuario.

**1.- La Barra de títulos:** muestra el nombre del documento activo centrado y hacia la derecha encontramos los botones respectivos para las funciones de minimizar y cerrar.

**2.- La Barra de Menú:** nos permite acceder a todas las funciones y herramientas del Writer. Aquí encontramos las opciones como Archivo, Edición, Ver, etc-

**3.- Barra de Herramientas Estándar:** aquí se encuentran los iconos de acceso a las funciones más comunes. Esta barra viene por defecto pero puede personalizarse luego.

**4.- Barra de Formato:** a través de esta barra podemos realizar las modificaciones pertinentes al documento activo, o sea, al formato del texto sobre el cual estamos trabajando.

**5.- Barra de Estado,** ubicada en el sector inferior, en esta barra se muestra la información relativa al documento, como el número de la página en la cual nos encontramos, junto a otras funciones específicas y sobre todo, algo de suma importancia, como es el zoom, que nos permitirá visualizar en distintas medidas

**6.- El Espacio de trabajo:** encontramos en la parte central el documento en blanco sobre el cual trabajaremos, nos muestra una línea gris que señala los bordes los márgenes establecidos en la Regla, ubicada hacia arriba del documento y en el margen izquierdo. A la

derecha encontraremos la Barra deslizante y botones que nos permitirán ir de una página a otra.

**Poner y quitar las barras de herramientas:** Abre el menú Ver, elige Barras de herramientas y haz clic en la barra de herramientas que desees mostrar u ocultar.

# **3.1.2. Formato al texto**

Lo más adecuado consiste en digitar primero el texto sin ocuparse en ese momento del formato que ha de tener. Una vez tenemos escrito todo el texto vamos seleccionando los fragmentos adecuados y aplicándoles el formato que deseemos.

Por ejemplo, después de escribir un texto usted desea que determinada palabra esté en negrita, pues bien seleccione la palabra, de cualquiera de las formas que se vieron más arriba, y pulse el botón Negrita.

#### **PRACTICA**

*Hacer uso de las opciones de formato para crear un texto al estilo periodístico.*

## **3.1.3. Insertar objetos al documento**

En Writer podemos insertar: imágenes, diagramas, objetos y formas, existen pequeñas variaciones en las opciones de las barras que se activan al seleccionar el objeto.

Por ejemplo, si insertamos una imagen se activa la siguiente barra de opciones para trabajo con la imagen, con estas opciones de puede cambiar las características del objeto seleccionado:

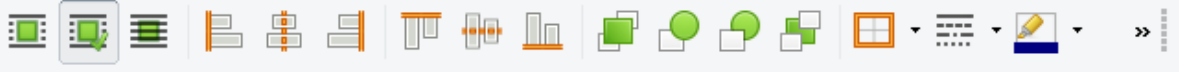

**Ilustración 19: Barra de herramientas imagen**

Además, al seleccionar la imagen podemos cambiar su tamaño:

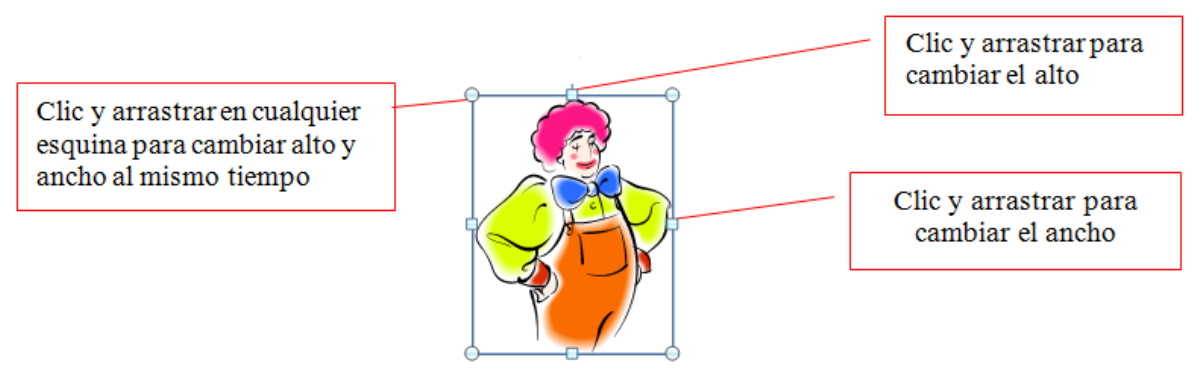

**Ilustración 20: Opciones de cambio de tamaño de un objeto**

Si se desea mover la imagen Mover la imagen, basta con hacer clic sostenido sobre la imagen y sin soltar el botón arrastra el ratón hasta el lugar en que quieras situar la imagen; luego, suéltalo. Para conseguir mayor precisión, selecciona la imagen y usa las flechas de navegación que hay en el teclado.

En ocasiones es preciso reducir el tamaño de una imagen a base de recortar partes del exterior que no son necesarias; esto es posible en Writer, para ello es necesario hacer clic derecho sobre la imagen, elegir propiedades y en la pestaña recortar, ejecutamos la acción conforme necesitemos.

#### **PRACTICA**

*Insertar objetos para crear un texto llamativo.*

## **3.1.4. Manejo de tablas**

Una tabla contiene filas y columnas que se cruzan formando celdas. Cada celda puede contener datos alfanuméricos, valores numéricos e incluso objetos (imágenes, gráficos,).

Cuando se ha insertado una tabla, aparece una barra de herramientas que contiene las opciones relativas a bordes y colores, alineación de texto, a utilizar en la tabla; además opciones para inserción, eliminación y cambio de tamaño de filas y columnas.

Podemos ir de una celda a otra haciendo clic con el ratón dentro de ellas o bien pulsando la tecla tabuladora (TAB) de nuestro teclado.

#### **PRACTICA**

 *Realizar diferentes diseños de tablas, haciendo uso de las herramientas de tablas.*

#### **3.1.5. Vistas del documento**

Existen varias formas de ver un documento, antes de ser enviado a impresión:

Estas vistas nos muestran el aspecto definitivo y la distribución del texto y las imágenes, así mismo podemos ver varias páginas al mismo tiempo.

Para activar la vista preliminar, abrimos el menú Archivo y elegimos la opción "**Previsualización de impresión"**, luego aparecerá en la parte superior la barra de herramientas de la vista preliminar:

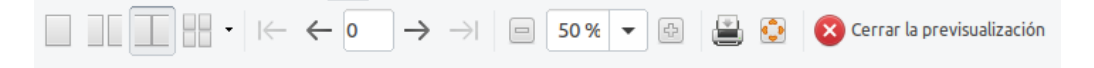

#### **Ilustración 21: Herramienta de Previsualización**

Podemos ampliar la vista en la pantalla de nuestro documento (como con una lupa) utilizando los botones Aumentar, Reducir y Escala de previsualización, que encontramos en la barra de herramientas estándar.

Así mismo podemos variar el porcentaje de visualización del zoom, se recomienda tomar en cuenta lo siguiente:

- Elige porcentajes de **zoom entre 100% y 150%** para leer cómodamente.
- Utiliza **valores pequeños de zoom** para ver cómo te está quedando el documento.
- También puedes **aumentar o disminuir el zoom** si mueves la rueda del ratón al mismo tiempo que mantienes pulsada la tecla CTRL.

Pueden encontrar más sobre Writer en el siguiente curso en la web: "LibreOffice básico" se trata de un **curso de introducción** al uso de los programas **Writer** y **Calc** que te ayudará a conocer las **funciones básicas** de ambos programas y a crear y gestionar **documentos de texto** y **hojas de cálculo**.

<https://ordenadorpractico.es/course/view.php?id=4>

## **3.2. Calc**

Calc es la hoja de cálculo, bastante intuitiva y fácil de aprender. Mineros de datos profesionales y contadores apreciarán la amplia gama de funciones avanzadas. Dispone de varios Wizards que pueden guiarlo a través de la elección y el uso de una amplia gama de funciones de hoja de cálculo avanzados, (OpenOffice.org., 2010).

Esta hoja de cálculo es, una potente y versátil calculadora. Su capacidad para ejecución de complejas funciones numéricas hace que sea especialmente utilizada en matemáticas, estadística o economía. La hoja de cálculo sin embargo no sólo trabaja con números, sino que también cuenta con funciones para el tratamiento de información.

# **3.2.1. Interfaz de Calc**

Sin título 1 - LibreOffice Calc Herramientas Ventana Archivo Editar 2Ver Insertar Formato **Estilos** Datos Avuda Hoja Å  $\mathbb{R}$  .  $\mathbb{R}$  ,  $\mathbb{R}$ KI M Q **A**  $\sim \rho_{\rm P} \sim$  $Q_2$  AB  $\blacklozenge$  $\overline{3}$ A A A  $A \cdot 6$   $\equiv \equiv$ Liberation Sans  $10$  $\overline{\phantom{a}}$  $\equiv$  $\equiv$  $Tx \n\sum$  $\equiv$ F<sub>5</sub> 5 B Ċ D E Rhythmbox G H  $\overline{2}$ 3 Ŕ  $\overline{4}$ 5 Ŕ 6 **Celdas** 7 8 9 10  $11$ 12 13 14 15 16  $17$ 18 10 19 Ho<sub>i</sub>a1  $M \ll P$  $\parallel$  $+$   $\overline{ }$ 100 %

En la ventana principal de Calc encontramos las siguientes partes:

#### **Ilustración 22: Interfaz de Calc**

En la pantalla principal de Calc encontramos una serie de barras en las que se encuentran todas las funciones que ofrece esta aplicación para el usuario.

**1.- La Barra de títulos:** muestra el nombre de la hoja de cálculo activa, en el centro y hacia la derecha los botones respectivos para las funciones de minimizar y cerrar.

**2.- La Barra de Menú:** nos permite acceder a todas las funciones y herramientas del Calc. Aquí encontramos las opciones como Archivo, Edición, Ver, etc-

**3.- Barra de Herramientas Estándar:** aquí se encuentran los iconos de acceso a las funciones más comunes. Esta barra viene por defecto, pero puede personalizarse luego.

**4.- Barra de Formato:** a través de esta barra podemos realizar las modificaciones pertinentes a las celdas, o sea, al formato de la celda o celdas sobre la cual estamos trabajando.

**5.- Barra de fórmulas:** muestra el contenido ingresado en cada una de las diferentes celdas.

**6.- Encabezados de Columnas:** las columnas están identificadas con **letras** de izquierda a derecha, comenzando por la A y así sucesivamente todas las que sean necesarias., tenemos desde la A-AMJ, el número máximo de columnas es de 32.000.

**7.- Encabezado de filas:** las filas están identificadas con **números** de arriba hacia abajo, comenzando por el 1. El número máximo de filas es 1 048 576.

**8.- Celdas:** cada celda tiene una dirección que resulta de combinar la letra de la columna con el número de la fila. Así a la primera celda empezando por la izquierda nos referiremos con el nombre "*celda A1*".

**9.- Hojas:** las hojas constituyen el espacio de trabajo donde podemos agregar datos, fórmulas, funciones y otros objetos disponibles en la hoja de cálculo.

**10.- Barra de Estado,** ubicada en el sector inferior, en esta barra se muestra la información relativa a la hoja de cálculo.

# **3.2.2. Cálculos sencillos con Calc**

Entre los cálculos sencillos tenemos:

- Relleno de datos automáticamente
- Generación de series
- Insertar, eliminar, cambiar el nombre a las hojas
- $\bullet$  Etc.

## **PRACTICA**

*Practica autorrellenos y manejo de series.*

# **3.2.3. Operaciones y funciones básicas en Calc**

A través del programa Calc podemos realizar diversos cálculos:

Todas las operaciones y funciones (fórmulas predefinidas) deben ir precedidas del signo **(=).**  Por ejemplo, si escribimos en la casilla C1: =B1\*5, el contenido de la celda B1 se multiplica por 5. (Educativas, 2010)

Las **operaciones simples** se expresan así:

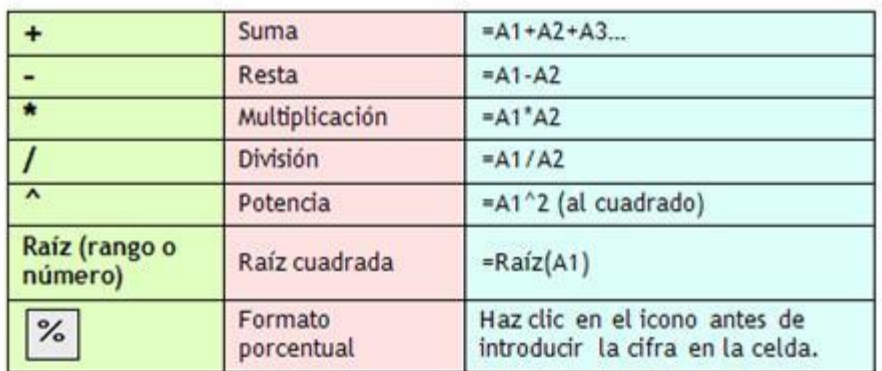

#### **Ilustración 23: Operaciones simples (Educativas, 2010)**

En las fórmulas y funciones, puedes utilizar números, referencias a celdas o rangos de celdas (por ejemplo, A1:C25).

Es posible también utilizar unas funciones dentro de otras (anidadas).

Las funciones básicas suelen tener un nombre natural (por ejemplo, sumar es SUMA), seguido de paréntesis donde se establecen los parámetros; por ejemplo, =CONTAR (B5:B35) significa que contará el número de celdas que contengan números de la B5 a la B35. (Educativas, 2010)

Las funciones se expresan así:

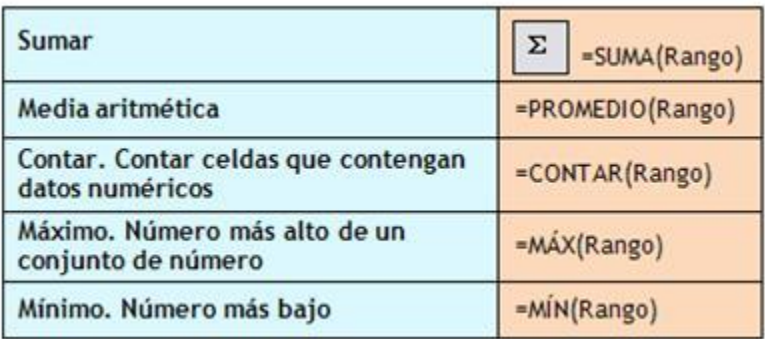

**Ilustración 24: Funciones básicas (Educativas, 2010)**

# **3.2.4. Referencias relativas, absolutas y mixtas.**

El uso de nos facilita mucho nuestro trabajo diario, ya que en muchos casos nos ahorra tener que repetir datos o rehacer fórmulas.

Existen tres tipos distintos de referencias: las referencias relativas, las referencias absolutas y las referencias mixtas.

Una **referencia relativa** es aquella que se inserta en una celda cuya fórmula se actualiza cuando la arrastramos o la copiamos en otra celda de la hoja de cálculo. Si cambiamos la posición de la celda que contiene la fórmula, la referencia se modifica. Si se copia la fórmula en filas o columnas, la referencia se ajusta automáticamente. (Hernández, 2014)

Una **referencia absoluta** hace referencia a una celda en concreto y ésta permanece invariable sin importar dónde copiamos la fórmula que contiene. Si cambia la posición de la celda, la fórmula permanece inalterada. Las referencias absolutas se representan anteponiendo tanto a la letra como al número que define a la celda el signo del dólar: **\$D\$2**. (Hernández, 2014)

Una **referencia mixta** es un tercer tipo de referencias que funciona o bien manteniendo la columna fija (absoluta) y la fila variable (relativa) o bien al contrario: manteniendo la fila fija (absoluta) y la columna variable (relativa). Una referencia mixta de columna absoluta adopta la forma **\$A3** y si es una referencia mixta de fila absoluta la forma es **A\$3**. Gracias a las referencias mixtas LibreOffice Calc nos permite ajustar automáticamente la columna (o fila) relativa mientras permanece inalterable la fila (o columna). (Hernández, 2014)

## **PRACTICA**

 *Realizar diferentes tablas de datos, haciendo uso de las referencias relativas, absolutas y mixtas.*

# **3.2.5. Manejo de gráficos en Calc**

Puedes crear gráficos fácilmente gracias al Asistente para gráficos:

- 1. Selecciona el rango de celdas que contiene los datos que se van a representar (si los rangos de datos no son continuos, se pueden seleccionar con la tecla Ctrl).
- 2. Selecciona la opción Insertar, Gráfico.

Puedes exportar tus tablas y gráficos de Calc a un procesador de textos siguiendo estos pasos:

- 3. Selecciona la tabla o gráfico y cópiala.
- 4. Abre el procesador de textos, pulsa en el lugar donde quieres insertar el elemento y pégala.

#### **PRACTICA**

*Crea gráficos, haciendo uso de las funciones de Calc.*

# **3.3.Impress**

Mediante Impress podemos crear presentaciones de diapositivas (presentaciones). Podemos crear diapositivas con muchos elementos distintos, incluyendo texto, listas numeradas o con viñetas, tablas, gráficos, imágenes clipart, y una amplia gama de objetos gráficos.

Es una herramienta rápida y poderosa para crear presentaciones multimedia con efectos especiales, animaciones y sonido.

Impress también incluye un revisor ortográfico, un diccionario de sinónimos, estilos de texto predefinidos, y atractivos estilos de fondo.

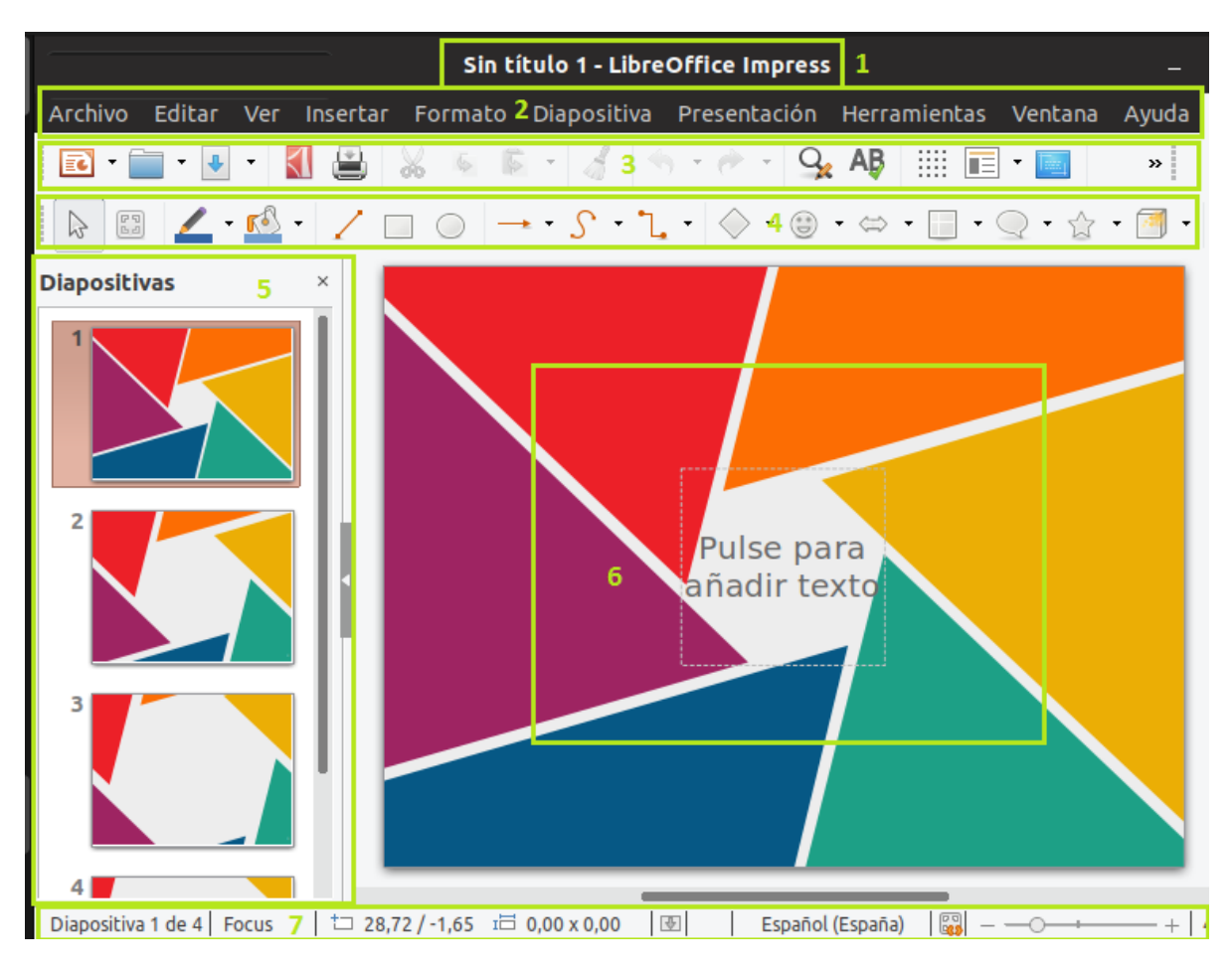

# **3.3.1. Interfaz de Impress**

**Ilustración 25: Pantalla Impress**

En la pantalla principal de Impress encontramos una serie de barras en las que se encuentran todas las funciones que ofrece esta aplicación para el usuario.

**1.- La Barra de títulos:** muestra el nombre de la presentación, en el centro y hacia la derecha los botones respectivos para las funciones de minimizar y cerrar.

**2.- La Barra de Menú:** nos permite acceder a todas las funciones y herramientas del Impress. Aquí encontramos las opciones como Archivo, Edición, Ver, etc**3.- Barra de Herramientas Estándar:** aquí se encuentran los iconos de acceso a las funciones más comunes. Esta barra viene por defecto, pero puede personalizarse luego.

**4.- Barra de Objetos:** a través de esta barra podemos elegir objetos que podemos insertar en la presentación en la cual estamos trabajando.

**5.- Panel de diapositivas:** este panel contiene imágenes en miniatura de las diapositivas de la presentación, en el orden en el que se mostrarán (salvo que cambie el orden). Haga clic sobre una diapositiva para seleccionarla y colocarla en el Área de trabajo. Mientras aparezca allí, puede aplicar todos los cambios deseados a esa diapositiva concreta:

En el panel Diapositivas puede realizar varias operaciones como:

- $\checkmark$  Agregar nuevas diapositivas
- $\checkmark$  Marcar una diapositiva como oculta, de modo que no se muestre durante la presentación
- $\checkmark$  Borrar una diapositiva que ya no necesite.
- $\checkmark$  Cambiar el nombre de una diapositiva.
- $\checkmark$  Copiar o mover el contenido de una diapositiva a otra (copiar y pegar, o cortar y pegar, respectivamente).

Usando el panel Diapositivas, también es posible realizar las siguientes operaciones:

- $\checkmark$  Cambiar la transición de la diapositiva siguiente a la diapositiva seleccionada, o tras cada diapositiva de un grupo de diapositivas.
- $\checkmark$  Cambiar la secuencia de las diapositivas en la presentación.
- $\checkmark$  Cambiar el diseño de diapositiva. (Se abre un cuadro de diálogo que le permite cargar su propio diseño.)
- $\checkmark$  Cambiar simultáneamente el diseño de un grupo de diapositivas. (Esto implica usar la sección Diseños del panel Tareas.)

**6.- Área de Trabajo:** es el área para ingresar la información.

**7.- Barra de Estado,** ubicada en el sector inferior, en esta barra se muestra la información relativa a la presentación.

#### **Nunca pongas demasiado texto que aburra al personal. Es lo más importante**

#### **PRACTICA**

*Realizar una presentación, haciendo uso de Impress.*

# **4. COMANDOS BÁSICOS EN GNU / LINUX**

# **4.1.Introducción**

Un intérprete de comandos es un programa que toma la entrada del usuario, por ejemplo las órdenes que teclea, y la traduce a instrucciones.

Para acceder al intérprete de comandos tenemos la terminal o consola que abre un Shell, podemos mostrar el terminal mediante la combinación de teclas Ctrl+Alt+T.

# **4.2.Recomendaciones Iniciales, (Juanetebitel, 2012)**

En una terminal:

- Las aplicaciones con nombres compuestos se escriben con guión entre las palabras (ej. compizconfig-settings-manager).
- Para los nombres de archivos y directorios que contienen espacios en blanco hay que envolverlos en comillas dobles (ej. "nombre archivo") o simples (ej. 'nombre archivo').

No es recomendable usar espacios en blanco en los nombres de carpetas y archivos y sustituirlo por un guión bajo (mis\_imágenes) o un guión medio (mis-imágenes)

- La ruta "/home/tu\_usuario" se puede cambiar por el símbolo "**~**" (para escribirlo, pulsar la combinación de teclas Alt Gr+Ñ), que viene a sustituirlo en la línea de órdenes, sea cual sea el nombre del usuario.
- El formato general de una orden en Linux:

comando [-opciones] [argumentos]

## **4.3. Comandos básicos, (Juanetebitel, 2012)**

**Man:** nos ofrece el manual de cualquier comando en la propia terminal.

: ~\$ **man** comando

**Help:** muestra la ayuda de forma resumida

: ~\$ apt-get **–hepl** : ~\$ apt-get **–h**

**Tree**: lista todos los directorios a partir del directorio actual o del directorio indicado.

: ~\$**tree** [Directorio].

**Tty**: Muestra el número de la terminal donde está trabajando el usuario.

: ~\$ **tty**

 **Who**: visualiza los usuarios que están activos en el sistema, sin ningún tipo de argumento éste comando muestra los nombres de usuario, número de terminal y horario de conexión por cada usuario activo del sistema. Utilizando los argumentos who am i el comando muestra con que nombre de usuario está usted conectado.

```
: ~$ who [Opción]
```
 **Write**: envía mensajes a otros usuarios hasta que se digite "Control D". La recepción de estos mensajes puede ser deshabilitada por el usuario utilizando el comando MESG.

: ~\$ **write** Usuario Terminal

Los manuales en Ubuntu están en Inglés pero podemos en español, para ello seguiremos los siguientes pasos:

1. Instalar los paquetes de idioma español:

: ~\$ **sudo apt-get install** manpages-es manpages-es-extra

2. Recargar el idioma con:

: ~\$ **export** LANG=es\_ES.UTF-8

3. Reiniciar la terminal y por ejemplo para ver el manual del comando "ls", ejecutamos:

: ~\$ **man** ls

## **4.4. Comandos, opciones y argumentos**

La sintaxis básica de un comando es la siguiente:

'''orden opciones argumentos'''

La **orden** es el comando en sí, el nombre de la aplicación siendo llamada. Por tanto, para abrir el firefox solo hay que poner firefox en la consola.

## :~\$ **firefox**

Cuando una aplicación monopoliza el uso de la consola se puede cancelar el comando con '''CTRL+C'''. Para que no lo monopolice se tiene que poner el '''ampersand (&)''' al final de la orden.

# :~\$ **firefox &**

# **4.4.1. Comandos básicos administrativos**

 **'''ls''':** Sirve para listar ficheros. Con ls solo listamos los que están en la carpeta donde nos encontremos (pwd) para ver el contenido de cualquier otro directorio le daremos la ruta

: $\sim$ \$ ls : $\sim$ \$ ls /etc/gimp

**'''cd''':** change directory. Sirve para cambiar de directorios.

Con *cd* solo vamos a nuestro home.

Con *cd ..* vamos a la carpeta superior.

Para ir a raíz se puede con *cd /*

 **'''cat'''**: imprime en pantalla el texto de un fichero. Ejemplo para ver información de nuestro procesador.

:~\$ cat /proc/cpuinfo

Otros comandos similares con '''more''' y '''less'''. Tienen la misma sintaxis y sirven para lo mismo, solo que nos muestra una página a la vez.

**'''touch''':** simplemente crea un fichero.

touch fichero

**'''free''':** muestra nuestra memoria ram y swap ocupada y también la disponible. Ejemplo:

:~\$ free

- **'''top''':** muestra información de lo que se esté corriendo en el sistema.
- **'''ps''':** da una lista con todos los procesos ejecutándose. Para ver todos hace falta poner la opción aux. Sintaxis: \$ ps aux

: $\sim$ \$ ps

 **'''lspci''':** da una lista de los diferentes dispositivos PCI. Desde VGA y Audio hasta Ethernet y SD. Es muy útil para saber el nombre de los componentes que utilizamos.

:~\$ lspci

**'''head''':** muestra las 10 primeras líneas.

:~\$ head /proc/cpuinfo

**'''tail''':** muestra las 10 últimas líneas.

:~\$ tail /proc/cpuinfo

**'''dmesg''':** muestra un log del kernel con información de lo que hace nuestro sistema

:~\$ dmesg | more

**'''cp'''**: para copiar ficheros. Sintaxis: cp origen destino

Por ejemplo para hacer un backup de nuestro sources.list

:~\$ sudo cp /etc/apt/sources.list /etc/apt/sources.list.backup

**'''mv'''**: para mover o renombrar ficheros.

:~\$ sudo mv /etc/apt/sources.list /media/usb/sources.list

 **'''rm''':** para eliminar ficheros. Hay que tener mucho cuidado porque no lo lleva a la papelera, sino que lo elimina del sistema.

:~\$ sudo rm ejemplo1.jpg

 **'''cal'''** Si lo ponemos solo nos muestra un calendario del mes en el que estamos. Podemos pedirle el que queramos. \$cal 9

: $\sim$ \$ cal

**'''date''**' Nos muestra la hora y el día en el que estamos.

:~\$ date

- **'''uptime'''** Nos dice hace cuanto esta encendido el ordenador. Muy util para servidores. :~\$ uptime
- **'''wget''':** para descargar algo de la red. Sintaxis: wget direccion

:~\$ wget<http://capo.zapto.org/avatar/ukupix.jpg>

 **'''shutdown''':** apaga el sistema. Requiere permisos de administrador. Es necesario decirle la hora a la que lo queremos apagar.

:~\$ sudo shutdown now

**'''reboot''':** reinicia el sistema. Requiere permisos de administrador.

: ~\$ sudo reboot

 **'''su''':** cambia de usuario. Sintaxis: su usuario Si no le damos ninguna opción nos permite acceder como root (administrador) y poder

realizar todos los cambios que querramos en el sistema. Por una cuestión de seguridad Ubuntu no lo recomienda, prefiriendo el uso del sudo, que le da permisos de administrador solo al comando donde lo pongamos. Por ejemplo, si queremos ver lo que dice el log del sistema

:~\$ cat /var/log/syslog

cat: /var/log/syslog: Permiso denegado

Pero en cambio nos lo permite con sudo

:~\$ sudo cat /var/log/syslog | more

**'''sudo''':** significa que la siguiente línea va a tener permisos de administrador.

## **4.4.2. Tareas**

 **At. -** Para programar tareas en linux tenemos varias formas, una de ellas es el comando AT, que nos permite definir una tarea programada que se ejecutará una única vez, y después de ser ejecutada, la tarea se borrará.

Supongamos que queremos programar para hoy a las 6:39 de la mañana una tarea a realizar. Escribiremos lo siguiente en la terminal.

:~\$ at 18:40

Y debe salirnos algo como esto: warning: commands will be executed using /bin/sh at>

Posteriormente escribimos el comando a ejecutar a esa hora, por ejemplo:

at> reeboot

```
at> Ctrl+D.
```
Nos sale : job 3 at Sat Feb 23 18:40:00 2019

Para ver el listado de tareas presionamos: **atq**

 **Htop. -** Es un "top" mejorado, no suele venir instalado en las distribuciones Linux. Sobre todo, es más fácil de interpretar que su hermano top y además puedes realizar operaciones como parar un proceso usando las teclas.

Puedes instalarlo así en caso de no tenerlo en tu sistema:

## :~\$ **sudo apt-get install htop**

 **Ps. -** El comando más usado (y universal) para manipular procesos en Linux. Muestra todos los procesos y además puedes realizar operaciones con ellos. Recuerda que puedes enlazarlos con otros comandos (por ejemplo, con "grep" para buscar un proceso específico) usando las famosas pipes o tuberías. Ejemplo para buscar procesos de Firefox:

## :~\$ **ps -A | grep firefox**

Nos devuelve: 15539 tty2 00:00:05 firefox

**Pstree. -** Visualiza todos los procesos en forma de árbol para mostrar sus dependencias.

:~\$ pstree

**Kill. -** Comando para matar o parar un proceso, funciona dando su ID.

: ~\$ kill 15539

**Pgrep. -** Devuelve el ID del proceso que coincide con la búsqueda:

:~\$ pgrep firefox

 **Renice. -** Este comando cambia el valor "nice" de un proceso en ejecución. El valor "nice" determina la prioridad del proceso. Un valor de -19 es de muy alta prioridad, mientras que un valor 19 es de baja prioridad. Por defecto el valor es el 0. Necesita el PID del proceso:

### :~\$ **renice 19 PID**

 **Xkill. -** Si ejecutas este comando desde un terminal en modo gráfico, el cursor cambiará a un símbolo "X" y con él podrás matar cualquier programa gráfico abierto que tengas en tus escritorios (si no quieres matarlo, haz click con el botón derecho).

# **4.4.3. Comandos de sistemas de ficheros, backup**

#### **Comando fdisk y cfdisk**

#### **Comando fdisk**

*1. Ver todas las particiones.*

Para listar todas las particiones existentes en nuestro sistema pasaremos el argumento "-l", que hará que se listen ordenadas por el nombre del dispositivo.

#### :~\$ **fdisk –l**

#### *2. Ver un disco específico.*

Para ver todas las particiones de un único disco, al comando anterior añadiremos el nombre de dicho disco, es decir, algo así:

## :~\$ **fdisk –l /dev/sda**

#### *3. Ver todos los comandos disponibles.*

Si queremos ver todas las opciones que nos ofrece fdisk, únicamente deberemos pasar el comando seguido de una unidad de disco (para darle algo sobre lo que trabajar).

## :~\$ **fdisk /dev/sda**

Ya en el menú de fdisk, pulsaremos 'm' para entrar en la ayuda y ver todas las opciones que podríamos aplicar al disco seleccionado.

#### *4. Mostrar toda la tabla de particiones del Sistema.*

Para mostrar al completo la lista de particiones de nuestro sistema, al igual que antes deberemos pasar una unidad con la que conseguir acceso al menú de fdisk, tras lo cual, una vez en el mismo, pulsaremos en esta ocasión 'p', para obtener el listado que buscamos.

*5. Borrar una partición.*

Si lo que queremos es borrar una partición en concreto (por ejemplo, /dev/sdb2), primeramente, deberemos seleccionar el disco en el que podemos encontrarla, que siguiendo el caso del ejemplo sería /dev/sdb.

Ya en el menú de fdisk pulsamos 'd', letra correspondiente a la opción de 'delete' o borrar de esta herramienta, tras lo cual se nos pedirá que introduzcamos el número que se le ha dado a la partición que nos interesa.

Recomiendo siempre antes de realizar ninguna operación, hacer un listado completo para tener claro qué es lo que tenemos, trabajar de memoria puede jugarnos malas pasadas.

Una vez tenemos el número de partición que queremos eliminar claro, lo introducimos y lo siguiente que deberemos hacer es pulsar 'w' (write) para escribir los cambios o confirmar la acción. Los cambios se aplicarán en el siguiente inicio del sistema.

IMPORTANTE: Eliminar una partición conlleva la pérdida de todos los datos contenidos en ella, por lo que recuperarlos será "casi" imposible.

| <b>C</b> coot@seretei: ~                                                                                                    |
|----------------------------------------------------------------------------------------------------|
| root@seretei:~# fdisk /dev/sdb                                                                                                    |
| Welcome to fdisk (util-linux 2.26.2).<br>Changes will remain in memory only, until you decide to write them.<br>Be careful before using the write command. |
| Orden (m para obtener ayuda): d<br>Número de partición (1-3, default 3): 3                                                                                 |
| Partition 3 has been deleted.                                                                                                    |
| Orden (m para obtener ayuda): w<br>The partition table has been altered.<br>Calling ioctl() to re-read partition table.<br>Syncing disks.                  |
| root@seretei:~#                                                                                                    |

**Ilustración 26: Borrar una partición**

#### *6. Crear una nueva partición.*

Si contamos con espacio sin usar en nuestro disco duro, podemos asignar ese espacio a una nueva partición. Como en las anteriores acciones, primeramente, deberemos acceder al menú pasando como argumento el nombre del disco duro sobre el que queremos trabajar.

#### :~\$ **fdisk /dev/sdb**

Una vez estemos en el menú de fdisk, pulsaremos 'n' (new o nueva) para crear la nueva partición. Lo siguiente que nos pedirá será qué tipo de partición deseamos crear, extendida (también llamada lógica) o primaria.

Aunque el programa nos lo recuerda, no está de más comentar de nuevo que únicamente se permiten 4 particiones primarias por unidad de disco.

Para una partición extendida pulsaremos 'e', mientras que para una primaria será 'p' la letra a introducir.

A continuación, nos pedirán dos datos, el primer y último cilindro que definirá la partición. Bastará con introducir "+10000M" en "last cylinder", significando que + (suma) 10000MB. Al igual que antes, deberemos escribir 'w' para escribir los cambios en la tabla de particiones y que éstos se apliquen en el reinicio del sistema. En nuestro ejemplo, al tratarse de una partición al final del disco, dejaremos los valores por defecto para completar el espacio disponible con esta partición.

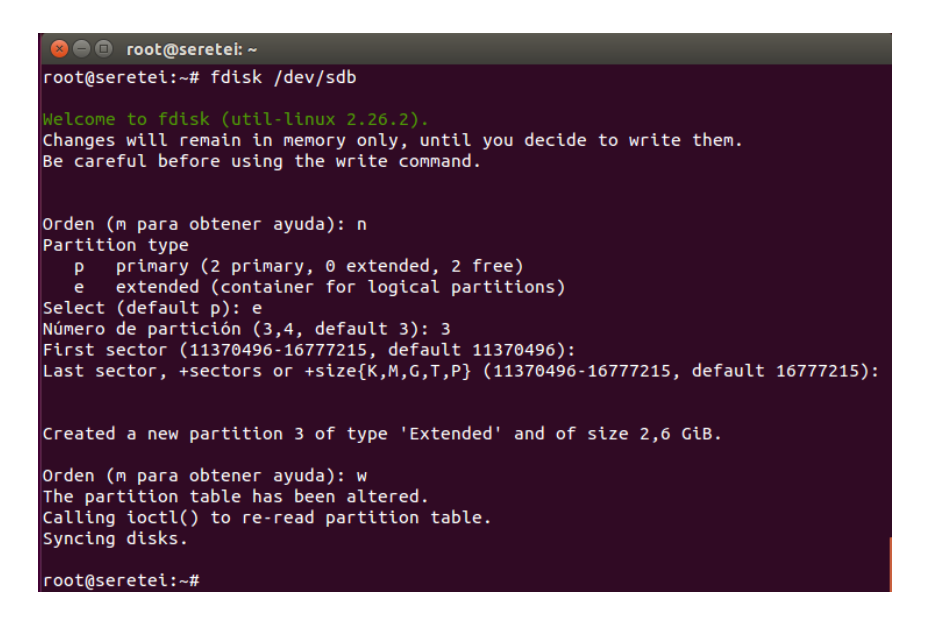

**Ilustración 27: Crear una partición**

*7. Formatear una partición.*

Después de haber creado una nueva partición, no debemos olvidar darle formato, puesto que por defecto no se le aplica, así que introduciremos el siguiente comando:

#### :~\$ **mkfs.ext4 /dev/sdb5**

Mediante .ext4 le estamos indicando a la aplicación qué formato de archivos nos interesa aplicar a la partición, y he elegido sdb5 (otro valor que podrá variar en vuestro sistema) por seguir con el ejemplo anteriormente usado.

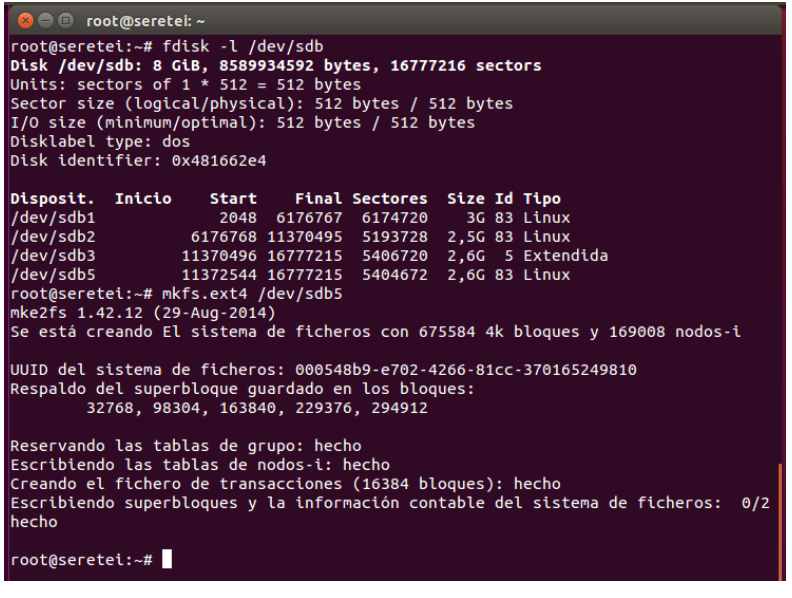

*8. Comprobar el tamaño de una partición.*

Después de formatear la partición podremos comprobar el tamaño que le asignamos mediante el argumento '-s' que nos mostrará los bloques que ocupa la misma.

#### :~\$ **fdisk –s /dev/sdb2**

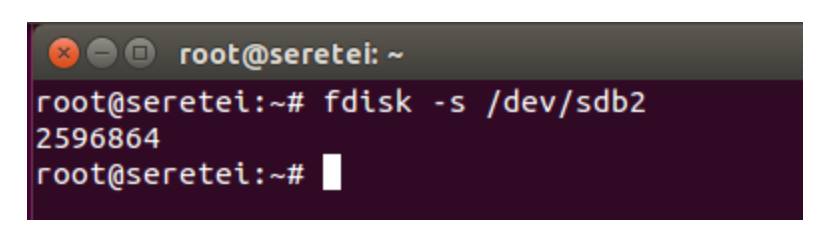

**Ilustración 29: Comprobar tamaño de una partición**

#### *9. Corregir la tabla de particiones.*

Se nos puede plantear la situación de que borramos particiones intermedias, por ejemplo, si tenemos particionado el disco con sda1, sda2, sda3, sda4 y sda5; y tenemos que eliminar sda3 y sda4. Esto puede ocasionar recibir un error como este "Partition table entries are not in disk order", que nos viene a decir que las particiones no están en el orden que sigue el disco, que tenemos espacio sin asignar o reasignado indebidamente.

Para solucionar este problema de orden en las particiones deberemos acceder al menú como ya hemos visto, indicando el disco sobre el que trabajaremos.

#### :~\$ **fdisk /dev/sdb**

A continuación, ya dentro del menú pulsaremos 'x' para acceder a las opciones avanzadas de fdisk. Lo siguiente que haremos será pulsar 'f' (fix) que indicará a la aplicación que queremos reparar la tabla de particiones.

Para terminar, tal y como hicimos en ocasiones anteriores pulsaremos 'w' para escribir los datos, y que éstos se apliquen en el siguiente reinicio del sistema.

<sup>1</sup> root@seretei: ~ root@seretei.<sup>24</sup><br>Disk /dev/sdb<br>Disk /dev/sdb: 8 GiB, 8589934592 bytes, 16777216 sectors<br>Units: sectors of 1 \* 512 = 512 bytes<br>Sector size (logical/physical): 512 bytes / 512 bytes<br>Disklabel type: dos<br>Disklabel type: dos<br>D 01/**bisposit. Inicio Start Final Sectores Size Id Tipo**<br>1948 6176767 6174720 3G 83 Linux<br>11370496 16777215 5406720 2,6G 83 Linux/<br>11370496 16777215 4250496 2G 83 Linux/<br>120000 11370495 4250496 2G 83 Linux/ Partition table entries are not in disk order.<br>root@seretei:~# fdisk /dev/sdb Changes will remain in memory only, until you decide to write them.<br>Be careful before using the write command. Orden (m para obtener avuda): x Orden avanzada (m para obtener ayuda): f Done. Orden avanzada (m para obtener ayuda): r Orden (m para obtener avuda): w The partition table has been altered.<br>Calling ioctl() to re-read partition table.<br>Syncing disks. oot@seretei:~# <mark>|</mark>

**Ilustración 30: Corregir la tabla de particiones**

#### **Comando Cfdisk**

Este comando sirve para mostrar o editar la tabla de particiones de los discos. Es similar a fdisk.

Una de las ventajas de cfdisk (frente a fdisk) es la posibilidad de ampliar las particiones extendidas cuando hay espacio libre tras ellas. Esto no es posible ni con fdisk.

cfdisk /dev/sda si tenemos un disco SATA y está en la primera conexión (sda).

cfdisk /dev/hda si tenemos un disco IDE y está en la primera conexión (hda).

Ejemplo de la salida del comando cfdisk donde se lo invoca sin argumentos, por lo cual cfdisk intenta leer las tablas de particiones del disco, mostrando las encontradas.

:~\$ **cfdisk**

#### **Comandos mkfs y mkswap**

#### **Comando mkfs**

Se utiliza para dar formato a un dispositivo de almacenamiento de bloque con un determinado sistema de archivos. Un Sistema de archivos es la estructura básica de todos los datos que se guarda, edita, borra o copia etc…en el ordenador, siendo toda esta información accesada a través de gestores de archivos en sus respectivos SO.

- o ext Extended file system (sistema de archivos extendido)
- $\circ$  ext2 Second extended file system (segundo sistema de archivo extendido)
- $\circ$  ext3 Third extended file system (tercer sistema de archivos extendido), una

forma de ext2 con registro en diario.

 $\circ$  ext4 – Fourth extended file system (cuarto sistema de archivos extendido), una mejora de ext3 y también un sistema de archivos con registro en diario con soporte para extensiones.

Comando Linux mkfs / Sintaxis:

mkfs [options] [-t type fs-options] device [size] mkfs [opciones] [-t tipo fs-opciones] dispositivo [size]

Ejemplos prácticos mkfs:

#Crear filesystem

: ~\$ **mkfs -t ext4 /dev/sdd1** : ~\$ **mke2fs -t ext4 /dev/sdb**

#### **Comando mkswap**

Construye un área de trasacciones para Linux

#### **mkswap [options] [device]**

Genera una zona swap (mkswap /dev/sda3)

-c hace un checkeo de la unidad para buscar bloques defectuosos antes de crear la zona swap

-L label permite especificar un nombre a la zona

swapon -a Permite activar una zona swap

swapoff -a Permite desactivar una zona swap

#### **Comandos mount y umount**

Es un comando de sistemas basados en Unix que se utiliza montar dispositivos y particiones para su uso por el sistema operativo. Montar es hacer que el sistema operativo proyecte el contenido de ese dispositivo o partición en un enlace lógico (un directorio). Cuando se desocupa se rompe el enlace y se sigue trabajando con los mismos archivos básicos."

La estructura del comando mount es el siguiente:

#### **mount [-t <tipo>] [-o <opciones>] <dispositivo> <punto\_de\_lectura>**

tipo de dispositivo puede ser: fat, ext3, ext4, etc

Como ver todos los dispositivos montados. **: ~\$ mount**

Montar un usb en la carpeta usb de /media

**: ~\$ sudo mount /dev/sdb1 /media/usb**

**: ~\$sudo fdisk -l**

Desmontar

#### **: ~\$ umount**

**Comando df**

El comando df (abreviatura de sistema de archivos en disco) se utiliza para mostrar la utilización del disco para un sistema Linux.

1- Para mostrar información del nombre del dispositivo, bloques totales, espacio total en el disco, espacio en disco usado, espacio en disco disponible y puntos de montaje en un sistema de archivos.

: $\sim$ \$ df

2- Información en formato legible para humanos

: $\sim$ \$ df –h

#### **Comando fsck y e2fsck**

#### **Comando fsck**

SCK es una utilidad muy importante de Linux/Unix, se usa para verificar y reparar los errores en el sistema de archivos. Es similar a la utilidad 'chkdsk' en los sistemas operativos Windows. Está disponible para sistemas operativos Linux, MacOS, FreeBSD.

FSCK significa Verificación de Consistencia del Sistema de Archivos y la mayoría de las veces, se ejecuta en el momento del arranque, pero también puede ser iniciado manualmente por un superusuario, si es necesario.

Puede ser utilizado con 3 modos de operación,

- 1- Comprobar si hay errores y deje que el usuario decida qué se debe hacer con cada error,
- 2- Verificar errores y hacer reparaciones automáticamente.
- 3- Comprobar si hay errores y visualice el error, pero no realiza ninguna reparación.

*Sintaxis para el uso de FSCK*

Podemos usar el comando FSCK manualmente con la siguiente sintaxis,

#### **: ~\$ fsck opciones de unidades**

Las opciones que se pueden usar con el comando fsck son,

-p reparacion automatica (sin preguntas)

-n No hacer cambios en el sistema de archivos.

-y Asume el "sí" a todas las preguntas.

-c Comprueba si hay bloques defectuosos y los agrega a la lista de badblock

-f Forzar la comprobación incluso si el sistema de archivos está marcado como limpio

-v ser verboso

-b superblock Utiliza superbloque alternativo -B tamaño de bloque Fuerza tamaño de bloque cuando se busca un superbloque -j external\_journal Establece la ubicación del archivo journal. -l bad\_blocks\_file Agrega a la lista de badblocks -L bad blocks file Establecer lista de badblocks

Podemos usar cualquiera de las siguientes opciones, dependiendo de la operación que necesitamos realizar. Vamos a discutir algunas de las opciones del comando fsck con ejemplos.

#### **: ~\$ fsck /dev/sdb1**

#### **Comando e2fsck**

Permite escanear el sistema de archivos de particiones ext2/ext3/ext4 verificando que no existan errores. Es muy importante aplicar el comando e2fsck sólo a particiones que no estén montadas. Además, antes de comenzar, es necesario que tengas claro cuáles son tus particiones, para ello puedes ejecutar el comando fdisk de la siguiente forma:

**: ~\$fdisk -l** o ejecuta el comando cfdisk sin parámetros.

e2fsck -pc /dev/sda1 comprueba el sistema de ficheros /dev/sda1 revisando los sectores defectuosos (-c esta opción usa la herramienta badblocks, en caso de usar dos veces esta opción el escaneo de sectores dañados se hará usando un test no destructivo de lectura/escritura.) permitiendo que la lista de sectores dañados pueda actualizarse y se repararán automáticamente todos los problemas que sea seguro arreglar (-p).

e2fsck -E fragcheck /dev/sda3 se imprimirá en pantalla un reporte de aquellos archivos que presenten bloques discontinuos en el sistema de archivos /dev/sda3

#### **Fichero /etc/fstab**

En ocasiones, cuando se tienen varios dispositivos que se suelen "montar", se puede ahorrar tener que escribir continuamente la oportuna orden mount, simplemente incluyendo una línea en el archivo /etc/fstab.

El archivo /etc/fstab contiene líneas donde se indica qué dispositivo debe ``montar'', el lugar donde ``montarlo'', así como el sistema de archivos y las opciones (en este archivo, se pueden poner dos opciones más: auto y noauto, que indican si se debe ``montar'' automáticamente al arrancar el sistema o no, respectivamente).

Un ejemplo de /etc/fstab puede ser:

#### **:~\$ cat /etc/fstab**

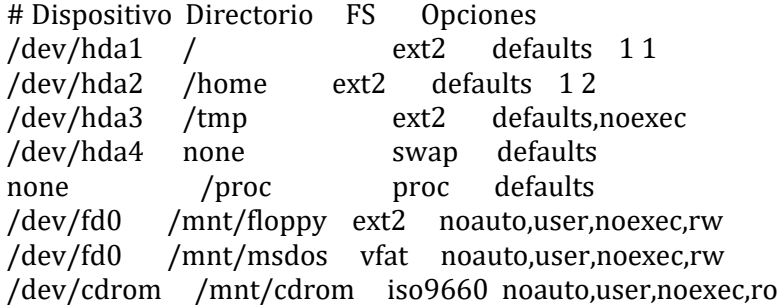

/dev/sda4 /mnt/iomegazip vfat noauto,user,noexec,rw host2:/tmp /mnt/host2 nfs defaults

Con un archivo /etc/fstab como el anterior, cualquier usuario podría hacer:

#### **:~\$ mount /mnt/msdos :~\$ umount /mnt/msdos**

Para ``montar'' y ``desmontar'' un disquete, respectivamente. Sin embargo, sólo el administrador podría ``montar'' y ``desmontar'' el directorio /mnt/host2.

#### **Comando du**

El comando du (abreviatura de uso de disco) es un comando útil que se utiliza para encontrar el uso del disco para archivos y directorios. du se utiliza con varias opciones proporcionando resultados en muchos formatos.

Algunos de los ejemplos se mencionan a continuación:

1- Para conocer el resumen del uso del disco para un directorio con todos sus subdirectorios:

#### **:~\$ du /home**

2- Uso del disco con tamaños de archivo/directorio en formato legible para humanos, es decir en kb, mb, etc.

#### **:~\$ du -h /home**

#### **Copias de seguridad (Backups): Comando tar**

Para poder empaquetar ficheros, utilizamos el siguiente comando:

#### **:~\$ tar -cvf archivo.tar /dir/a/comprimir/**

-c : indica a tar que cree un archivo.

 $-v$ : indica a tar que muestre lo que va empaquetando.

-f : indica a tar que el siguiente argumento es el nombre del fichero.tar.

Para poder desempaquetar los ficheros .tar, utilizamos el siguiente comando:

## **:~\$ tar -xvf archivo.tar**

-x : indica a tar que descomprima el fichero.tar.

-v : indica a tar que muestre lo que va desempaquetando.

-f : indica a tar que el siguiente argumento es el nombre del fichero a desempaquetar.

Si se quiere ver el contenido de un fichero .tar, se utiliza el siguiente comando:

**:~\$ tar -tf archivo.tar**

-t : Lista el contenido del fichero .tar

-f : indica a tar que el siguiente argumento es el nombre del fichero a ver.

#### **Comandos gzip**

#### **Comando gzip**

Para comprimir ficheros en formato .gz, se utiliza el siguiente comando:

**:~\$ gzip -9 fichero**

-9 : le indica a gz que utilice el mayor factor de compresión posible.

Para descomprimir ficheros .gz, se utilizara el siguiente comando:

**:~\$ gzip -d fichero.gz**

-d : indica descompresión

#### **Comandos bzip2**

Para comprimir ficheros en formato bz2, se utiliza el siguiente comando:

#### **:~\$ bzip fichero**

Para descomprimir ficheros .bz2, se usa el comando siguiente:

#### **:~\$ bzip2 -d fichero.bz2**

-d : indica descompresión.

Nota: Tanto el compresor **gzip** como **bzip2,** solo comprimen ficheros, no directorios, para comprimir directorios (carpetas), se debe de usar en combinación con **tar**.

#### **Comando dd**

Mediante este comando podemos tranferir información, haciedo una copia exacta de un disco guardada en un archivo.

La utilidad consiste:

- Salvar la copia íntegra de un disco para auditoria
- Realizar múltiples copias de un mismo disco
- Transferir información de un disco a otro

Permite copiar archivos / particiones / discos desde un origen (if) hacia un destino (of).

#### **:~\$ dd if=/dev/sdb of=/root/maestro.img**

#### **Fichero /etc/passwd y /etc/shadow**

El archivo "passwd" es el encargado de almacenar los usuarios en nuestro sistema operativo, este archivo puede ser modificado solamente por el súper-usuario o root y su estructura es la siguiente:

root:x:0:0:root:/root:/bin/bash juan:x:1001:1001:Juan Carlos:/home/juan:/bin/bash

La primera fila nos indica la entrada por defecto para el usuario "root"; el usuario principal de nuestro sistema que puede realizar cualquier tipo de operaciones.

La segunda fila nos indica el usuario que acabamos de crear, nótese que los campos están separados por (:) dos puntos, cada columna representa una configuración para ese usuario, el orden es el siguiente:

- Nombre del usuario "juan"
- Contraseña oculta (las contraseñas se almacenan cifradas en el archivo "/etc/shadow")
- UserID, es un número entero que representa al usuario en el sistema, generalmente un número mayor a 1000 ya que de 1–999 son reservados para usuarios del sistema y no tienen nada que ver con una persona física
- GroupID, es un número entero que representa al grupo que pertenece este usuario
- Nombre descriptivo del usuario
- Ubicación de su directorio HOME o carpeta de trabajo
- Intérprete de comandos que va a utilizar este usuario (hay varios intérpretes de comandos, BASH es el más utilizado en Linux)

**Importante**: A excepción de la contraseña, con cualquier editor de textos como "vim" o "nano" y privilegios de "root" podremos cambiar el comportamiento y configuración de todos los usuarios almacenados en "/etc/passwd".

#### **Comando chage**

El comando Chage nos permite establecer una fecha de caducidad a las contraseñas de los usuarios en nuestra organización, con él podemos realizar lo siguiente:

- Especificar la cantidad de días en que debe ser renovada la contraseña
- Establecer una fecha de caducidad manualmente
- Listar cuentas de información, entre otras tareas.

Echando un vistazo a la ayuda del comando vemos claramente la función de cada uno de los parámetros:

#### **:~\$ chage --help**

Sintaxis: chage [opciones] [USUARIO]

Opciones:

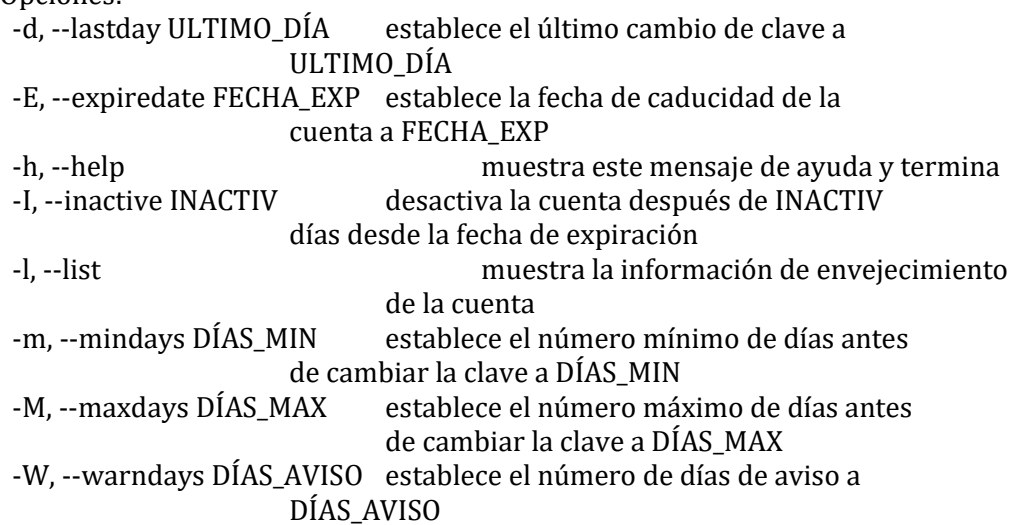

Como podemos ver, se puede especificar la fecha exacta en la que expirará la clave de acceso, los días permitidos tras la expiración de la cuenta hasta que se desactiva por completo, los días de aviso, etc. Vamos a ver unos ejemplos:

Cambiar la fecha de expiración de la cuenta al día 2011-2-27 al usuario mire **:~\$ chage -E 2019-2-27 mire**

Listamos los atributos de caducidad especificados para esta cuenta: **:~\$ chage -l mire**

Cambiar número de días entre cambios de clave (15) y la caducidad por inactividad de la clave (150)

**:~\$ chage -m 15 -M 15 -I 150 mire**

**:~\$ chage -l mire**

**Comando getent**

Obtiene las entradas de la base de datos administrativa (puede ser: passwd, group, hosts, services, protocols, o networks).

getent passwd lista usuarios creados en Linux

Ejemplo de las distintas salidas:

#### **:~\$ getent passwd**

root:x:0:0:root:/root:/bin/bash daemon:x:1:1:daemon:/usr/sbin:/bin/sh bin:x:2:2:bin:/bin:/bin/sh sys:x:3:3:sys:/dev:/bin/sh sync:x:4:65534:sync:/bin:/bin/sync games:x:5:60:games:/usr/games:/bin/sh man:x:6:12:man:/var/cache/man:/bin/sh lp:x:7:7:lp:/var/spool/lpd:/bin/sh mail:x:8:8:mail:/var/mail:/bin/sh

news:x:9:9:news:/var/spool/news:/bin/sh uucp:x:10:10:uucp:/var/spool/uucp:/bin/sh proxy:x:13:13:proxy:/bin:/bin/sh

#### **Comando passwd**

El comando passwd se utiliza para cambiar la contraseña del usuario que se pasa como argumento.

Su sintaxis es de la forma:

## **passwd [opciones] [USUARIO]**

Algunas de sus opciones son:

-a informa del estado de las contraseñas de todas las cuentas.

-d borra la contraseña para la cuenta indicada.

-e fuerza a que la contraseña de la cuenta caduque.

-h muestra este mensaje de ayuda y termina.

-k cambia la contraseña sólo si ha caducado.

-l bloquea la contraseña de la cuenta indicada.

-q modo silencioso.

-S informa del estado de la contraseña la cuenta indicada

-u desbloquea la contraseña de la cuenta indicada.

-i INACTIVO establece la contraseña inactiva después de caducar a INACTIVO.

-w DÍAS\_AVISO establece el aviso de caducidad a DÍAS\_AVISO.

-n DÍAS\_MIN establece el número mínimo de días antes de que se cambie la contraseña a DÍAS\_MIN.

-x DÍAS\_MAX establece el número máximo de días antes de cambiar la contraseña a DÍAS\_MAX.

# **5. REDES DE TELECOMUNICACIONES**

## **5.1.Introducción a las redes Linux**

Las aplicaciones modernas para trabajo en redes requieren de un sofisticado método de transporte desde una máquina a otra. Si usted administra una máquina GNU/Linux que posea muchos usuarios, los cuales desean estar conectados simultáneamente a un servidor remoto o a una red, necesitará un modo de acceso para que puedan compartir la conexión a la red, sin que las acciones de cada uno interfieran con las de los demás. La estrategia que un gran número de protocolos de red utilizan hoy día se llama conmutación de paquetes, (packet−switching). Un paquete es nada más que un pequeño trozo de datos que se transfiere de una máquina a otra a través de una red. Esta transferencia ocurre a medida que el datagrama es transmitido a través de cada enlace en la red. Una red de conmutación de paquetes comparte un único enlace con muchos usuarios, enviando los paquetes alternadamente, desde un usuario a otro, a través de ese enlace.

# **5.2. Comandos Esenciales de Redes en Linux**

Uno de los primeros comandos, si no es el primero, al momento de diagnosticar una falla o intermitencia de red. La herramienta ping nos ayudar a determinar si es que hay conexión en la red, sea local o Internet.

**:~\$ ping [google.com.ec](http://www.google.com.ec/)**

### **TRACEROUTE**

Este comando nos permite ver los saltos que se necesitan para llegar a un destino. En este caso, vemos los saltos que se requieren para llegar a nuestro sitio web.

#### **:~\$ traceroute google.com**

#### **ROUTE**

Este comando nos permite ver la ruta que usa nuestro equipo Linux para conectarse a la red.

:~\$ **route -n**

# **DIG**

Este comando nos permite verificar si el DNS está funcionando correctamente, antes de ello, debemos verificar cuales DNS tenemos en la configuración de red. En este ejemplo queremos ver la dirección IP de nuestro sitio web, www.google.com.ec la cual nos devuelve 173.239.36.38

:~\$ **dig google.com**

#### **ETHTOOL**

Esta herramienta es un remplazo de mii-tool. Viene desde CentOS6 en adelante, y permite ver si la tarjeta de red está conectada físicamente a la red, es decir. Podemos diagnosticar si el cable de red, efectivamente está conectado al switch.

:~\$ **ethtool eth0**

## **IP ADDR LS**

Otra de las herramientas específicas de Linux que nos permite listar las tarjetas de red y sus respectivas direcciones IP. Esta herramienta es muy útil cuando se tienen configuradas varias direcciones IP.

:~\$ **ip addr ls**

## **IFCONFIG**

Tan imprescindible como los anteriores, ifconfig nos permite ver la configuración de red de las tarjetas instaladas en nuestro equipo. En este caso se muestra 1 tarjeta de red física desconectada enp37s0, la tarjeta de red local o localhost lo y la tarjeta de red inalámbrica wlo1 la cual está conectada a la red. Resaltamos intencionalmente las tarjetas instaladas y las direcciones IPs asignadas.

**:~\$ ifconfig**

**MTR**
Otra de nuestras herramientas favoritas. MTR o My Traceroute nos permite ver los saltos de los routers y hacerle un ping a cada uno. Esto es muy útil para determinar cuál de estos routers son los que tienen demoras en el tráfico de red.

**:~\$ mtr**

#### **NSLOOKUP**

Otra herramienta para saber la dirección IP del host al que queremos llegar. En este caso queremos saber la IP de nuestro sitio web

## **# nslookup [google.com](http://www.google.com.ec/)**

## <span id="page-72-0"></span>**5.3.Utilidad y ejemplos del comando ip**

El comando ip, que forma parte de la iproute2 suite parece ser que es el sustituto de ifconfig, pero de momento ifconfig sigue entre nosotros, y creo que hasta que no desaparezca no dejaremos de usarlo (por comodidad, vagancia o desconocimiento del nuevo).

Vamos a ver algunos ejemplos de uso del comando ip para comenzar a familiarizarnos con él y ver como realizaríamos las tareas más comunes que hacemos con ifconfig.

#### • **Ver interfaces de red y su configuración**

El comando ip addr list vendría a ser lo mismo que ejecutar ifconfig. Se puede ejecutar con el mismo resultado como ip address show o ip address list:

 $\sim$ \$ ip addr list  $\sim$ \$ ifconfig  $\sim$ \$ ip address show  $\sim$ \$ ip address list

• **Utilizar el comando ip link show para ver la información en capa 2 (data link layer) de las interfaces de red del sistema:**

 $\sim$ \$ ip link show

• **Activar/desactivar interfaces de red** Para habilitar o deshabilitar una interfaz de red seguiremos utilizando **ip link**:

 $\sim$ # ip link set eth2 down  $\sim$ # ip addr list eth2  $\sim$ # ip link set eth2 up  $\sim$ # ip addr list eth2

Lo mismo se hace con el comando ifconfig  $\sim$ # ifconfig eth2 down  $\sim$ # ifconfig eth2 up

#### • **Cambiar características de la interfaz**

Con ip link también podemos realizar modificaciones en las características o flags de la interfaz, como por ejemplo configurar el modo promiscuo, multicast, arp, dynamic o allmulti. Se utilizan los valores on|off.

 $\sim$ # ip link set dev eth0 promisc on  $\sim$ # ip addr list eth0

 $\sim$ # ip link set dev eth0 promisc off  $\sim$ # ip addr list eth0

#### • **Configurar una IP para la interfaz** Con ip addr add podemos especificar la IP, máscara (también en formato CIDR como vemos a continuación y la IP de broadcast:

 $\sim$ # ip addr add 10.0.0.100/24 broadcast 10.0.0.255 dev eth2  $\sim$ # ip addr list eth2

Y para eliminar la IP:

 $\sim$ # ip addr del 10.0.0.100/24 dev eth2

También podemos crear alias en la interfaz:

 $\sim$ # ip addr add 10.0.0.101/24 broadcast 10.0.0.255 dev eth2:1

#### • **Cambiar la MTU de la interfaz**

 $\sim$ # ip link set dev eth2 mtu 9000

• **Ver la tabla de rutas ~# ip route show**

#### • **Ver la tabla de ARP Cache**

De todas las interfaces: **~# ip neighbor show** 192.168.1.1 dev eth0 lladdr 64:68:0c:6b:5f:7e REACHABLE

De una interfaz concreta: **~# ip neighbor show dev eth0** 192.168.1.1 lladdr 64:68:0c:6b:5f:7e REACHABLE

#### • **Ver más opciones** \$ man ip

# <span id="page-73-0"></span>**5.4.Teoría base sobre IP, Modelos ISO/OSI y TCP/IP**

Modelo de referencia TCP/IP:

#### ➲ **Capa 1 (Acceso a la red)**

- Punto de interacción o interfaz entre la red local y los protocolos TCP/IP.
- Responsable de aceptar paquetes IP y realizar su transmisión sobre una red específica.

## ➲ **Capa 2 (Internet)**

- Al igual que la capa 3 del modelo OSI, recibe la petición de enviar un segmento de la capa de transporte y una dirección de destino para el paquete.
- Se encarga de direccionamiento lógico, enrutamiento, fragmentación, reenvío, etc.
- Se define un formato de paquete y protocolo IP (Internet Protocol), definido como de mejor esfuerzo
- IP, RIP, OSPF, ICMP, IPv6

# ➲ **Capa 3 (Transporte)**

- Proporciona servicios de comunicación confiable de extremo a extremo o servicios de comunicación sin garantía de entrega, segmenta y ordena datos, multiplexa conexiones simultáneas.
- Define como una pareja de entidades de aplicación realiza una conversación sobre el protocolo IP.
- Realiza detección/corrección de errores y control de flujo.
- Identifica la aplicación específica de origen y destino.
- Define dos protocolos: TCP y UDP
- TCP (Transmission Control Protocol) Protocolo confiable, orientado a la conexión, permite que un flujo de bytes sea entregado a la máquina destino sin errores y en correcto orden.
- Realiza fragmentación de los mensajes y control de flujo.
- UDP: UDP (User datagram protocol): Protocolo no confiable, no orientado a la conexión, permite mejores tiempos de respuesta o el uso de controles diferentes a los de TCP

# ➲ **Capa 4 (Aplicación)**

- Representa la capa 5, 6 y 7 del modelo OSI.
- Aunque parezca malo abarcar tantos detalles en una sola capa, es conceptualmente bueno pues elimina los límites difusos (y en términos prácticos, arbitrarios) existentes en las capas superiores del modelo OSI.
- Abarca todos los protocolos de alto nivel: HTTP, FTP, SMTP, SNMP, DHCP, DNS, etc

# **Comparación entre modelo OSI y TCP/IP**

# ➲ **Aporte fundamental del modelo OSI**

- Conceptos

-

- Definen las funciones de una capa
- Define como las capas superiores acceden a los servicios de las capas inferiores
- Mala tecnología (7 capas reiteración de funciones)
- Mala implementación

# ➲ **Aporte fundamental del modelo TCP/IP**

- Una tecnología real
- Primero se crearon los protocolos y el modelo vino después
- Faltan conceptos
- No se define la capa física
- Cuando se estandarizaron los protocolos de OSI ya hacía tiempo que los protocolos TCP/IP estaban en uso en el mundo académico.

# <span id="page-74-0"></span>**5.5.Archivos de configuración de la Red en Linux**

La propuesta es partir de una instalación limpia de una distro Ubuntu Server amd64 (también sirve para la x86) y configurar la red alámbrica e inalámbrica (wifi).

NOTA: para la version de ubuntu 18.04 es necesario hacer antes que nada:

## **\$ sudo apt install net-tools**

#### **\$ ifconfig**

lo Link encap:Bucle local

 Direc. inet:127.0.0.1 Másc:255.0.0.0 Dirección inet6: ::1/128 Alcance:Anfitrión ACTIVO BUCLE FUNCIONANDO MTU:65536 Métrica:1 Paquetes RX:0 errores:0 perdidos:0 overruns:0 frame:0 Paquetes TX:0 errores:0 perdidos:0 overruns:0 carrier:0 colisiones:0 long.colaTX:0 Bytes RX:0 (0 KB) TX bytes:0 (0 KB)

Esto quiere decir que no están activas las placas de red. Para saber como las designa el sistema hacemos

## **\$ ip addr**

1: lo: <LOOPBACK,UP,LOWER\_UP> mtu 65536 qdisc noqueue state UNKNOWN group default link/loopback 00:00:00:00:00:00 brd 00:00:00:00:00:00 inet 127.0.0.1/8 scope host lo

valid\_lft forever preferred\_lft forever

inet6 ::1/128 scope host

valid\_lft forever preferred\_lft forever

2: eth1: <NO-CARRIER,BROADCAST,MULTICAST,UP> mtu 1500 qdisc pfifo\_fast state DOWN group

default qlen 1000

link/ether d8:cb:8a:70:00:00 brd ff:ff:ff:ff:ff:ff

Como vemos "eth1" esta "state DOWN". Si no aparecen la que queremos es posible que no la reconozca o haya algún problema con ella. Nosotros queremos la cableada eth1 y para activarla basta con

## **\$ sudo ifconfig eth1 up**

Si esta conectado el cable de red y tenemos un router que nos da IP con un DHCP, le pedimos una haciendo

## **\$ sudo dhclient eth1**

#### *Para verificar hacer*

## **\$ ifconfig**

Esta configuración desaparece si reiniciamos el servidor. Para que sea automático este proceso hay que hacer:

## **\$ sudo pico /etc/network/interfaces**

Agregamos (eth1 es la mía, fíjese cual corresponde a usted)

## IP Automatica auto eth1 iface eth1 inet dhcp Si es una dirección estática, en vez de lo anterior hay que indicar la dirección fija que es necesaria. Un ejemplo sería:

## IP Estatica auto eth1 iface eth1 inet static address 192.168.1.14

gateway 192.168.1.1 netmask 255.255.255.0 network 192.168.1.0 broadcast 192.168.1.255 dns-nameservers 192.168.1.1 8.8.8.8 # el 8.8.8.8 es un servidor de nombre gratuito de google y es opcional

*Para verificar que funciona*

# **\$ sudo /etc/init.d/networking restart \$ ifconfig**

## **Inalambrica o WIFI**

El archivo de configuración quedaría:

# WAN wifi auto wlp1s0 iface wlp1s0 inet dhcp wpa-ssid (nombre\_red) wpa-psk (clave\_red)

En sistemas debian podemos configurar la red editando los ficheros de configuración: /etc/network/interfaces /etc/hostname /etc/hosts /etc/resolv.conf

## <span id="page-76-0"></span>**5.6. Compartir archivos vía SCP a través de comandos**

Tenemos que tener claros los parámetros de los que consta la instrucción:

**Usuario**: el nombre de usuario que utilicemos en el servidor. **Host**: dirección IP o dominio del servidor remoto. **Archivo origen**: ruta del archivo que queremos copiar. **Directorio origen**: ruta del directorio completo que queremos copiar. **Directorio destino**: ruta donde queremos copiar el archivo.

## **COPIAR ARCHIVOS DE LOCAL A SERVIDOR**

Si queremos subir el archivo archivo.txt de nuestro ordenador a la carpeta /home/usuario del servidor, hacemos lo siguiente:

#### **\$ scp archivo.txt usuario@dominio.com:/home/usuario**

## **COPIAR ARCHIVOS DE SERVIDOR A LOCAL**

Si queremos copiar el fichero archivo.txt del servidor a nuestro ordenador en la carpeta Documentos, hacemos lo siguiente:

**\$ scp usuario@dominio.com:/home/usuario/archivo.txt Documentos** COPIAR ARCHIVOS DE SERVIDOR A SERVIDOR Para copiar un archivo de un servidor a otro, hacemos lo siguiente:

#### **\$ scp usuario1@dominio1.com:/home/usuario1/archivo.txt [usuario2@dominio2.com:/home/usuario2/](mailto:usuario2@dominio2.com:/home/usuario2/)**

#### **COPIAR UN DIRECTORIO COMPLETO**

Para copiar un directorio completo de mi ordenador al servidor, por ejemplo /home/mario/carpeta a /home/usuario, añadimos un -r en el comando:

#### **\$ scp -r /home/mario/carpeta usuario@dominio.com:/home/usuario**

#### **LIMITAR EL ANCHO DE BANDA**

Para no sobrecargar demasiado el servidor, es posible limitar el ancho de banda de la transferencia. Con el parámetro -l podemos indicar la velocidad (en Kbps).

#### **\$ scp -l limite usuario@dominio.com:/home/usuario/archivo.txt Documentos**

# <span id="page-77-0"></span>**Contenido**

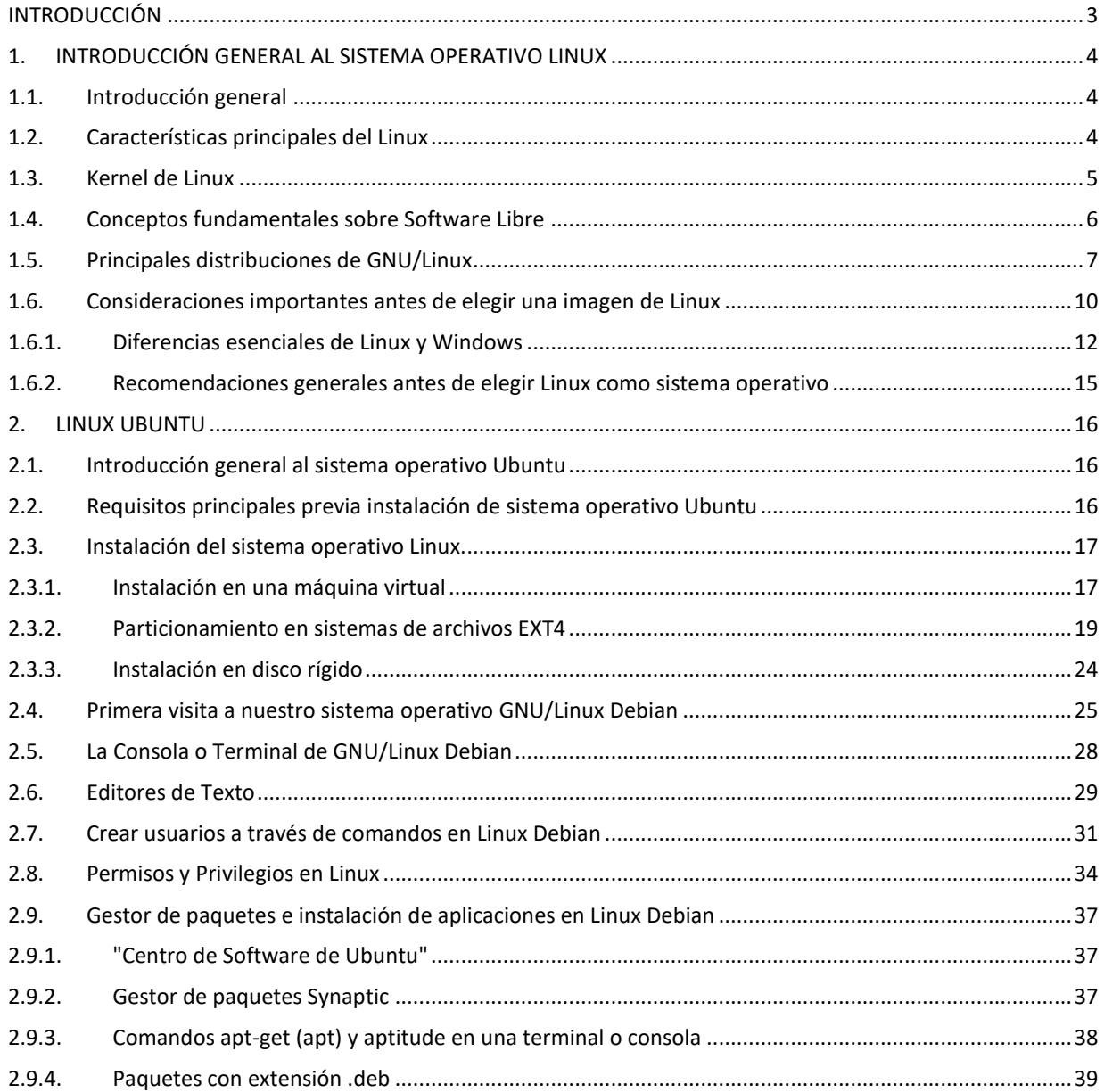

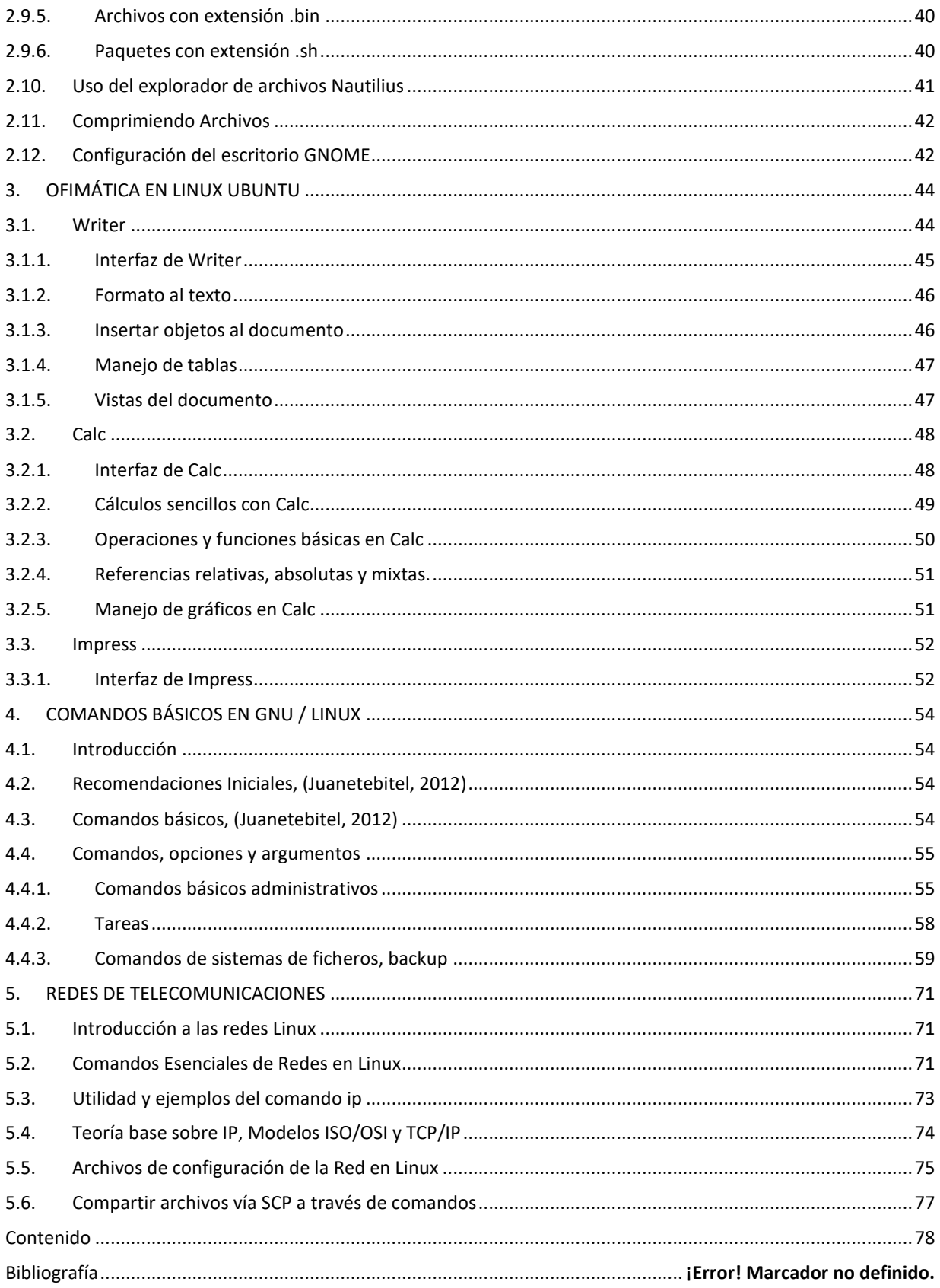

# **Bibliografía**

- AB Internet Networks. (2018). *DesdeLinux*. Recuperado el 30 de 01 de 2019, de DESDELINUX: https://blog.desdelinux.net/tips-para-escoger-una-distribucion-degnulinux/
- Adictec. (13 de 12 de 2017). *adictec.com*. Recuperado el 29 de 01 de 2019, de adictec.com: https://adictec.com/top-distribuciones-gnu-linux-populares/#9\_Tails
- Andalucía, J. d. (10 de 05 de 2012). *juntadeandalucia.es*. Recuperado el 29 de 01 de 2019, de juntadeandalucia.es:

http://www.juntadeandalucia.es/empleo/recursos/material\_didactico/especialidades/mat erialdidactico\_tic\_linux\_basico/tema\_001/archivos/apartado\_004.html

- Educativas, I. d. (10 de 10 de 2010). *ITE-Instituto de Tecnologías Educativas*. Recuperado el 08 de 02 de 2019, de ITE-Instituto de Tecnologías Educativas: http://www.ite.educacion.es/formacion/materiales/131/cd/modulo 3/operaciones y fun ciones\_bsicas\_en\_calc.html
- Free Software Foundation, I. (15 de 12 de 2018). *gnu.org*. Recuperado el 29 de 01 de 2019, de gnu.org: https://www.gnu.org/philosophy/free-sw.es.html
- Hernández, M. Á. (08 de 12 de 2014). *Descubriendo Libre Office*. Recuperado el 08 de 02 de 2019, de Descubriendo Libre Office: https://descubriendolibreoffice.wordpress.com/2014/12/08/referencias-relativasabsolutas-y-mixtas-en-libreoffice-calc/
- Juanetebitel. (27 de 04 de 2012). *Ubuntu-guia*. Recuperado el 08 de 02 de 2019, de Ubuntuguia: http://www.ubuntu-guia.com/2009/07/comandos-basicos-de-linux.html
- OpenOffice.org. (28 de 09 de 2010). *LibreOffice*. Recuperado el 08 de 02 de 2019, de LibreOffice: https://es.libreoffice.org/descubre/calc/
- Redes, C. y. (2007). *Conectividad y Redes*. Recuperado el 30 de 01 de 2019, de Conectividad y Redes: https://conectividad.wordpress.com/about/
- Ticarte. (2015). *Ticarte.com*. Recuperado el 11 de 02 de 2019, de Ticarte.com: http://www.ticarte.com/contenido/comandos-para-el-manejo-de-directorios-y-archivos

Mgtr. Daysi Mireya Erreyes Pinzón daymire.wordpress.com [daymire@gmail.com](mailto:daymire@gmail.com)

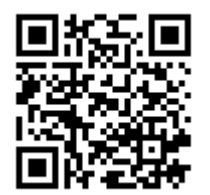